**E-Serials Device**

# **E300 Installation Manual**

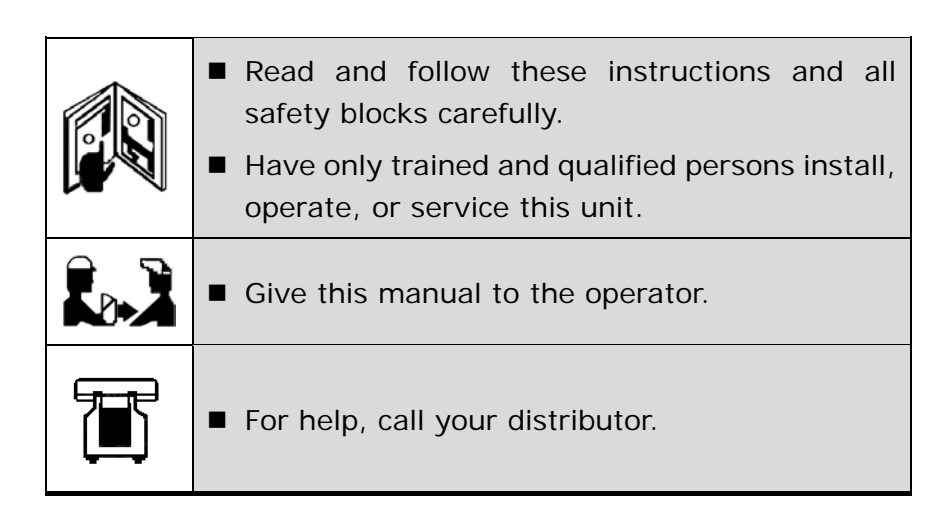

# **Contents**

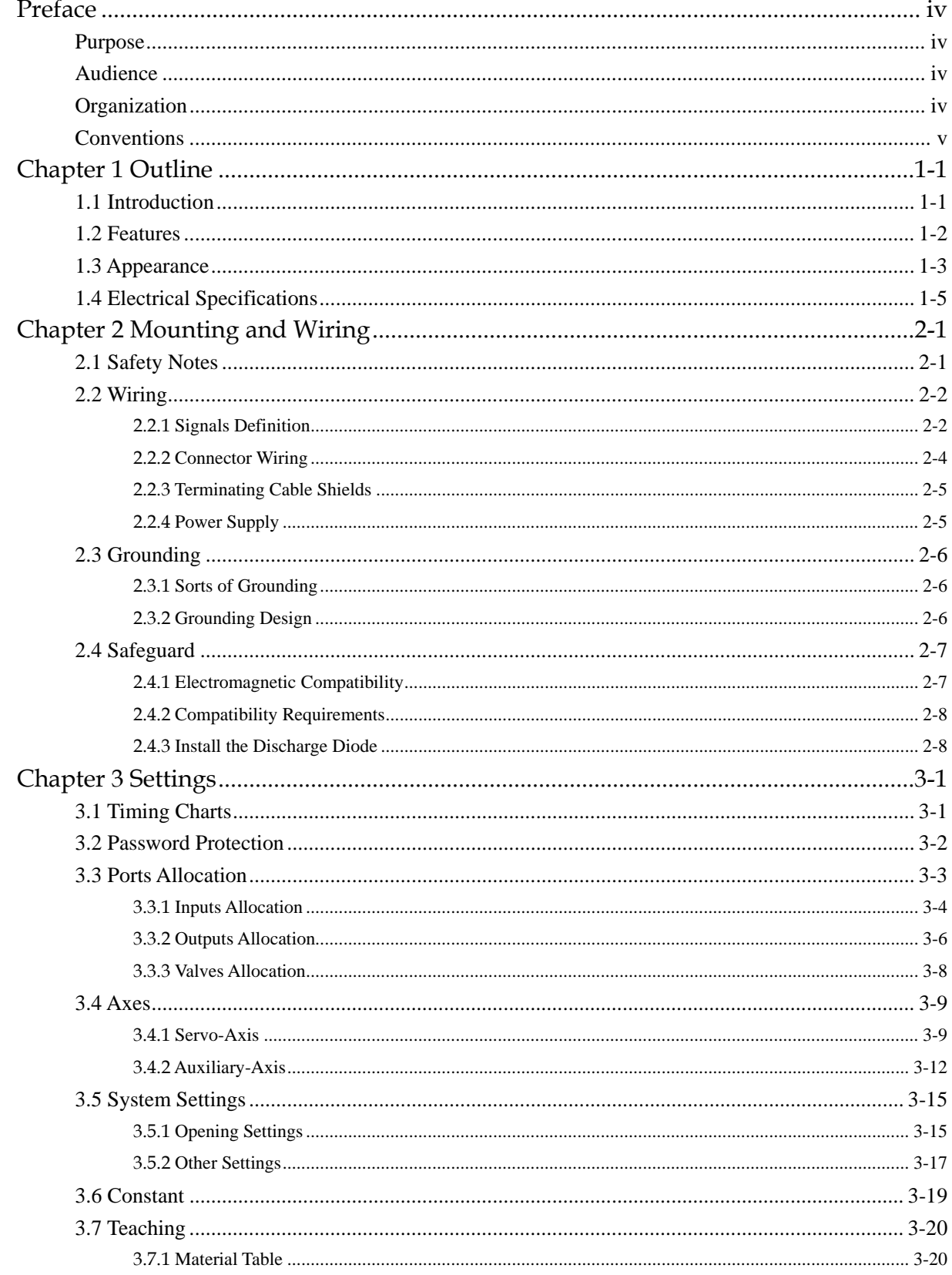

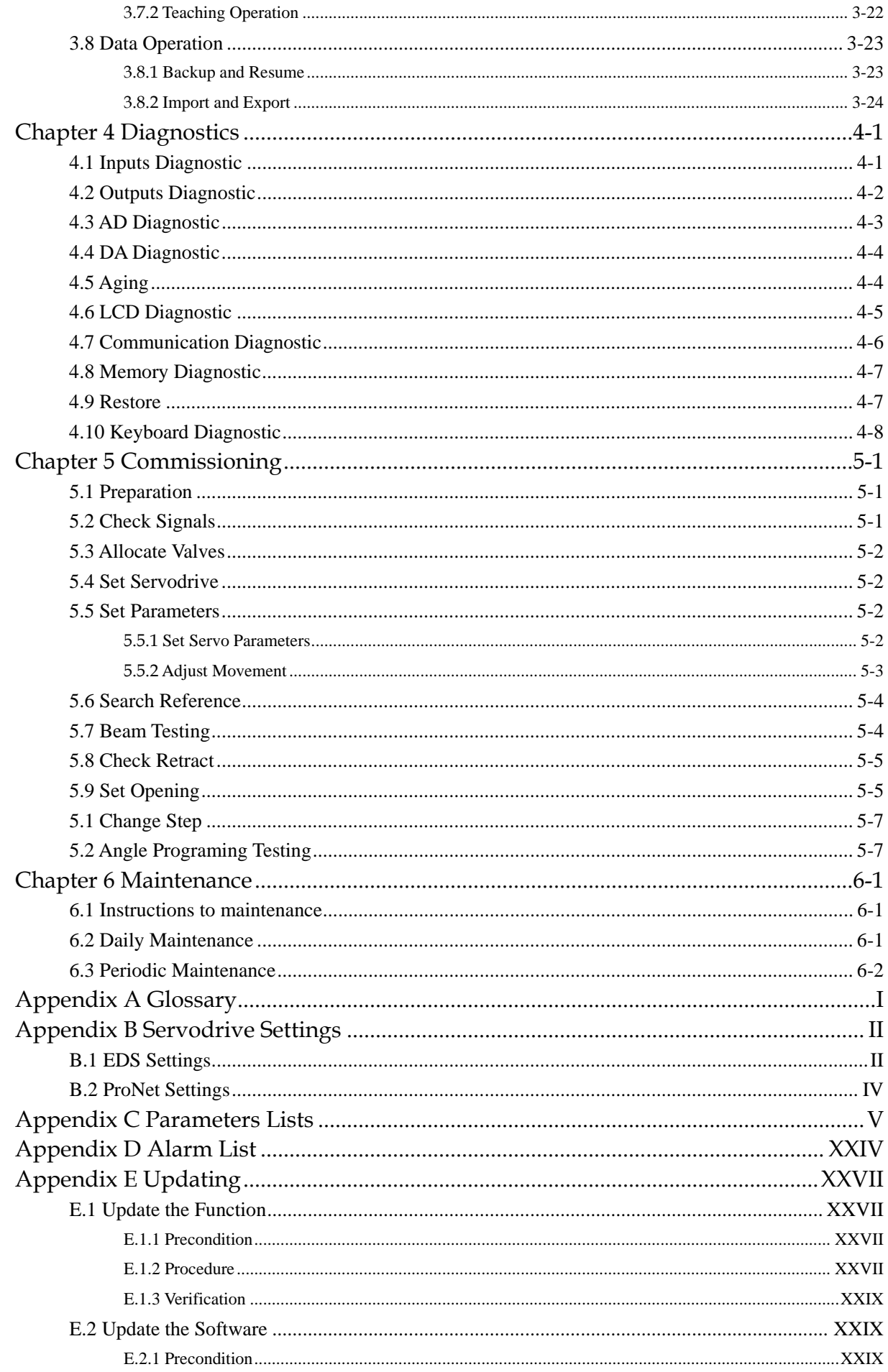

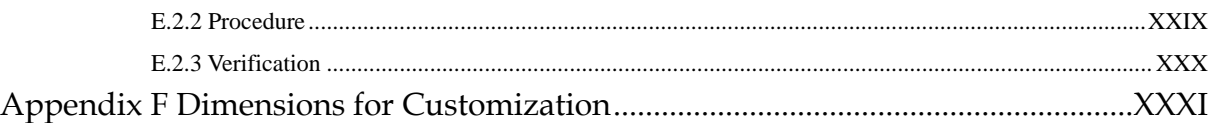

# **Preface**

# <span id="page-4-1"></span><span id="page-4-0"></span>Purpose

This document provides guides to combine the E300 device with the machine for the jobs.

According to this document, you can learn how to mount, wire, configure, commission and maintenance of the E300 device.

# <span id="page-4-2"></span>Audience

This document is intended for:

- $\Box$  Technical support engineer
- $\Box$  Installation and Commissioning engineer

# <span id="page-4-3"></span>**Organization**

This document consists of six chapters and is organized as follows.

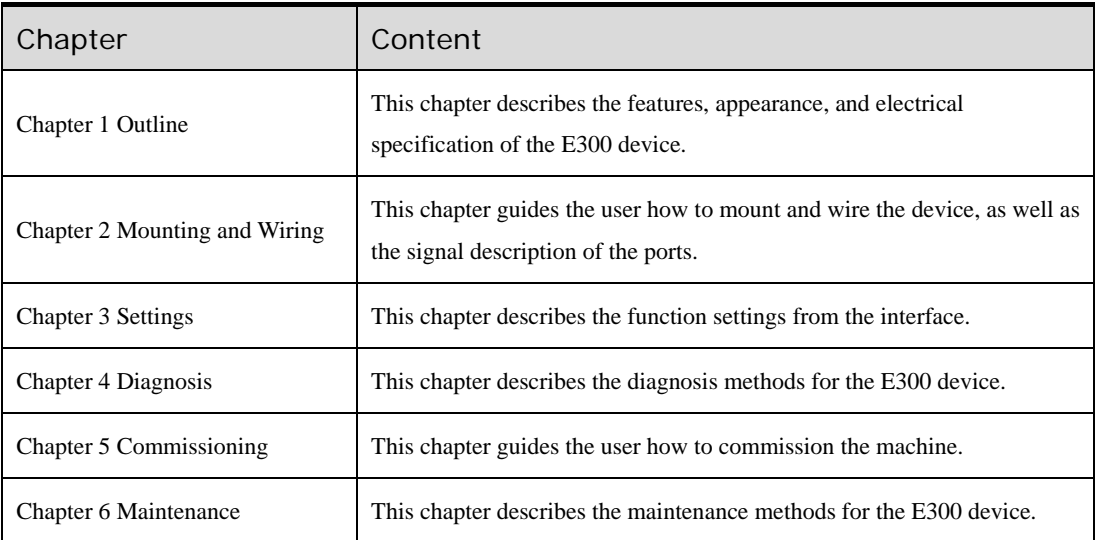

# <span id="page-5-0"></span>**Conventions**

### **Symbol Conventions**

The symbols that may be found in this document are defined as follows.

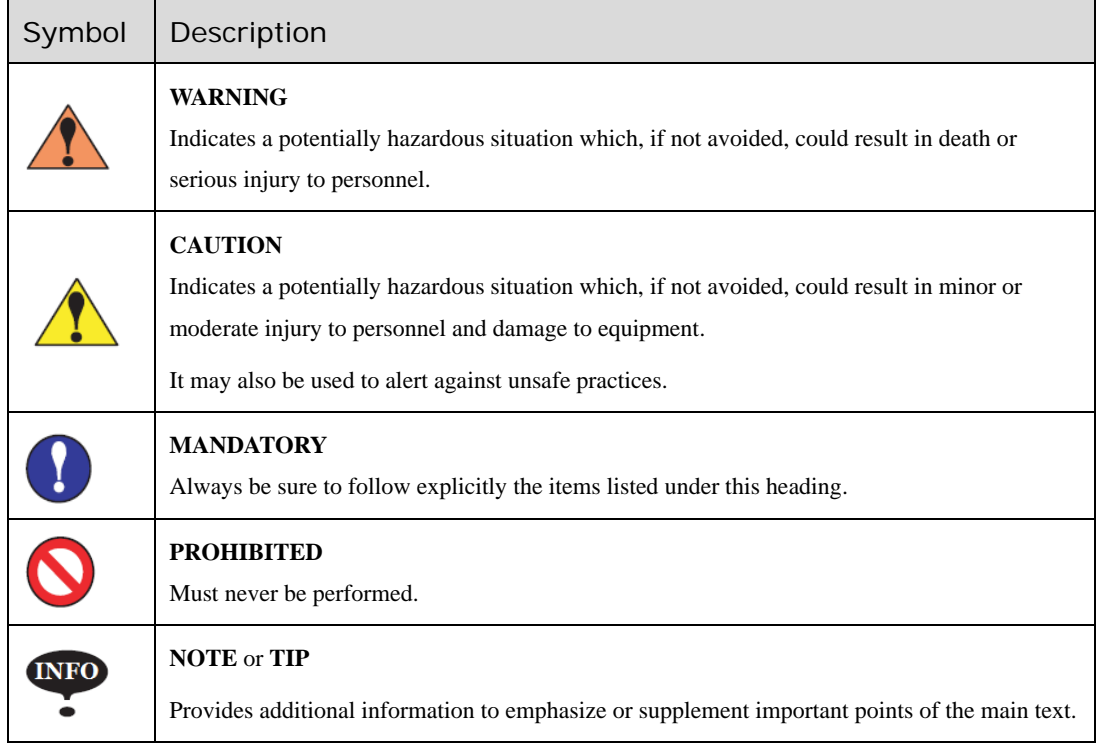

### **General Conventions**

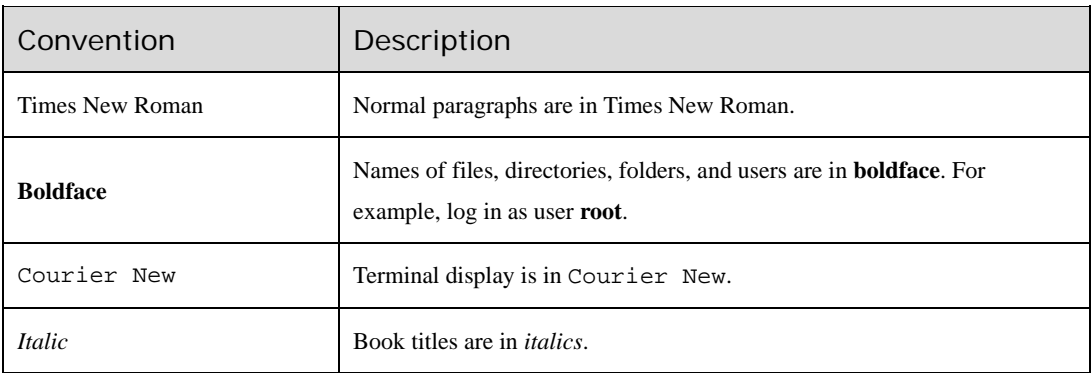

### **GUI Conventions**

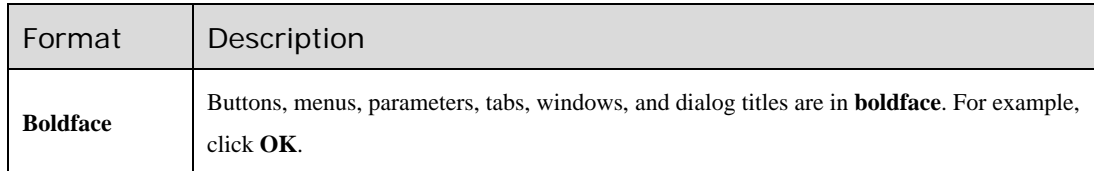

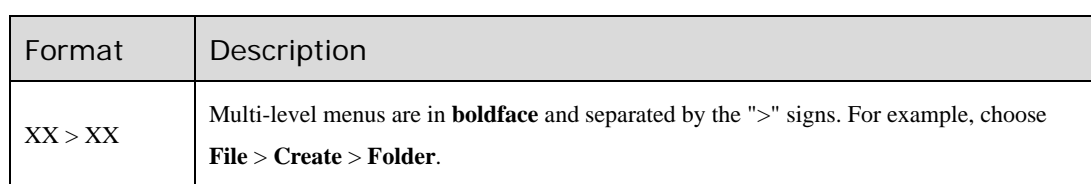

# Keyboard Operation

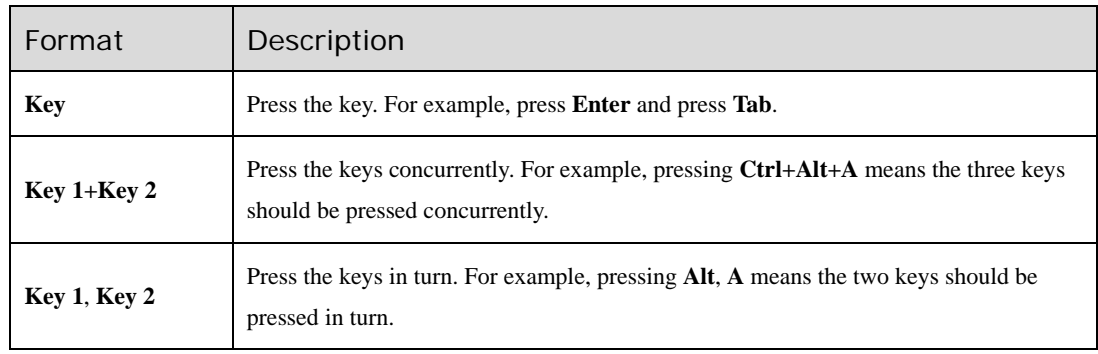

# <span id="page-7-0"></span>**Chapter 1 Outline**

# <span id="page-7-1"></span>1.1 Introduction

The E300 is a dedicated NC (numerical control) device for the Torsion Bending Machine, which combines the expertise of ESTUN for many years and provides a complete economic solution for the Torsion Bending Machine with the support of unique drive control technology.

The E300 device adopts the integral product structure, built-in high-performance A8 processor, and configures 5.6 inch,  $640 \times 480$  dot matrix, 18 full color display screen, and integrated IO ports, serial ports and USB port.

The E300 device is designed to be operated via the buttons on the front panel. At the same time, the pump switch and the emergency stop button are installed in the customized suspension cabinet to meet the user's requirements, as shown in [Figure 1-1.](#page-7-2)

<span id="page-7-2"></span>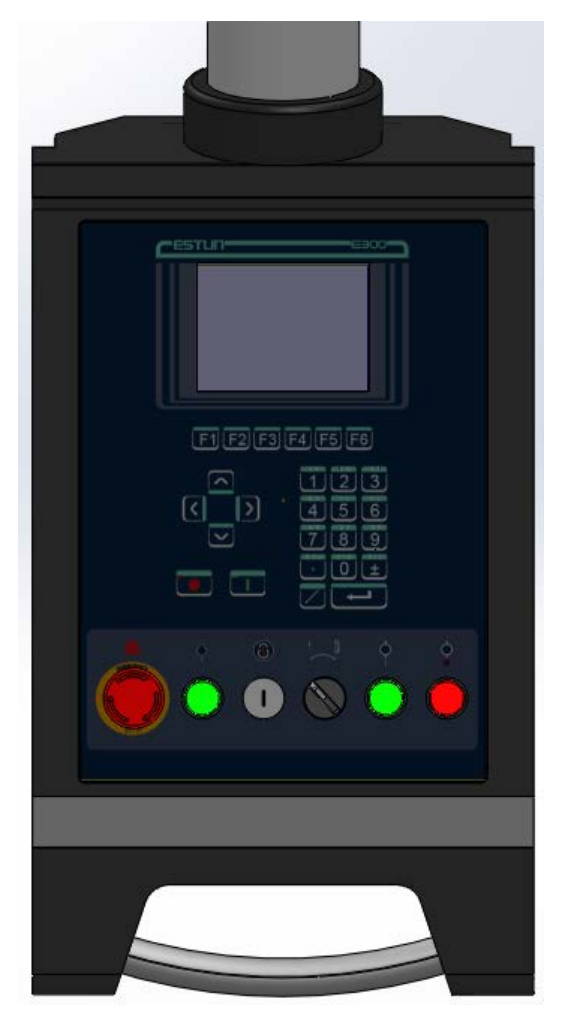

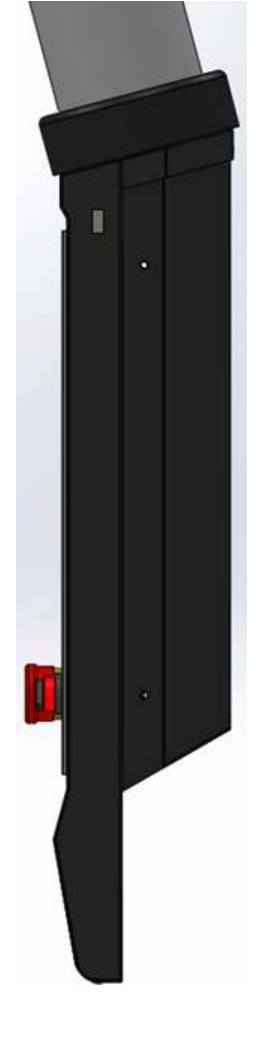

Figure 1-1 The suspension cabinet

## <span id="page-8-0"></span>1.2 Features

The E300 device inherits ESTUN classic mode of operation, through a simple and intuitive parameter configuration interface to complete the bending machine control operation. Its friendly interface, easy to use, practical function, and has the following features:

- $\Box$  4 axes are supported, viz, X-axis, Y-axis, R-axis and C-axis.
- $\Box$  Automatic calculation of the block position, according to the bending angle, material, thickness and mold parameters.
- $\Box$  The back gauge can be controlled in a high-accuracy since the servo systems control X-axis and R-axis.
- $\Box$  Optional hydraulic or mechanical to control the C-axis.
- $\Box$  Program in absolute value or angle.
- $\Box$  You can backup, restore, import and export the parameters, for commissioning the machine easily.
- $\Box$  Edit the program in one page, for improving the operating efficiency.
- $\Box$  You can program the dwell time (holding time) and retracting delay by the device instead of the time relay.
- $\Box$  Interference or collision of the die can be avoided.
- $\Box$  The opening distance can be adjusted, for improving the operating efficiency.
- Automatically adjust the clamping point position.
- You can view the status of inputs, outputs, valves and faults on the **Monitor** page at any time.
- $\Box$  Automatically adjust the zero position of the R-axis.
- $\Box$  Materials and die information are programmable.
- $\Box$  Three of operation mode (Jog, Single, Continuous) for the jobs.
- □ Language setting and unit setting.
- IO ports can be allocated freely, and the device can detect them for avoid the repeat.
- $\Box$  Bilateral positioning and unilateral positioning.
- $\Box$  Slug clearance function.
- $\Box$  Teaching or search the reference point.
- $\Box$  The Axis, which is controlled by a servo system, can be manually moved.
- $\Box$  Real-time memory the parameters, positions and programs against the unexpected accidents such as interruption of power supply.

# <span id="page-9-0"></span>1.3 Appearance

### Control Panel

[Figure 1-2](#page-9-1) is the appearance of the suspended device, and it includes many elements.

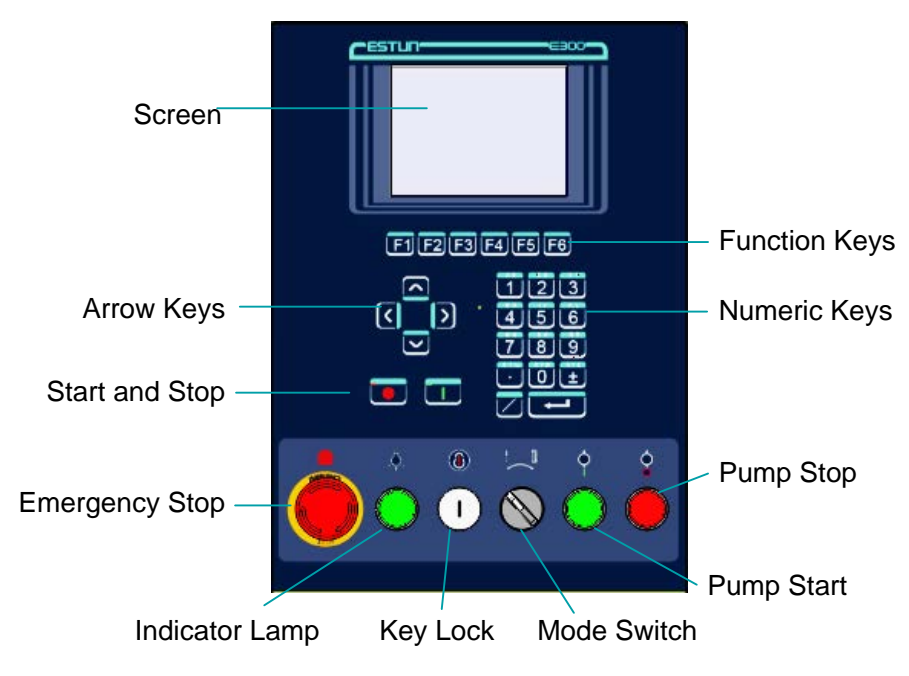

Figure 1-2 Appearance of the suspended device

<span id="page-9-1"></span>[Table 1-1](#page-9-2) lists the description of each element.

<span id="page-9-2"></span>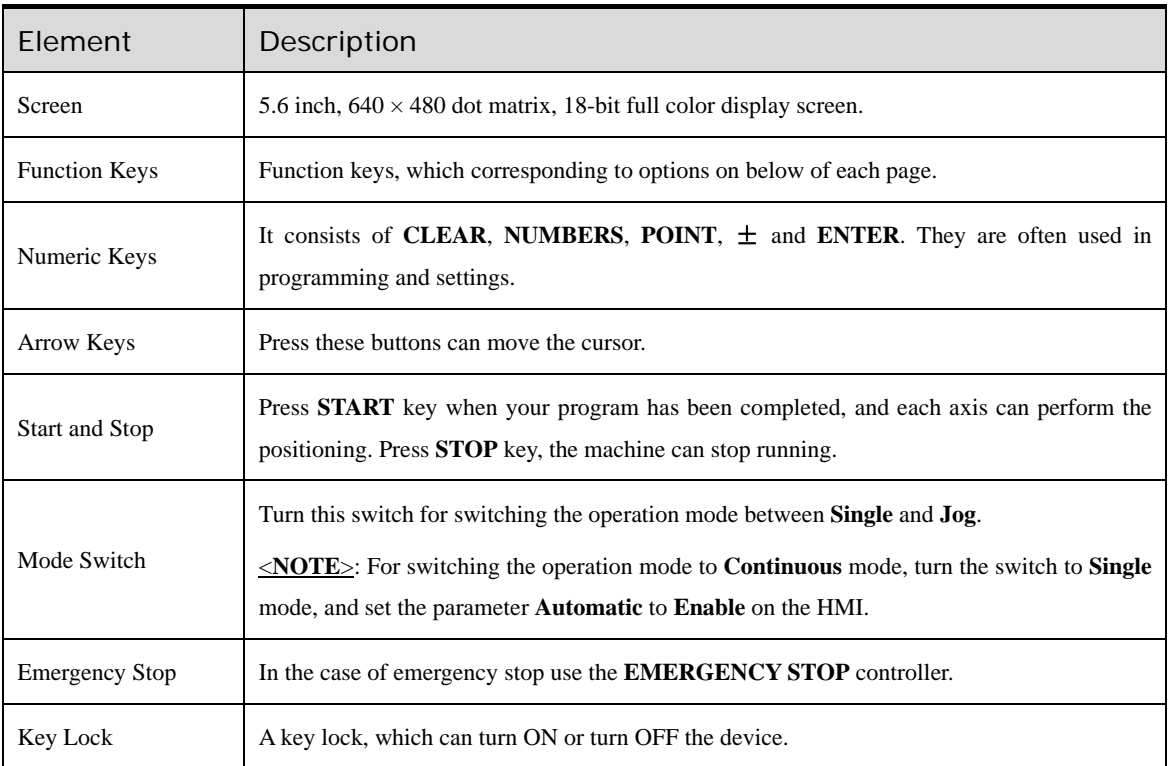

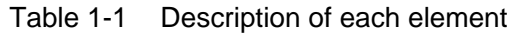

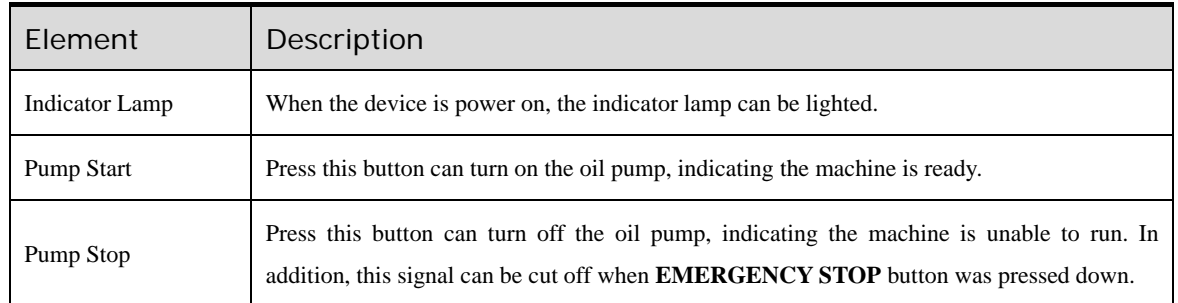

## **Ports**

There are 6 kinds of ports on the E300 device, which can connect the external devices. [Table 1-2](#page-10-0) lists the description of them.

<span id="page-10-0"></span>

| Port                | Diagram                                       | Amount         | Description                                                                                                    |
|---------------------|-----------------------------------------------|----------------|----------------------------------------------------------------------------------------------------|
| <b>USB</b>          |                                               | 1              | Connect a U disk, which can help the<br>user by performing many operations<br>such as update, import or export the<br>parameters, dies and programs. |
| $DB-9$<br>(Male)    |                                               | 1              | Reserved.                                                                                                    |
| IO                  | $\times$ 2<br>Inputs<br>$\times$ 2<br>Outputs | $\overline{4}$ | • 2 groups of inputs, each group have<br>9 pins.<br>• 2 groups of outputs, each group have<br>10 pins.                                               |
| <b>RJ45</b>         | <b>TUTTINI</b>                                | 1              | Connect the servo system by CAN<br>protocol.                                                                                                    |
| $DB-15$<br>(Female) |                                               | 1              | Connect the external device, which<br>controls C-axis.                                                                                               |
| $DB-9$<br>(Female)  |                                               | $\overline{2}$ | Reserved.                                                                                                    |

Table 1-2 The description of Ports

# <span id="page-11-0"></span>1.4 Electrical Specifications

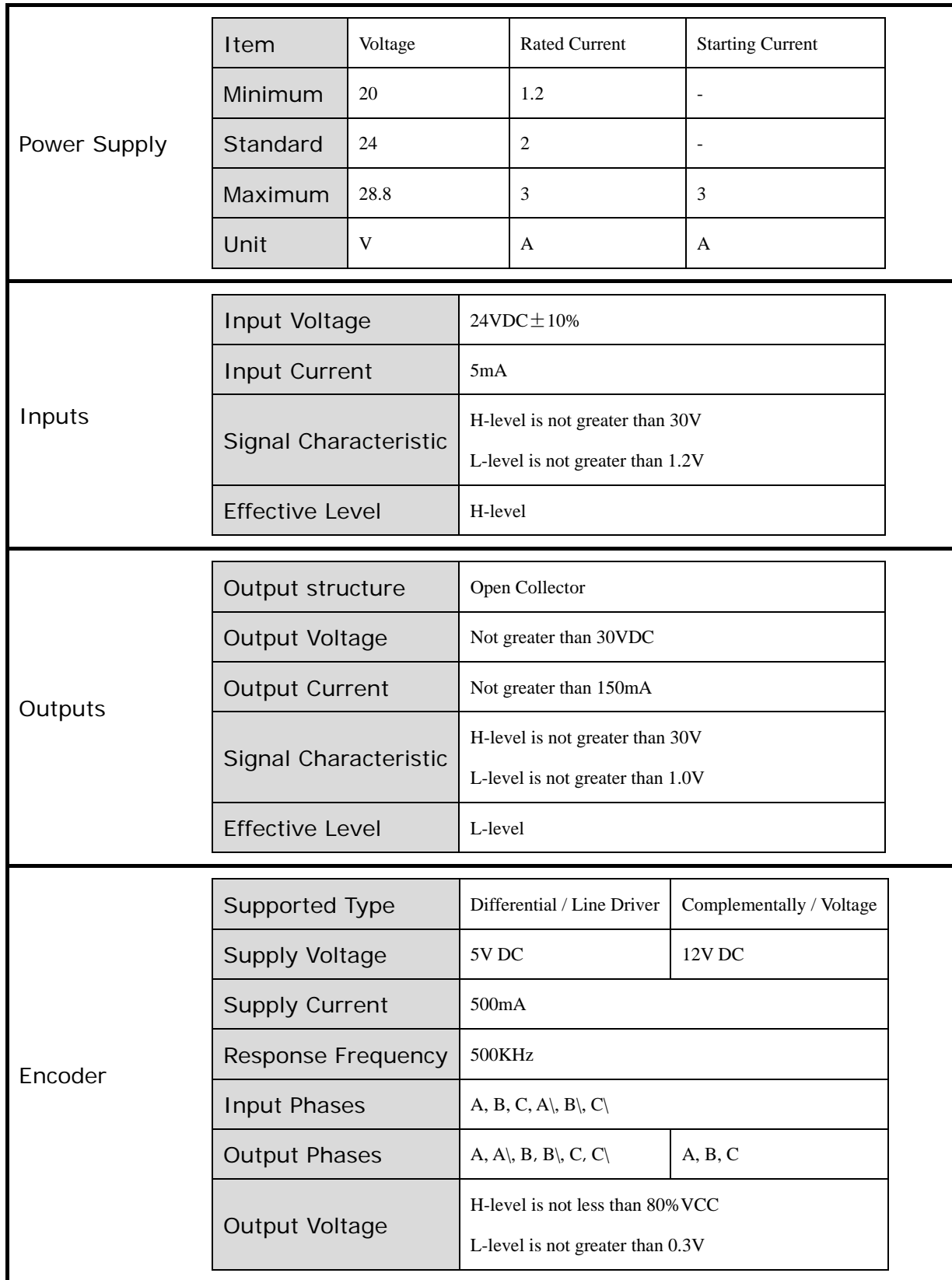

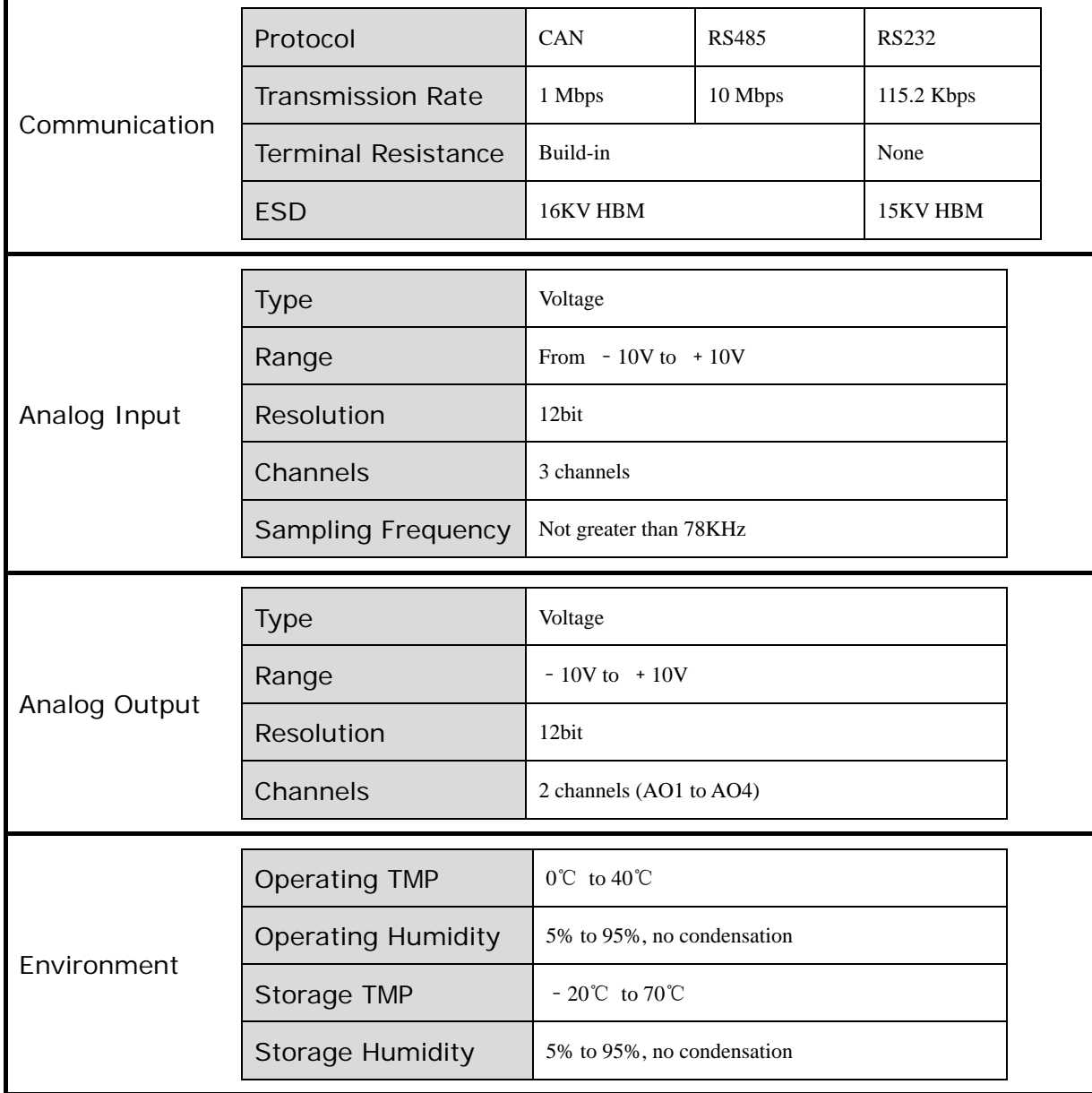

# <span id="page-13-0"></span>**Chapter 2 Mounting and Wiring**

In general, our engineers can help you mount the device. If you want to mount the device by yourself, please read this chapter carefully and design your own mounting.

# <span id="page-13-1"></span>2.1 Safety Notes

#### Matters Needing Attention

Before your mounting and wiring, please pay attention to the following matters:

- $\Box$  Power supply must be off during installation and wiring.
- $\Box$  Prohibit from pulling or inserting the electrified encoder.
- $\Box$  Avoid the incorrect wiring, such as misplug, short circuit, and misconnect.
- $\Box$  Never disassemble the device privately, to avoid any malfunctions.
- $\Box$  Prohibit from putting any foreign matters into the device, because the components in the device are sensitive to static electricity.
- $\Box$  The grounded terminal should ground well to ensure the safety working of the device.

#### Mounting Space and Direction

Generally, the device is embedded on control panel, keep a distance of 65mm from its neighboring components and damper (shell) on up and down, right and left, to facilitate operator install and maintain the device.

#### Environment Requirements

- $\Box$  Keep the device away from water, vapor, oil and dust.
- $\Box$  Keep the device away from flammable-substance, explosive-substance and corrosive-gas.
- $\Box$  Keep the device away from the interference of strongly electromagnetic.
- $\Box$  The Ambient temperature should be between 0℃ and 40℃. If the temperature is over 40℃, please put the device in a well-ventilated place.
- □ Relative humidity shall be below 90%RH.

# <span id="page-14-0"></span>2.2 Wiring

## <span id="page-14-1"></span>2.2.1 Signals Definition

To convenient for your wiring, you shall know and master the signal definition of the all ports.

### Power Supply

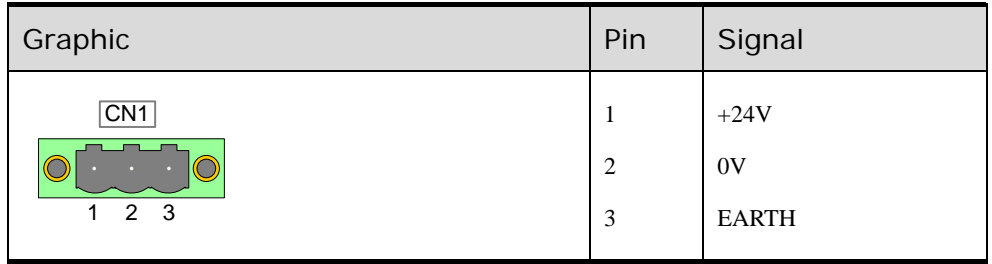

#### $\underline{IO}$

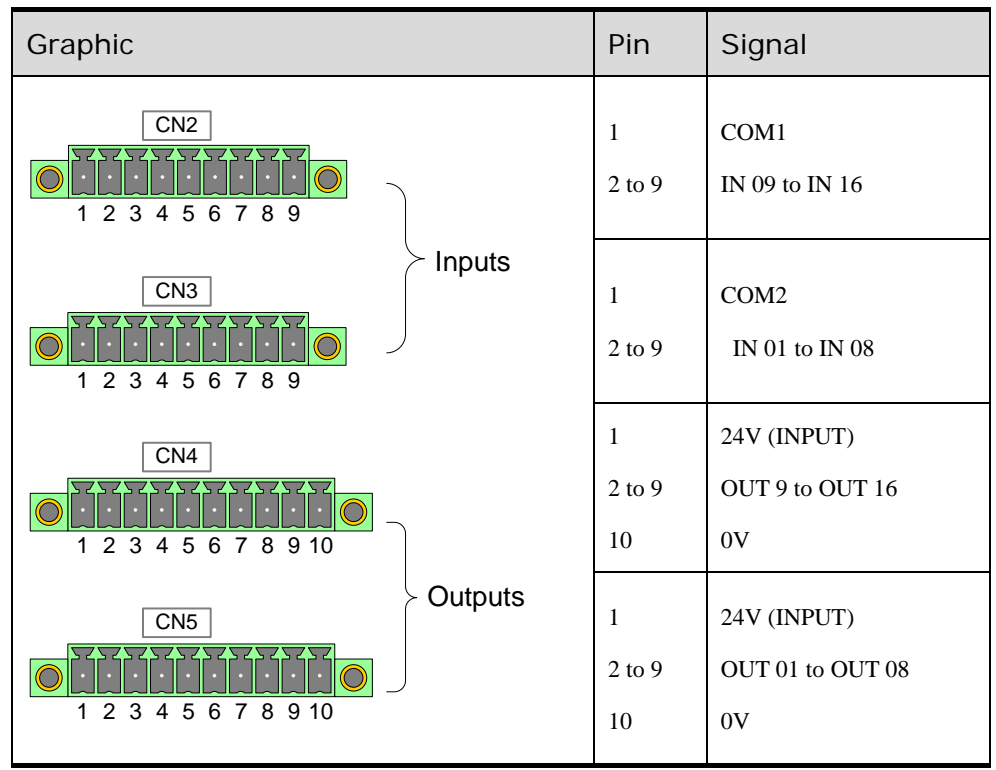

#### **Communication**

The E300 device supports RS232, RS485 and CAN industrial field bus protocol.

The connector of CAN is RJ45 plug. Its diagram and defining are as following.

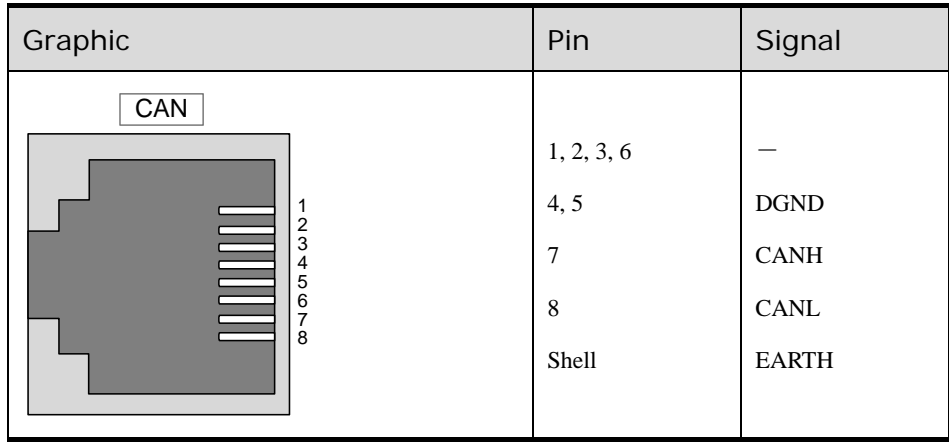

#### The connector of RS232 / RS485 is DB-9 plug (male). Its diagram and defining are as following.

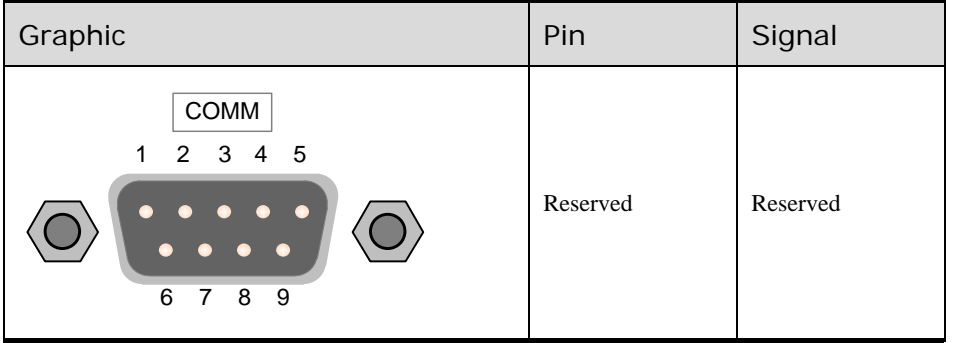

## **Analog Quantity**

The connector of analog is DB-15 plug (female). Its diagram and defining are as following.

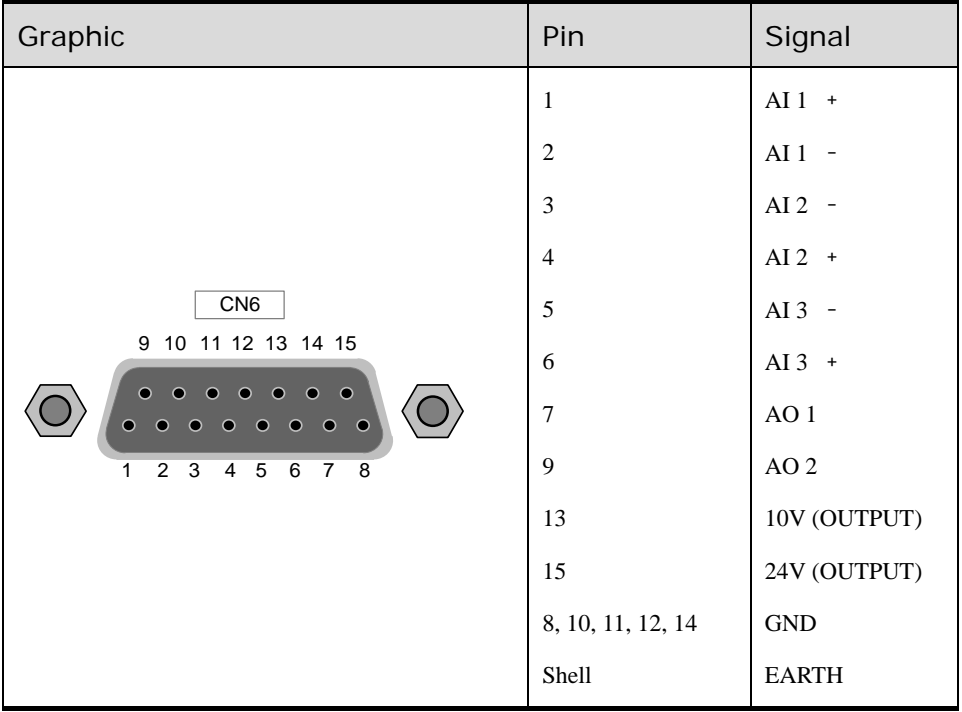

#### **Encoder**

The connector of encoder is DB-9 plug (female). Its diagram and defining are as following.

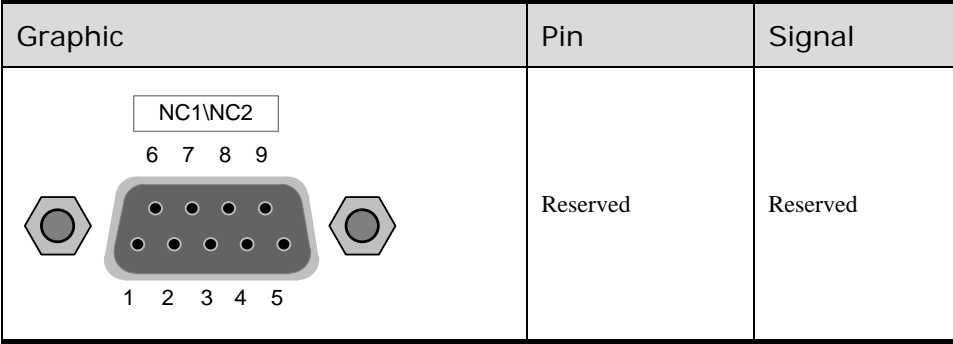

## <span id="page-16-0"></span>2.2.2 Connector Wiring

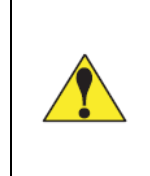

The connector can plug into the receptacle on the PC board in only one direction. Before wiring the connector, mark its left and right ends when it is plugged in to make sure you wire the correct pin numbers.

Connect wires to terminal block connectors as follows:

- Step 1 Find the correct terminal on the connector, and then press and hold against the corresponding spring button by using a proper tool, such as a screwdriver.
- Step 2 Strip the correct wire for this terminal  $1/4$  in. (6.4 mm) from end.
- Step 3 Insert bare wire into the terminal 90% of the way, and release the spring button. The metal tooth inside will clamp down on the bare wire for a tight connection. Make sure that the metal tooth is clamped down on the bare part of the wire, not on the insulation, as shown in [Figure 2-1.](#page-16-1)

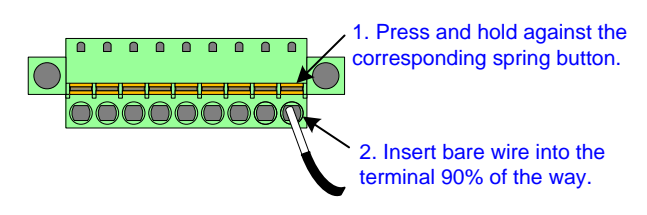

Figure 2-1 Attaching Wires to Connector

- <span id="page-16-1"></span>Step 4 Connect all wires. Double-check connections when done.
- Step 5 Plug the connector firmly into the receptacle on the PC board. The connector can fit into the receptacle in only one direction.

**----End**

# <span id="page-17-0"></span>2.2.3 Terminating Cable Shields

Be sure to terminate cable shields at both ends.

For each shielded cable, perform the following steps, referring to [Figure 2-2.](#page-17-2) 

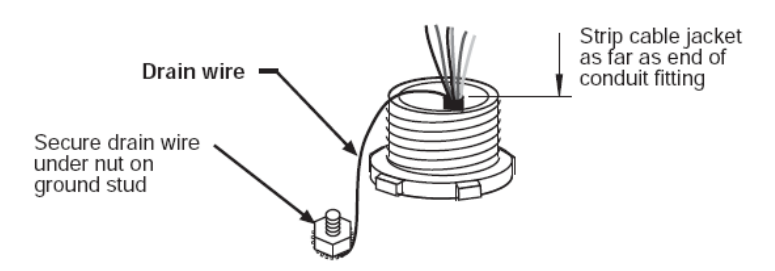

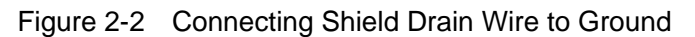

- <span id="page-17-2"></span>Step 1 Strip the cable jacket as far as the end of the conduit fitting.
- Step 2 Cut the drain wire to a length that allows it to wrap at least once around the nearest grounding stud. Loosen the nut on the stud, wrap the drain wire clockwise around the stud, and tighten down the nut.
- Step 3 Connect the rest of the wires in the cable to the terminal block.

**----End**

## <span id="page-17-1"></span>2.2.4 Power Supply

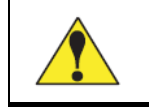

If you use the controllable power supply, it is necessary to adjust the voltage into the below requirement before your operation.

We suggest you take two 24V DC power supplies. One is employed to the device, and the other is employed to IO terminals.

These DC power supplies must be isolated from the AC power grid. To keep the personal safety, the power supplies must comply with EN60950 standard.

- $\Box$  In the case of the device, the rated voltage of the power supply is 24V $\pm$ 10%, and the rated current is not less than 1.5A.
- $\Box$  In the case of IO terminals, the rated voltage of the power supply is 24V $\pm$ 10%, and the rated current is not less than 1.0A.

# <span id="page-18-0"></span>2.3 Grounding

## <span id="page-18-1"></span>2.3.1 Sorts of Grounding

The grounding in equipment cabinet can be divided into the following three sorts.

- $\Box$  Signal grounding (GND): signal reference in the NC device.
- $\Box$  Shield grounding (EARTH): in order to avoid the interference between components, it is necessary to make a shield of the cable. And the grounding terminal is shield grounding, which must connect to the earth.
- $\Box$  Protected grounding: the shield grounding of all the components in the cabinet shall be connected to the earth by one medium. For example, the medium can be an earthing rod, and the earthing rod must connect to the earth.

If the GND is not directly connected to the protected grounding, but it is separated by a high impedance circuit, we name the device as a non-grounded device.

The non-grounded device can be separated from the power frequency interference, so that it can effectively improve the system's anti-interference capability and keep the system stable operation. In addition, the non-grounded device can effectively improve the reliability of system communications if the shielding measures are well.

# <span id="page-18-2"></span>2.3.2 Grounding Design

#### **Shell Grounding**

Due to the housing of E300 device is conductive metal, it is necessary to ground in the low impedance for reducing the risk of short circuit or system failure. In addition, ground in the low impedance can reduce the interferences between the environment and the device.

There is a ground terminal on the outside of the housing, which must be connected to earth, and the ground impedance shall be no greater than  $0.3 \Omega$ .

#### Terminals Grounding

There is one PE pin in the power supply terminal, which must be connected to earth well, and the ground impedance shall be no greater than 0.3 Ω.

#### Cable Shield Grounding

In order to against the external interferences for improving the reliability of the system, it is necessary to add the shield grounding at the encoder cable, and the terminals of the shield must be connected to earth well. If there is a potential difference between the terminals, it may cause a current flow on the shield. So, you shall improve the grounding measures or connect one terminal to the earth.

# <span id="page-19-0"></span>2.4 Safeguard

# <span id="page-19-1"></span>2.4.1 Electromagnetic Compatibility

Although the E300 device and its components are designed for industrial environments, and the electromagnetic compatibility is strong, it is necessary to consider the possible external interferences when you perform the mounting and wiring.

#### Compatibility Measures

The measures for improving the electromagnetic compatibility are as following:

- $\Box$  Ground in the low impedance: you shall confirm that the uncharged metal parts (e.g. housing, shields) are well grounded and the ground conductor is connected to the earthing rod in the cabinet. The earthing rod corrosion shall be resistant to corrosion, good electrical conductivity and connect to the earth in the low impedance.
- $\Box$  Properly lay the cable.
	- Classify the cables as high-voltage lines, power cords, encoder cables, and signal cables.
	- Separately lay different class of the cables and keep them as far as possible. Especially for the high-voltage lines, which is strictly prohibited from laying with others cables.
	- The encoder cable shall keep away from power cords and signal cables as far as possible.
- $\Box$  Properly connect the shield.
	- The encoder cable shall be shielded, and the shield terminals must be connected to the earth.
	- The connection area between the shield and protected grounding shall be as large as possible. Never twists the shield into a rope to connect to the protected grounding.
	- The impedance between shield and protected grounding shall be as low as possible.
- $\Box$  Other requirements:
	- Keep the inductive loads, servodrives and frequency converters in the cabinet away from power cords, encoder cables and signal cables.
	- The earth potential difference between the different devices shall be as low as possible, however, theoretically zero is the best.

#### Suppress Interference

- $\Box$  The high inductive loads, such as contactor, repeater, which can bring some strong interference when they are breaking.
- $\Box$  The working device, such as frequency converters, servodrivers and the motors, which can bring some strong interference.

#### Coupling Interference

The methods for coupling interference are as shown in [Table 2-1.](#page-20-2)

<span id="page-20-2"></span>

| <b>Methods</b>                                                                               | <b>Details</b>                                                                                    | Apply to                                                                                                    |  |
|----------------------------------------------------------------------------------------------|---------------------------------------------------------------------------------------------------|----------------------------------------------------------------------------------------------------|--|
| Direct coupling                                                                              | Two or more circuits share one wire                                                               | • Multiple devices share a power supply<br>• Electrostatic discharged                                                              |  |
| Capacitor<br>capacitor coupling can be formed<br>A<br>between Any two conductors<br>coupling |                                                                                                   | When lay the force electricity and weak<br>electricity parallel, the force electricity can affect<br>the weak electricity.         |  |
| Inductive<br>coupling                                                                        | The current loop flows through the varying<br>current                                             | • Frequency converters<br>• The connection and disconnection of the<br>contactor and repeater<br>• The high frequency signal cable |  |
| Radio-frequency<br>coupling                                                                  | The space electromagnetic field causes the<br>conductor to generate an induced voltage<br>current |                                                                                                    |  |

Table 2-1 The methods for coupling interference

## <span id="page-20-0"></span>2.4.2 Compatibility Requirements

- $\Box$  The E300 device may be mounted on the outside of the cabinet, to consider the working environment is bad, please keep the E30 device close to the cabinet as far as possible.
- $\Box$  The metal housing shall be grounded by a grounding conductor to connect to the earth, and the grounding impedance is not greater than  $0.3 \Omega$ .
- $\Box$  Well grounding the cabinet to avoid the personal injury or death caused by leakage.
- $\Box$  Keep the power cord, encoder cable and signal cable away from force [electricity](http://www.baidu.com/link?url=jeNIdIzy4vI5oU-GqcuN70Y1L6hk0nwOcFrbRnN10_3o1eM7RRQVN17iJS2fMJgEcjxSiwgQjpI8VPOO34g7EcbPc1HxWgSGtEaR8VYnZrvcZVUfNQOfV0kK5OURl9Ta) and inductive loads, and never lay them parallel.
- $\Box$  The signal cable is as short as possible. Keep it away from the interference source if a long distance wiring is necessary.
- $\Box$  We suggest you take two 24V DC power supplies. One is employed to the device, and the other is employed to IO terminals.
- $\Box$  The shield is necessary to be used in encoder cable, and the connection area between the shield and the metal housing shall be as large as possible.

## <span id="page-20-1"></span>2.4.3 Install the Discharge Diode

The inductive loads, such as relay coil and contactor, can bring an instantaneous high voltage when they are breaking.

Take some protective measures to avoid the high voltage damage to the internal circuit is necessary.

The load of the output port is a DC relay, and the protective measure is to add a discharge diode in the relay coil, as shown i[n Figure 2-3.](#page-21-0) However, it can cause a delay when it turns off.

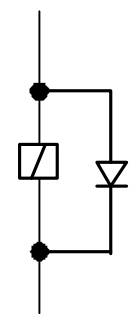

<span id="page-21-0"></span>Figure 2-3 Install a discharge diode in the relay coil

# <span id="page-22-0"></span>**Chapter 3 Settings**

# <span id="page-22-1"></span>3.1 Timing Charts

As shown in [Figure 3-1](#page-22-2) and [Figure 3-2,](#page-23-1) you can view two timing charts, which are taken one ordinary bending step as the examples for representing the working status of each component.

<span id="page-22-2"></span>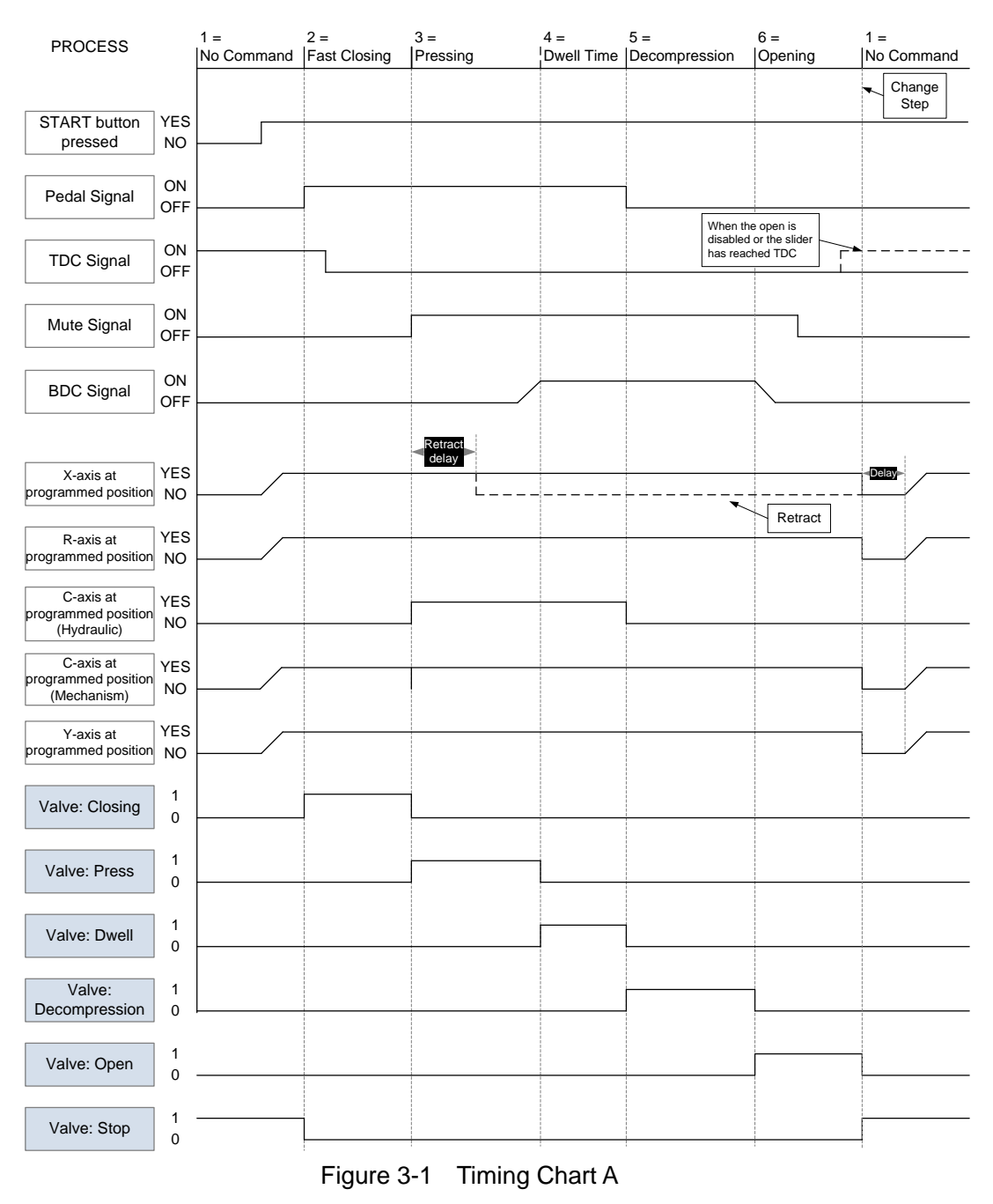

<span id="page-23-1"></span>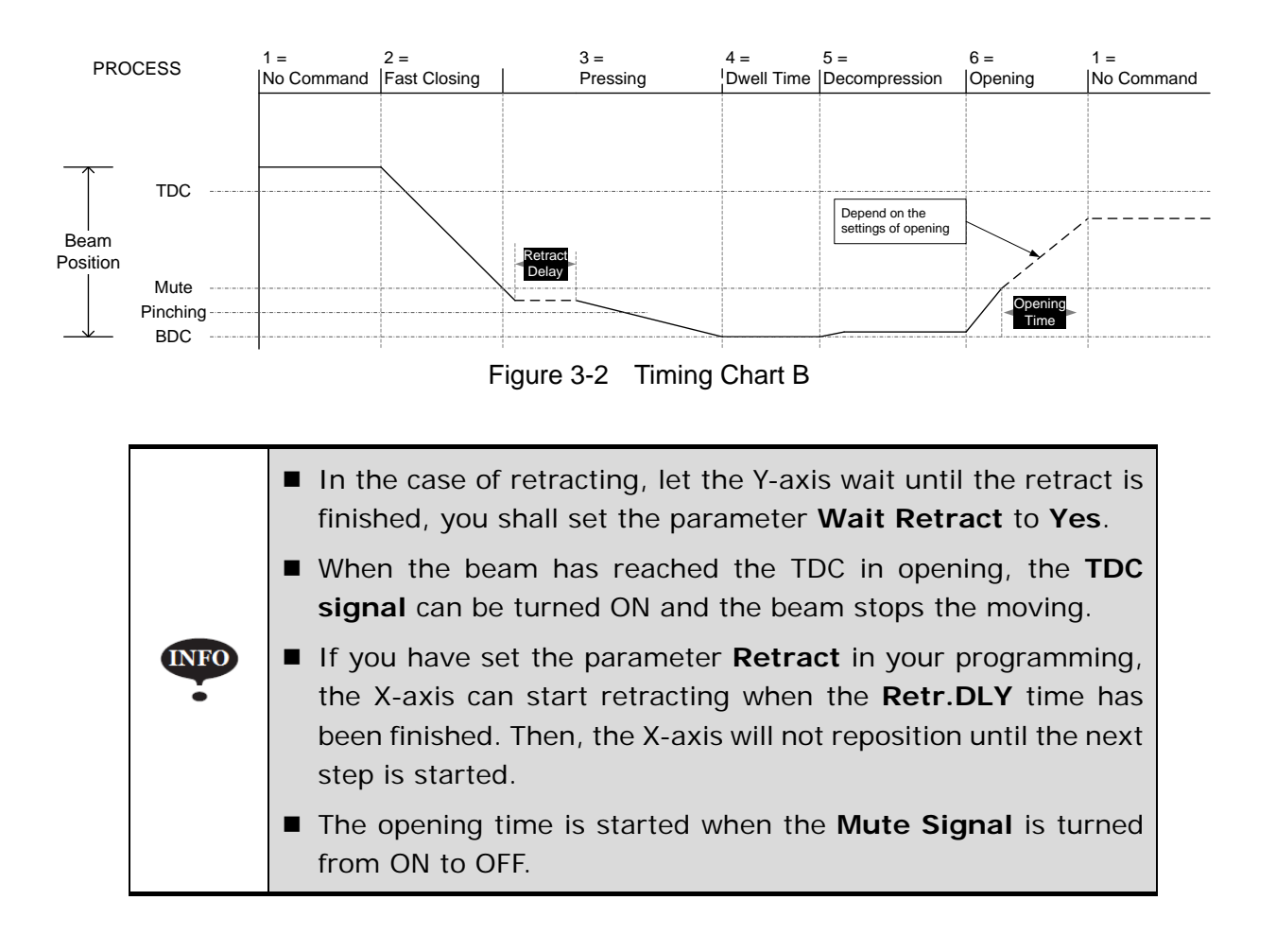

# <span id="page-23-0"></span>3.2 Password Protection

The operation permissions are controlled by the password, that is to say, you shall type the correct passwords to enter some certain special pages. Follow the below procedure to enter the special pages.

Step 1 Power up the device and wait for a while, the screen can display the initial page (Single-Step) automatically, as shown in [Figure 3-3.](#page-23-2)

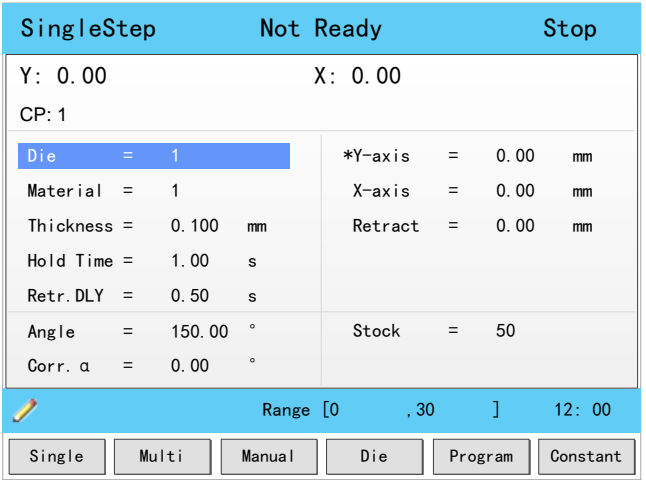

<span id="page-23-2"></span>Figure 3-3 The initial page

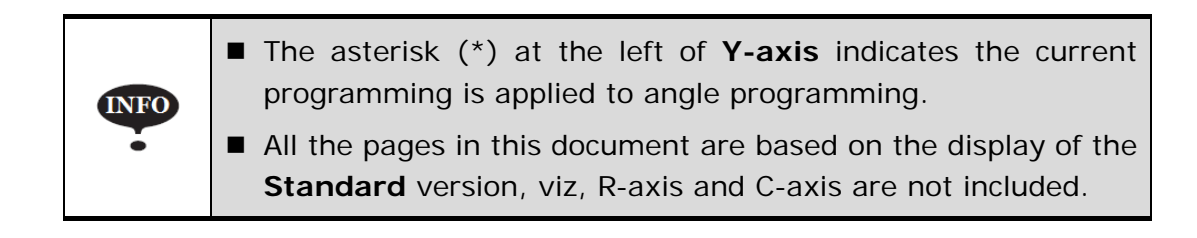

Step 2 Press **F6** to enter **Constant** page, as shown in [Figure 3-4.](#page-24-1)

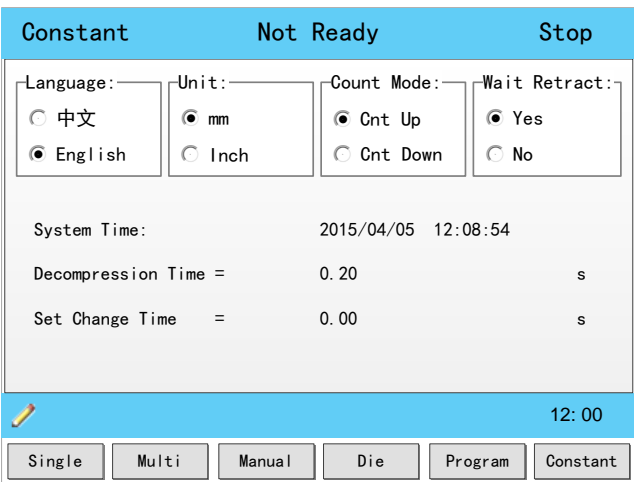

Figure 3-4 The Constant page

<span id="page-24-1"></span>Step 3 Type the proper password and press **ENTER** to enter the corresponding page.

Type **1212** to enter **TechIn Para** page

- Type **14789** to enter **Para** page
- Type **5656** to enter **SystemDiag** page

**----End**

# <span id="page-24-0"></span>3.3 Ports Allocation

Label IO terminals when you perform the wiring according to the actual wiring diagram, so that you can allocate the ports on the page conveniently.

Type the password **14789** to enter **Para** page and select **Port Config**, as shown in [Figure 3-5.](#page-25-1)

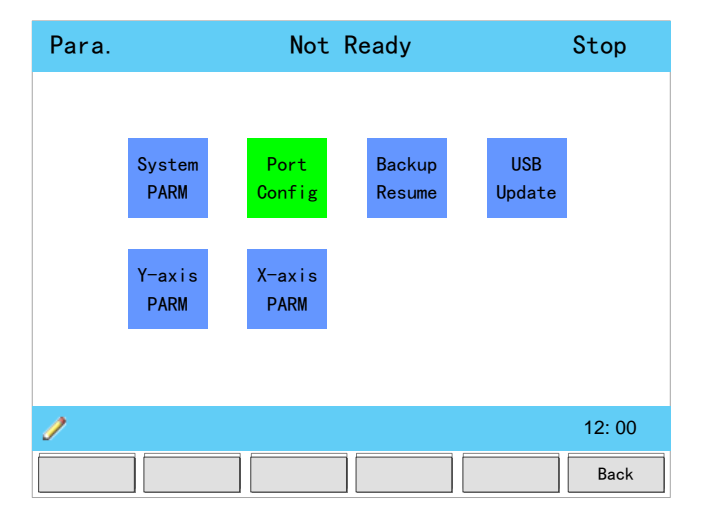

Figure 3-5 Select **Port Config** on **Para** page

## <span id="page-25-1"></span><span id="page-25-0"></span>3.3.1 Inputs Allocation

When **Input Config** page is displayed, you can view the page has listed all the allocable ports, as shown in [Figure 3-6.](#page-25-2) 

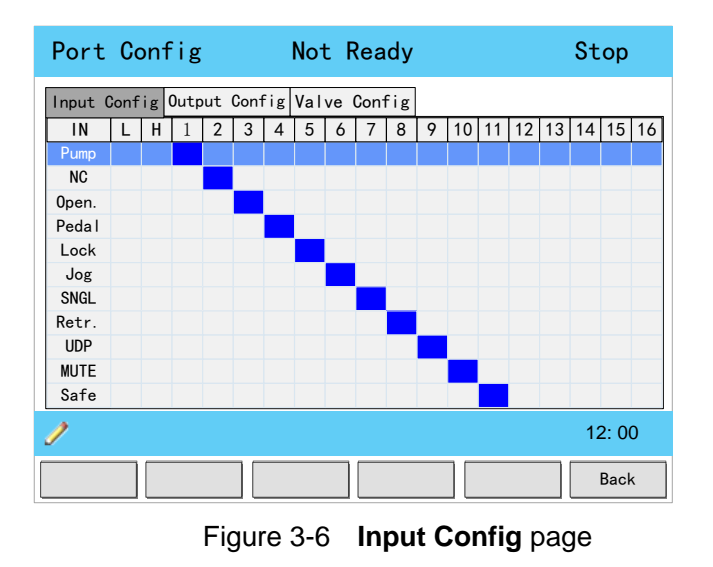

#### <span id="page-25-2"></span>Ports Description

The E300 device can accept the input signals come from the external components (e.g. switch, sensor), and then it will perform the corresponding work. [Table 3-1](#page-25-3) lists the reference input signals and their descriptions.

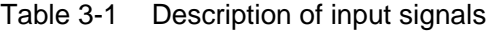

<span id="page-25-3"></span>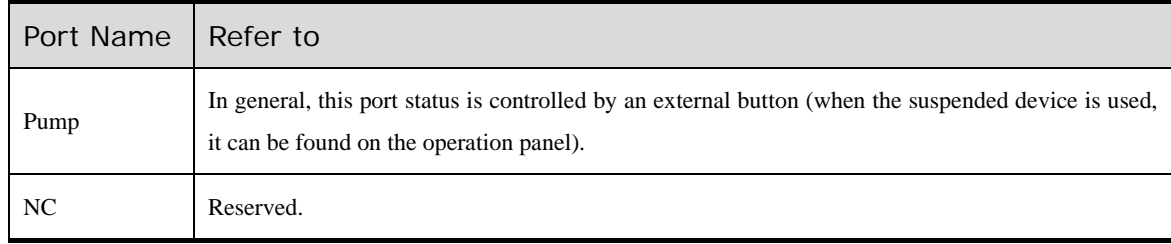

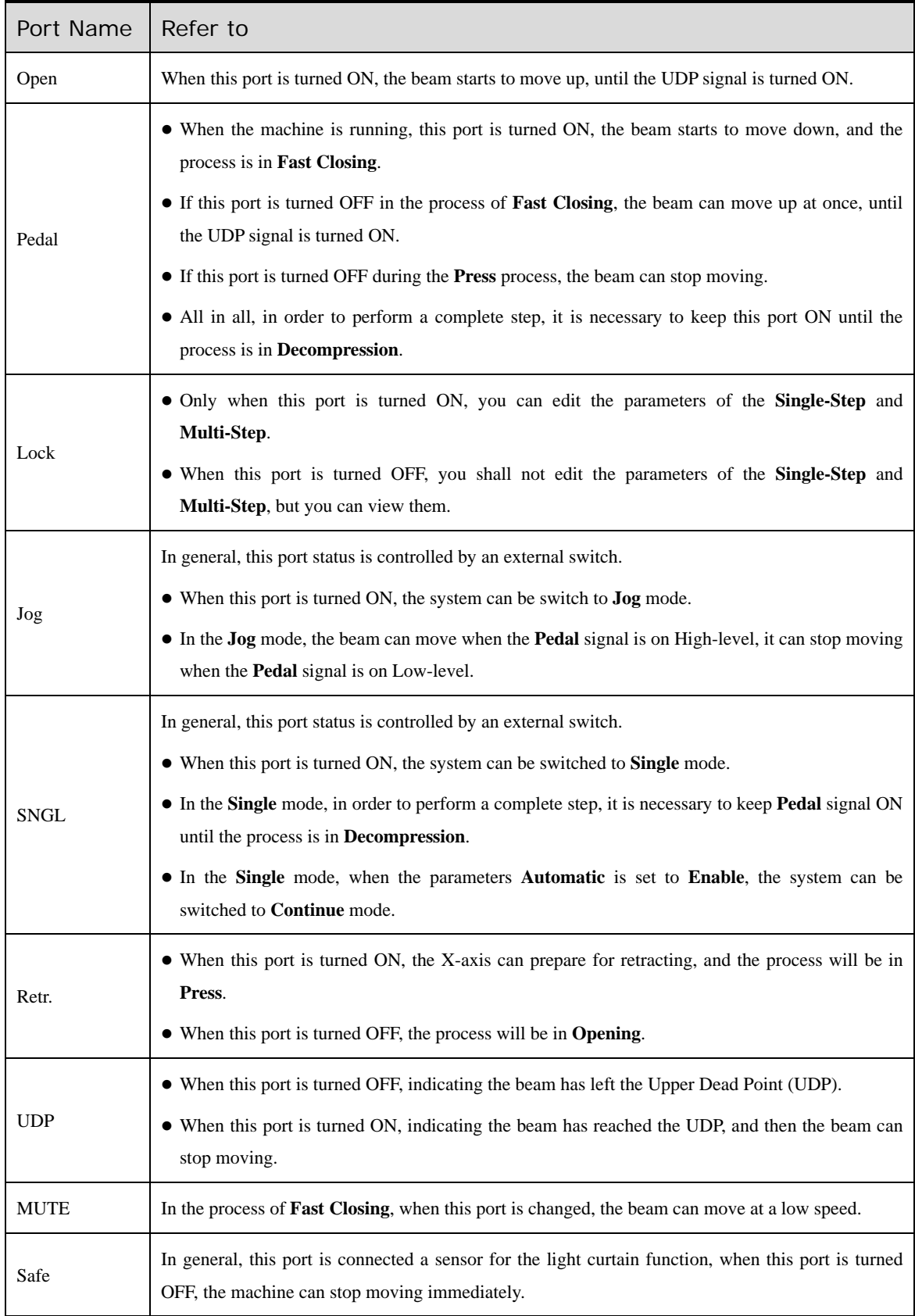

#### Allocate the Ports

Follow the below procedure to allocate a desired input port on the **Port Config** page.

- Step 2 Press the arrow keys UP and **DOWN** to select a desired port name.
- **Step 3** Press **NUMERIC** keys to type a proper value.
- Step 4 Press **ENTER** key to confirm your typing.

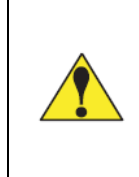

#### **Never mix the pin number and signal number!**

The allocation number on the pages is the signal number, not the pin number. For example, the number **1** on the page indicates the signal **I1**.

For example, if the **Lock** port is defined as **I8**, you shall move the cursor on **Lock** and type **8**, then press **ENTER** key. And now, the Lock port has been properly allocated.

In addition, the device can automatically detect the uniqueness of the port number. If a number has been allocated, you can view a tip dialog-box **Port Used** on the page. Then, you shall check the allocated number and reallocate a proper number.

**----End**

#### Analog Level

The E300 device provides with the analog high level and analog low level, corresponding to the page **L** (low level) and **H** (high level), which are convenient for your commissioning. Type **0** indicates turning the desired port to OFF while type **99** indicates turning the desired port to ON.

## <span id="page-27-0"></span>3.3.2 Outputs Allocation

When **Output Config** page is displayed, you can view the page has listed all the allocable ports, as shown in [Figure](#page-27-1) 3-7.

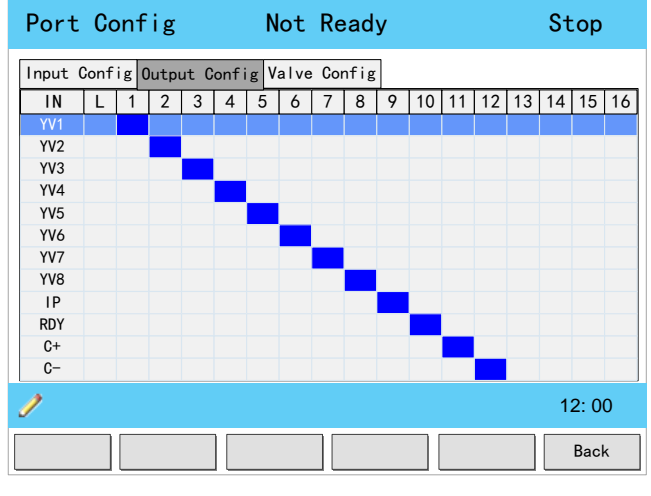

<span id="page-27-1"></span>Figure 3-7 **Output Config** page

#### **Ports Description**

The E300 device can send the output signal come from the internal computation according to the production processes, so that the E300 device can combine the external components for the entire machine system to complete the production processes better. [Table 3-2](#page-28-0) lists the reference output signals and their descriptions.

<span id="page-28-0"></span>

| Port Name  | Refer to                                                                                                    |
|------------|----------------------------------------------------------------------------------------------------|
| YV1 to YV8 | To allocate a proper number for the valves, for details see the section 3.3.3 Valves Allocation.                                                                                                    |
| IP         | All the axes have been ready.<br>When all the servo axes and the C-axis of the hydraulic mode have been completed the<br>positioning, this port can be changed, indicating all the axes are ready and the machine can start<br>working.<br>The C-axis of the hydraulic mode is ignored in this case. |
| <b>RDY</b> | The system has been ready.<br>In general, when the input port <b>Pump</b> was changed, this port can be changed if no fault was<br>occurred. And then, you can press <b>START</b> key to run the device.                                                                                             |
| $C +$      | When the machine is in Press process, turned this port ON, and the workbench (C-axis) can move<br>upwards for the deflection compensation.                                                                                                    |
|            | When the machine is in <b>Press</b> process, turned this port ON, and the workbench (C-axis) can move<br>downwards for the deflection compensation.                                                                                                    |

Table 3-2 Description of output signals

 $\leq$ **Note** $\geq$ : the ports **C**+ and **C**- is become effective when the parameter **Mode** is **1: Mechanism** in **C-PARM** page.

#### **Allocate the Ports**

Follow the below procedure to allocate a desired output port on the **Port Config** page.

- Step 1 Press the arrow keys UP and **DOWN** to select a desired port name.
- Step 2 Press **NUMERIC** keys to type a proper value.
- Step 3 Press **ENTER** key to confirm your typing.

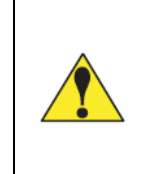

#### **Never mix the pin number and signal number!**

The allocation number on the pages is the signal number, not the pin number. For example, the number **1** on the page indicates the signal **I1**.

For example, if the **YV8** port is defined as **O8**, you shall move the cursor on **YV8** and type **8**, then press **ENTER** key. And now, the Lock port has been properly allocated.

**----End**

#### Analog Level

The E300 device provides with the analog low level, corresponding to the page **L** (low level), which is convenient for your commissioning. Type **0** indicates turning the desired port to OFF.

## <span id="page-29-0"></span>3.3.3 Valves Allocation

When **Valve Config** page is displayed, you can view the page has listed all the allocable processes, as shown in [Figure 3-8.](#page-29-1)

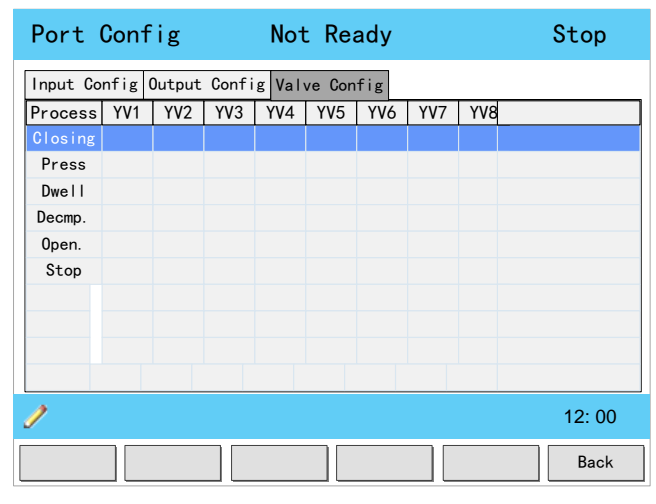

Figure 3-8 **Valve Config** page

#### <span id="page-29-1"></span>Allocation Description

The left side of the page lists all the production processes, and you shall select a desired process and type the proper number for allocating the output signals (YV1 to YV8), that is to say, when the machine is in the desired process, the corresponding output signals can be turned ON.

#### Allocate the Valves

Follow the below procedure to allocate a desired valve on the **Port Config** page.

- Step 1 Press the arrow keys UP and **DOWN** to select a desired process.
- Step 2 Press **NUMERIC** keys to type a proper value. In which, YV1 is corresponding to **1**; YV2 is corresponding to **2**; and so on.
- Step 3 Press **ENTER** key to confirm your typing.

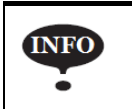

You can allocate multi output ports for one process if necessary.

For example, if the **Dwell** process wants to be defined as **YV3** and **YV4**, you shall move the cursor on **Dwell**, and type **3** and press **ENTER** key, then type **4** and press **ENTER** key. The **Dwell** process has been properly allocated.

**----End**

# <span id="page-30-0"></span>3.4 Axes

The term **Axis**, which is commonly used in the field of CNC, is a reference direction of the machine components that can perform straight or rotary motion. The E300 device can control the back-gauge (X-axis and R-axis), block (Y-axis) and workbench (C-axis) to perform the movements.

X-axis, Y-axis and R-axis, which are controlled by the servo system, are called Servo-Axis. The C-axis, which is controlled in mechanism mode or in hydraulic mode, is called Auxiliary-Axis.

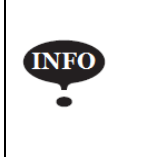

The **Standard** version can only control X-axis and Y-axis. If you want to enable R-axis and C-axis, please contact ESTUN or your distributor, and then follow the section **[Appendix E Updating](#page-93-0)** to update the software.

As shown in [Figure 3-9,](#page-30-2) to enable the desired axis and set its parameters, you shall type the password **14789** to enter **Para** page on **Constant** page. Then, select the desired option and press ENTER key to enter the corresponding page.

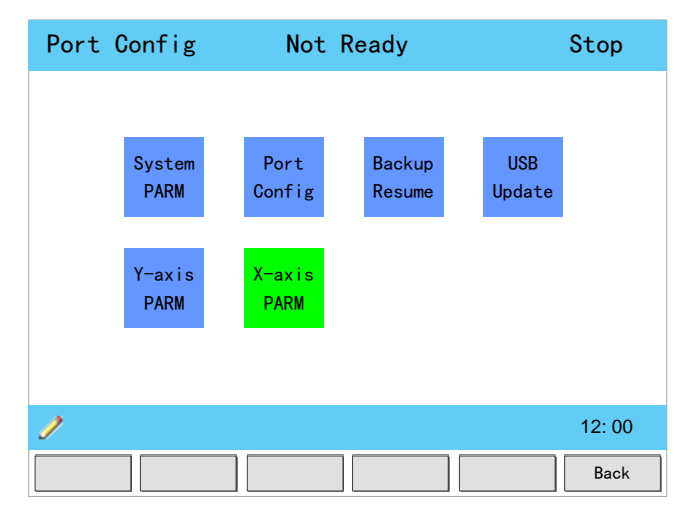

Figure 3-9 Move the cursor on the desired option

## <span id="page-30-2"></span><span id="page-30-1"></span>3.4.1 Servo-Axis

It is necessary to learn the direction of these servo-axes, before setting the parameters of them, as shown in [Figure 3-10.](#page-31-0)

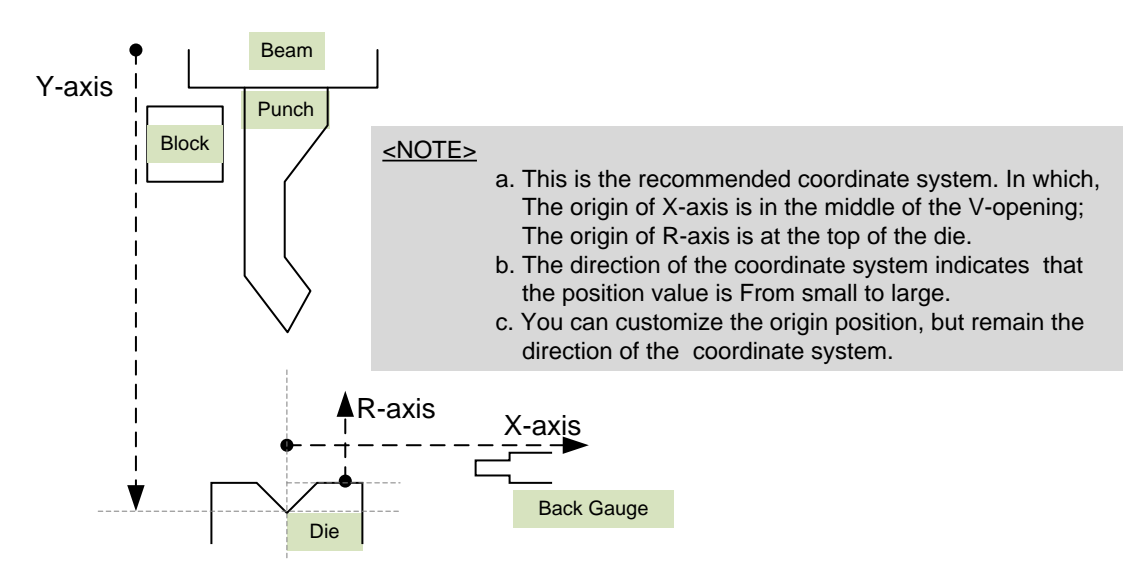

Figure 3-10 The direction of servo-axes

<span id="page-31-0"></span>The parameters of the servo-axes X-, Y-, and R-axis are the same, for convenience of explanation, this section will be described in detail by the X-axis example, as shown [Table 3-3.](#page-31-1)

<span id="page-31-1"></span>

| Parameter          | Description                                                                                                    |  |  |
|--------------------|----------------------------------------------------------------------------------------------------|--|--|
| Axis               | Select whether to enable the X-axis control function.<br>• To select <b>Disable</b> , indicating the X-axis control function is disabled.<br>• To select Enable, indicating the X-axis control function is enabled.                                              |  |  |
| Servo              | Two servo types can be supported by E300 device: <b>EDS</b> and <b>ProNet</b> . Because the protocols<br>of two servos are different, the user must set this parameter properly according to the actual<br>application.                                          |  |  |
| Logic ID           | This parameter is valid when the <b>Servo</b> is set to <b>EDS</b> .<br>Because the EDS servo drive can control two axes of motor at the same time, it is necessary<br>to set the logic ID for each axis: <b>EDS-A</b> and <b>EDS-B</b> .                        |  |  |
| Motor Rev.         | Since the motor may be mounted in an uncertain direction, you shall set these parameters for<br>your actual application. Motor Rev indicates the rotation direction of the motor, and<br><b>Encoder CNT</b> indicates the feedback information from the encoder. |  |  |
| <b>Encoder CNT</b> | You need not to know the actual rotation direction of the motor, but try to combine <b>Motor</b><br><b>Rev</b> with <b>Encoder CNT</b> for the motion, and keep the movement of the X-axis is met the<br>desired.                                                |  |  |

Table 3-3 The description of X-axis parameters

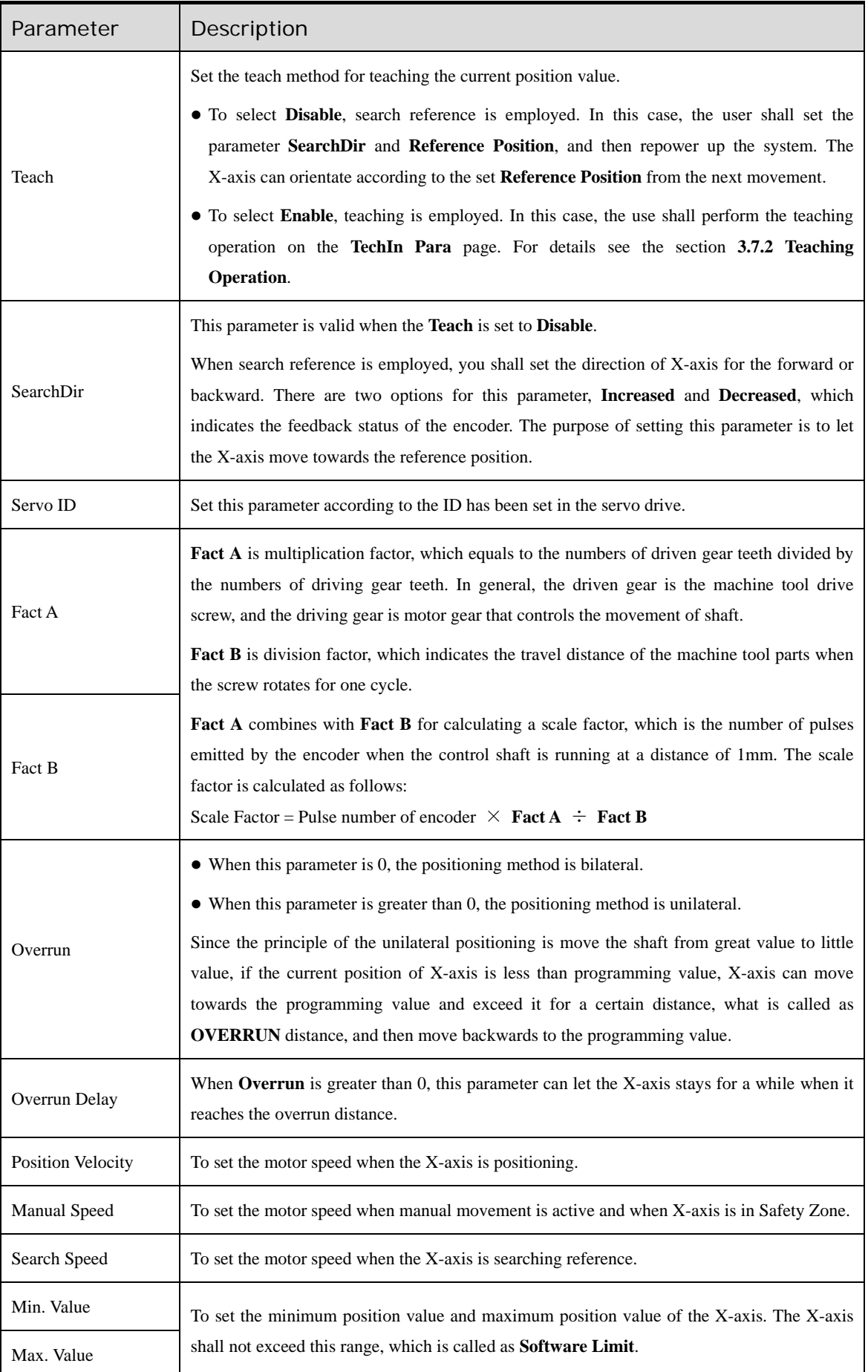

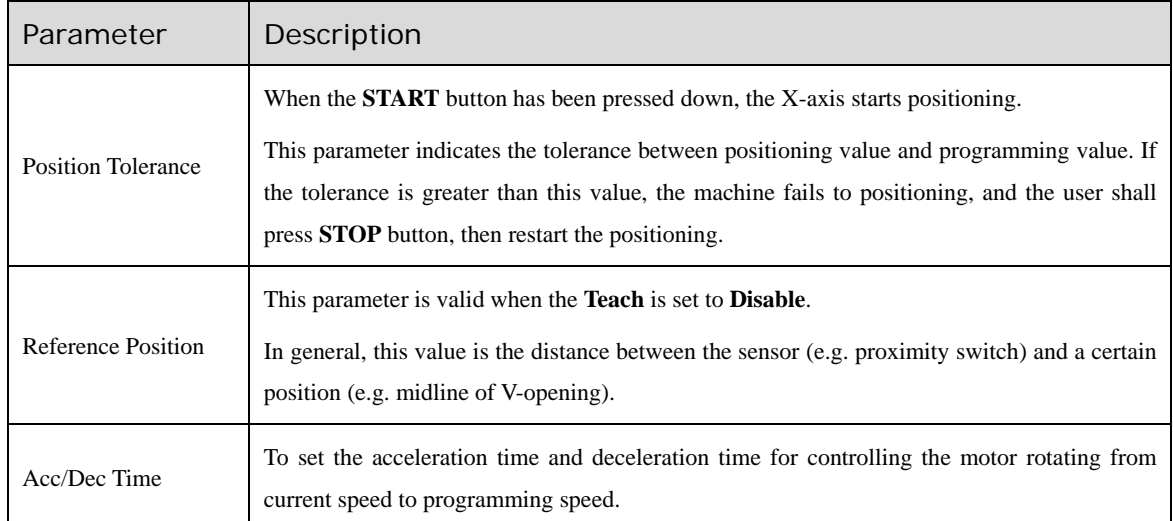

# <span id="page-33-0"></span>3.4.2 Auxiliary-Axis

The deflection compensation can guarantee the accuracy of the bending process. Since the main application force is on both sides of the beam during the bending process, which causes the middle of the sheet is unevenly pressed. It is necessary to properly commissioning and using the deflection compensation control the worktable slightly lift to avoid this problem, as shown in [Figure 3-11.](#page-33-1)

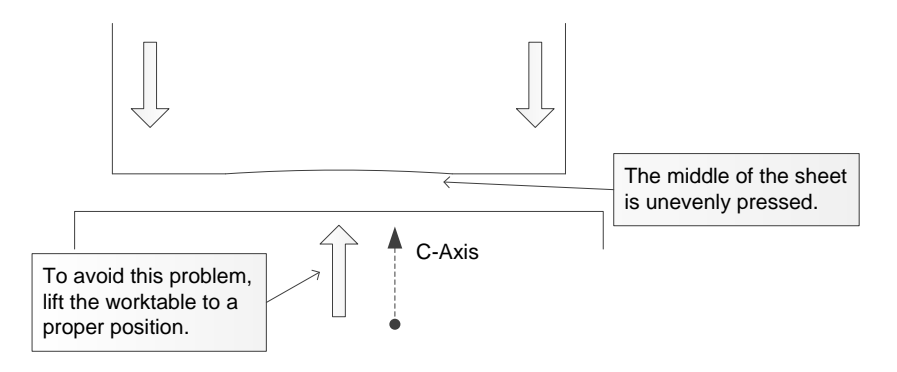

Figure 3-11 The direction of auxiliary-axis (C-axis)

<span id="page-33-1"></span>There are two modes for the deflection compensation: Mechanism Mode and Hydraulic Mode.

#### Mechanism Mode

In this mode, the worktable is controlled by the motor. The use shall program the linear relation between **Calibrate Distance** and **Feedback Voltage**.

When the **START** button has been pressed down, all the servo-axes start positioning, meanwhile, E300 starts detect the feedback voltage (0V to 10V) from C-axis's motor continually, and calculate the calibrate distance according to the programmed linear relation. The motor can stop when the C-axis has reached the programmed position. The linear relation is as shown in [Figure 3-12.](#page-34-0)

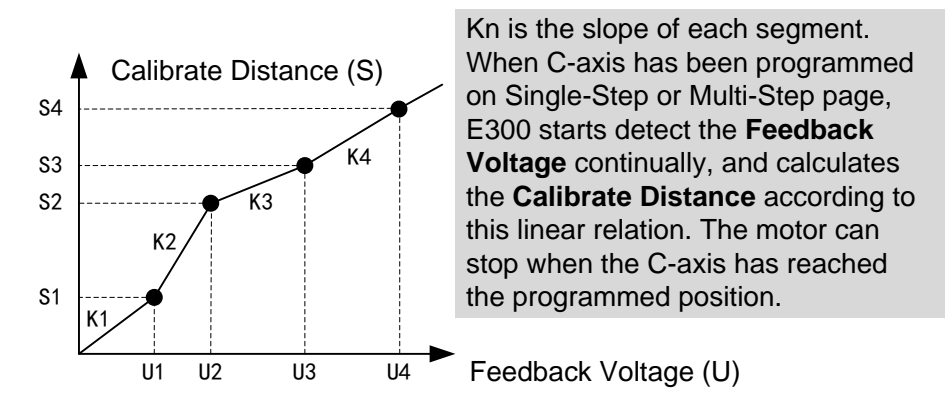

<span id="page-34-0"></span>Figure 3-12 Linear relation between **Calibrate Distance** and **Feedback Voltage**

The user shall perform the calibration operation for at least twice, and the procedure of performing is as following:

- Step 1 Type the password **14789** to enter **Para** page and select **C-axis PARM**.
- Step 2 Set the parameter **Mode** to **1: Mechanism**, as shown in [Figure 3-13.](#page-34-1)

| <b>C-PARM.</b>                             |                                     |                   |  |  |  |
|--------------------------------------------|-------------------------------------|-------------------|--|--|--|
| Mode<br>1<br>$\equiv$                      | O:Disable; 1:Mechanism; 2:Hydraulic |                   |  |  |  |
| 0.05<br>Stop Pos<br>$\equiv$               | mm                                  |                   |  |  |  |
| 10<br>9                                    | Calibrate Dist(mm)                  | Feedback Volt (V) |  |  |  |
| 8<br>$\overline{7}$                        | 0.00                                | 0.00              |  |  |  |
| 6<br>5                                     | 2.00                                | 2.46              |  |  |  |
| $\overline{4}$<br>$\,$ 3<br>$\overline{2}$ | 5.00                                | 6.10              |  |  |  |
| $^{2}$<br>7 8 9 10<br>3<br>5<br>6          | 10.00                               | 10.00             |  |  |  |
| Fdbk Volt:<br>1.50<br><b>V</b>             |                                     |                   |  |  |  |
| P                                          |                                     | 12:00             |  |  |  |
|                                            |                                     | <b>Back</b>       |  |  |  |

Figure 3-13 Set the mode to mechanism

- <span id="page-34-2"></span><span id="page-34-1"></span>Step 3 Press arrow keys **LEFT** and **RIGHT** to adjust the desired **Feedback Voltage**.
- Step 4 Measure and record the moving distance when the worktable has moved at a proper position.
- <span id="page-34-3"></span>Step 5 Move the cursor on the column of **Calibrate Dist (mm)**, and fill the record data, the corresponding **Feedback Volt (V)** can be filled automatically.
- Step 6 Repeat [Step 3 t](#page-34-2)o [Step 5 t](#page-34-3)o get others data, and fill them into this table as well.

**----End**

The inertia of the motor can cause the movement of table to deviate; therefore, it is necessary to set the parameter **Stop Position** to avoid the deviation. That is to say, the motor has been stopped before reaching the programmed position, and then continue to move by the inertia of the motor.

To set the parameter **Stop Position**, you can set its value to **0**, and then edit any Single-Step

programming, which need to set the parameter **C-axis**. When the programming is completed, you can measure the actual moving distance of the worktable. The difference between this value and programmed value is the value of **Stop Position**.

#### Hydraulic Mode

In this mode, the worktable is controlled by the hydraulic system. The use shall program the linear relation between **Compensate Distance** and **Compensate Voltage**.

When the **START** button has been pressed down, all the servo-axes start positioning, meanwhile, E300 calculates the voltage according to the programmed linear relation, and applies the calculated voltage to the hydraulic system. And then, the hydraulic system controls the worktable move to the programmed position. The linear relation is as shown in [Figure 3-14.](#page-35-0)

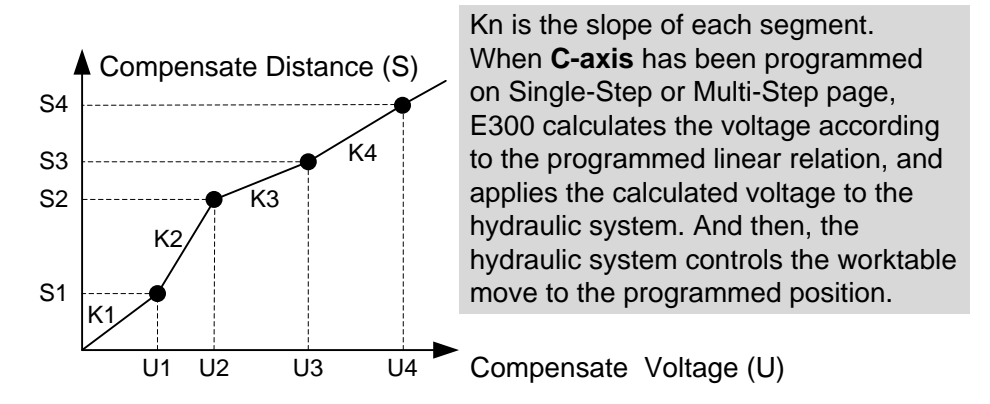

<span id="page-35-0"></span>Figure 3-14 Linear relation between **Compensate Distance** and **Compensate Voltage**

The user shall perform the calibration operation for at least twice, and the procedure of performing is as following:

- Step 1 Type the password **14789** to enter **Para** page and select **C-axis PARM**.
- Step 2 Set the parameter **Mode** to **2: Hydraulic**, as shown in [Figure 3-15.](#page-35-1)

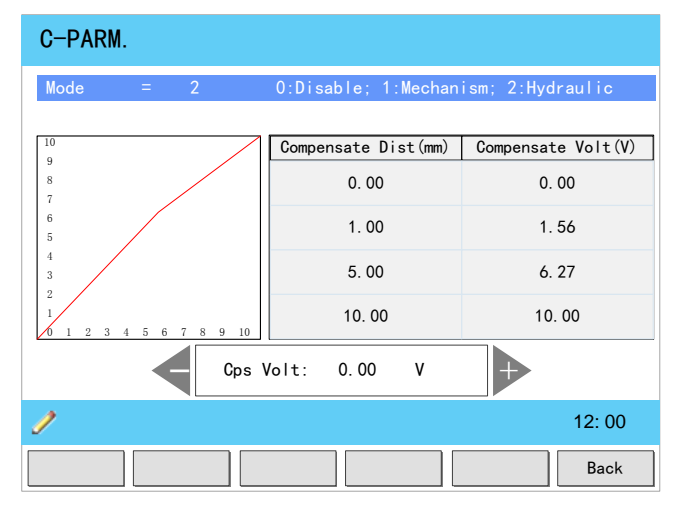

Figure 3-15 Set the mode to hydraulic

#### <span id="page-35-1"></span>Step 3 Press arrow keys **LEFT** and **RIGHT** to adjust the desired **Compensate Voltage**.
- Step 4 Measure and record the moving distance when the worktable has moved at a proper position.
- <span id="page-36-0"></span>Step 5 Move the cursor on the column of **Compensate Dist (mm)**, and fill the record data, the corresponding **Compensate Volt (V)** can be filled automatically.
- Step 6 Repeat [Step 3 t](#page-35-0)o [Step 5 t](#page-36-0)o get others data, and fill them into this table as well.

**----End**

# 3.5 System Settings

Type the password **14789** to enter **Para** page and select **System PARM**.

### 3.5.1 Opening Settings

E300 can control the opening according to your programming. When the beam reaches the mute in opening process, the opening settings takes effect. According to your custom, program the linear relation between opening **Distance** and opening **Time**. Since E300 can calculate the time for turning on the valve of opening, you do not care what method you should set.

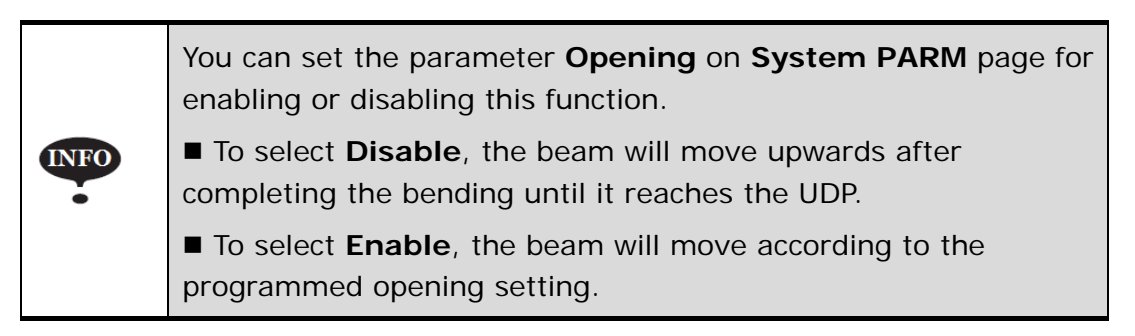

To set the opening function, type the password **14789** to enter **Para** page and select **System PARM**. Press arrow key **LEFT** to enter the page 2 of System parameters, as shown i[n Figure 3-16.](#page-37-0)

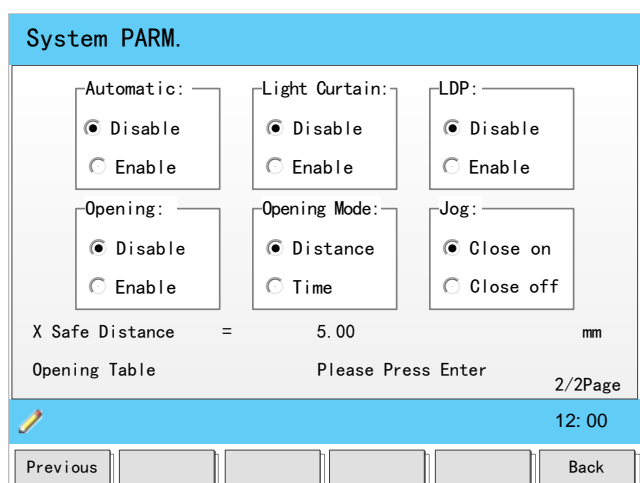

Figure 3-16 Page 2 of System parameters (2/2)

<span id="page-37-0"></span>Select parameter **Opening Table** and press **ENTER** key to enter **Opening Table** page, as shown in [Figure 3-17.](#page-37-1)

| Opening Table                                                      |                                  |             |
|--------------------------------------------------------------------|----------------------------------|-------------|
|                                                                    |                                  |             |
| 10<br>9                                                            | Distance (mm)                    | Time(s)     |
| 8<br>$\overline{7}$                                                | 1.00                             | 1.00        |
| 6<br>5                                                             | 2.00                             | 2.00        |
| $\overline{4}$<br>3<br>$\overline{2}$                              | 3.00                             | 3.00        |
| $\overline{2}$<br>3<br>5<br>$8\quad 9\quad 10$<br>6<br>$\tau$<br>4 | 4.00                             | 4.00        |
|                                                                    |                                  |             |
|                                                                    | Range [0.000 , 9999.9999 ] 12:00 |             |
|                                                                    |                                  | <b>Back</b> |

Figure 3-17 Opening table page

<span id="page-37-1"></span>The Opening table is used for programming the linear relation between opening **Distance** and opening **Time**. All in all, E300 calculates the time for turning on the valve of opening by this linear relation, as shown in [Figure 3-18.](#page-37-2)

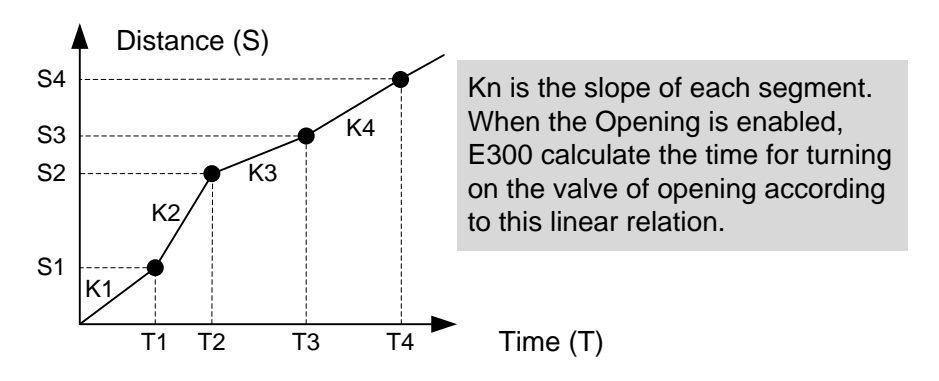

<span id="page-37-2"></span>Figure 3-18 Linear relation between **Distance** and **Time**

There are many methods for programming the opening, and the following procedure is one of them.

- Step 2 Type the password **14789** to enter **Para** page and select **System PARM**. Press arrow key **LEFT** to enter the page 2 of System parameters.
- Step 3 Set the parameter **Opening** to **Enable**.
- Step 4 Set the parameter **Opening Mode** to **Time**.
- <span id="page-38-0"></span>Step 5 Return to Single-Step page, and edit any Single-Step programming, which you need to set the parameter **Opening** to a certain time value. For example, set it to **1** second.
- <span id="page-38-1"></span>Step 6 Run and perform one bending step, when the beam stops (the opening had been completed), measure the distance between Mute and the current positon of beam. That is, you have got one group of data about opening **Distance** (S) and opening **Time** (T).
- Step 7 Repeat [Step 5 t](#page-38-0)o [Step 6 t](#page-38-1)o get other three groups of the data. It is necessary to set the opening **Time** to greater than previous value.
- Step 8 Enter the page 2 of System parameters again, and select parameter **Opening Table**. Press **ENTER** key to enter **Opening Table** page
- Step 9 Fill the 4 groups of data you have got into this page, as shown in [Figure 3-19,](#page-38-2) which is an example of programming.

| Distance (mm) | Time(s) |
|---------------|---------|
| 89.90         | 1.00    |
| 256.18        | 2.00    |
| 640.40        | 3.00    |
| 1000.00       | 5.60    |

Figure 3-19 An exampling of programming

<span id="page-38-2"></span>Step 10 Validate your opening programming.

- 1. Enter the page 2 of System parameters and Set the parameter **Opening Mode** to **Distance**.
- 2. Return to Single-Step page, and edit any Single-Step programming, which you need to set the parameter **Opening** to a programmed distance value.
- 3. Run and perform one bending step, when the beam stops (the opening had been completed), count the time between Mute and the current positon of beam.
- 4. Properly adjust the value of them according to the result. Certainly, the above steps shall be performed for many times.

**----End**

### 3.5.2 Other Settings

[Table 3-4](#page-39-0) lists the other parameters on **System PARM** page and their description.

<span id="page-39-0"></span>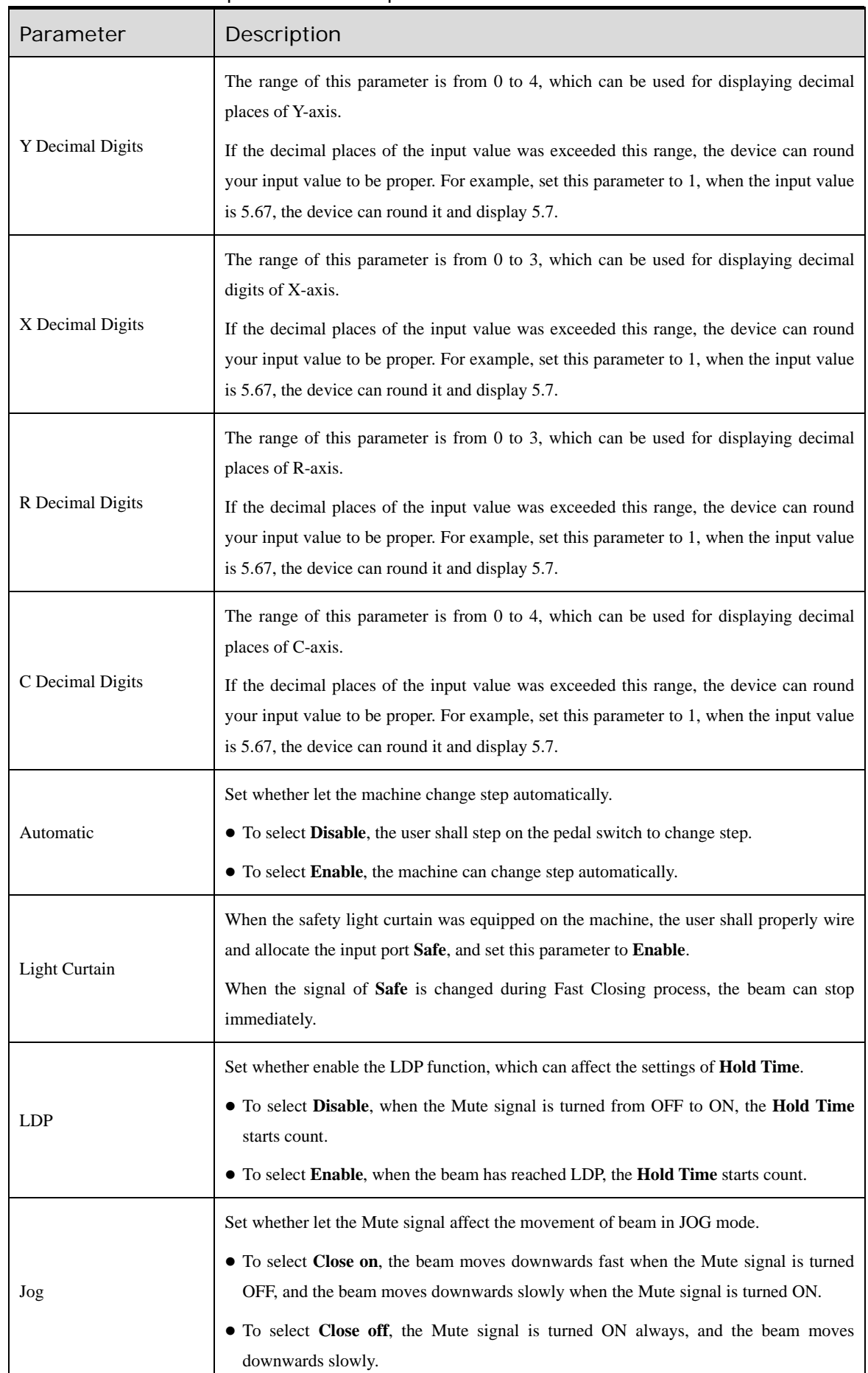

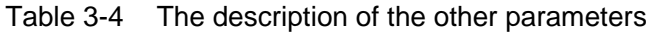

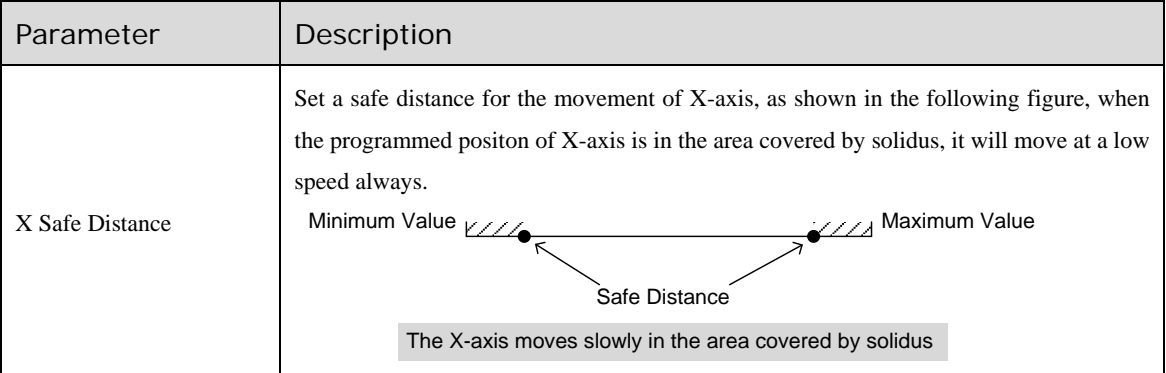

# 3.6 Constant

The commonly used parameters are displayed on **Constant** page. [Table 3-5](#page-40-0) list these parameters and their description.

<span id="page-40-0"></span>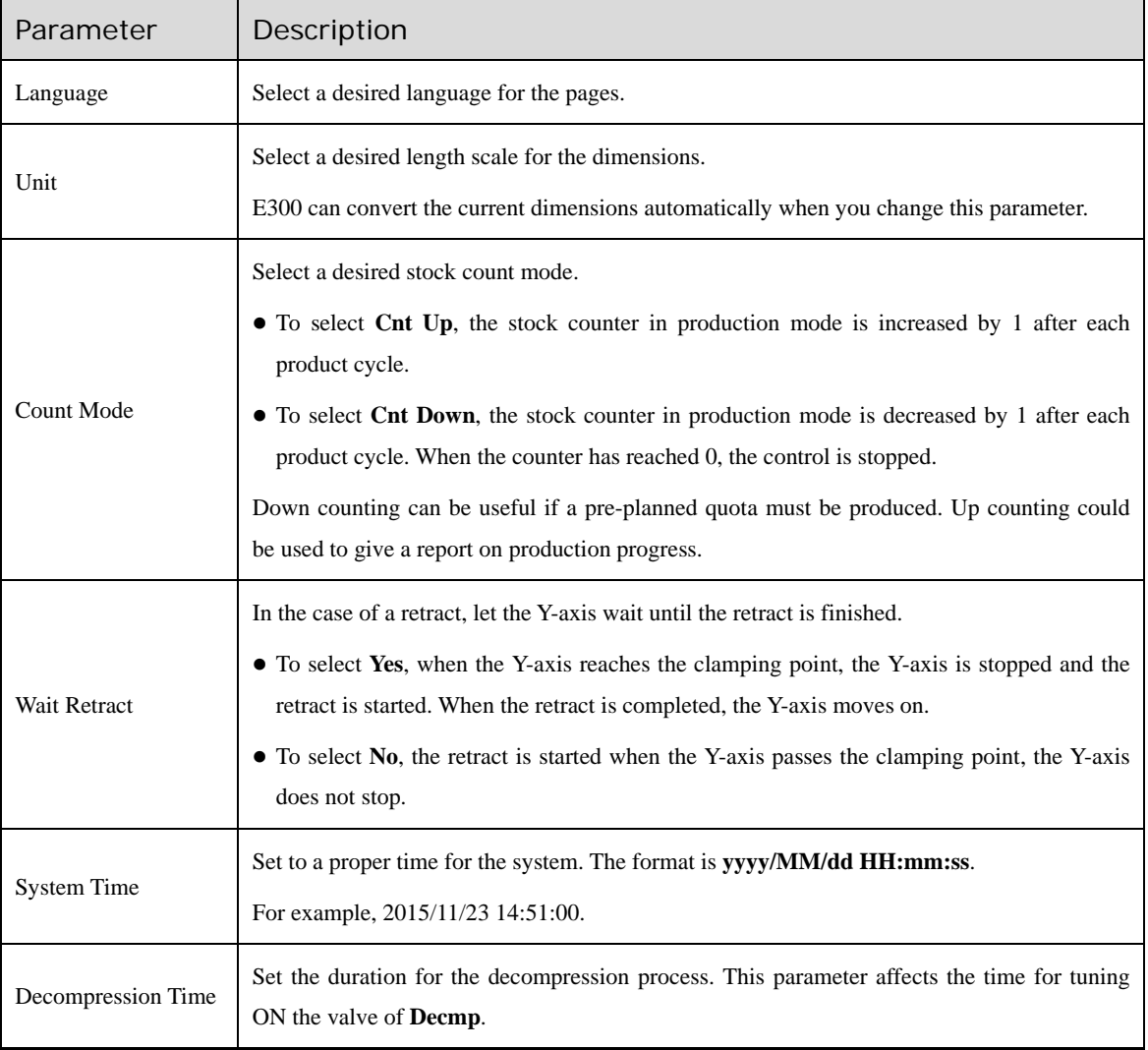

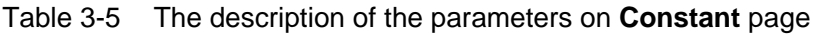

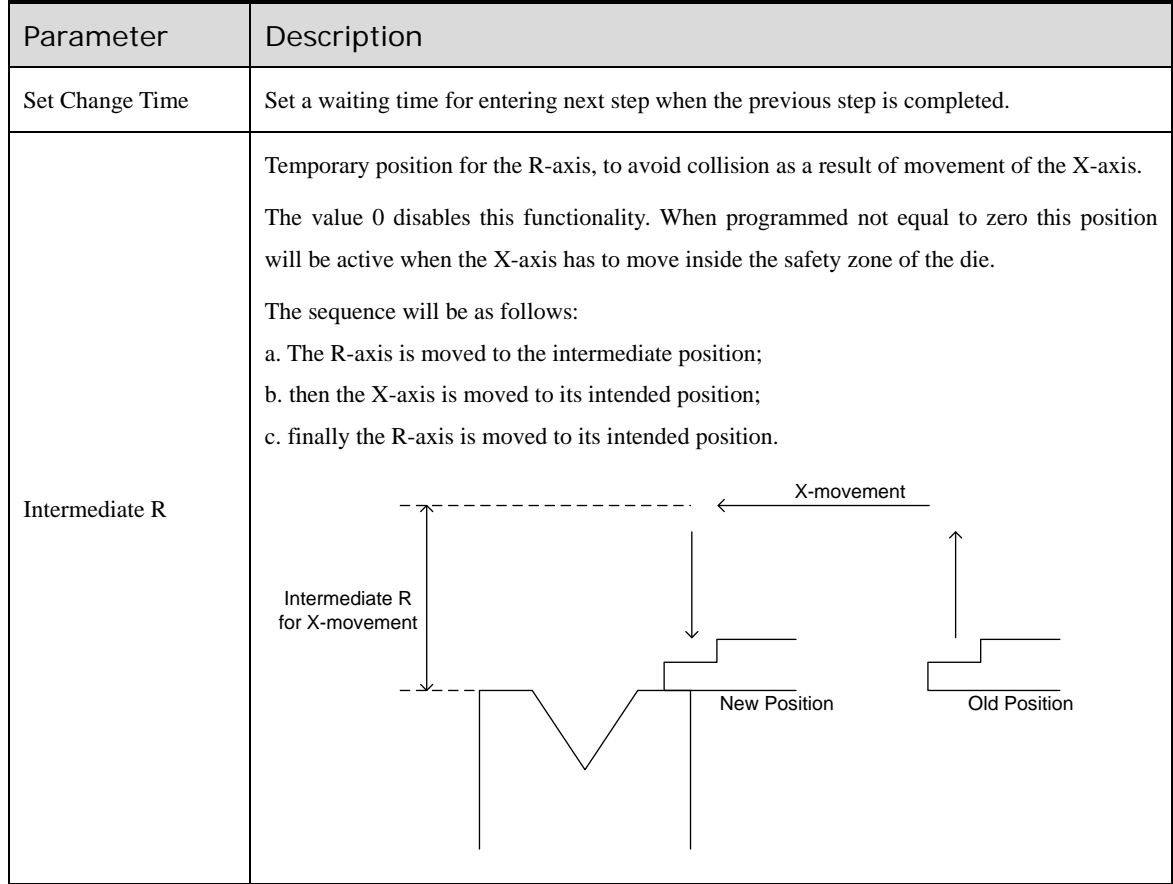

# 3.7 Teaching

### 3.7.1 Material Table

E300 can automatically calculate the bend depth according to the **Material Table** set in the programming, which is depended on the material table set by the user in the system parameters.

To get the desired bending accuracy, it is necessary to consider the material is flexible for reducing the bending error. E300 provides users with six pre-numbered materials, which can affect the actual bending depth in Single-Step and Multi-Step program.

To set the **Material Table**, type the password **1212** to enter **TechIn Para** page and select **Material Table** option, and press **ENTER** key to enter **Material Table** page, as shown in [Figure 3-20.](#page-42-0)

|                | MatName         | Tstrength (N/mm2) | Emodules (N/mm2) |
|----------------|-----------------|-------------------|------------------|
| $\mathbf{1}$   | Steel           | 400               | 210000           |
| $\overline{2}$ | Aluminium       | 200               | 70000            |
| 3              | Zn              | 200               | 94000            |
| $\overline{4}$ | Stainless Steel | 700               | 210000           |
| 5              | Material5       | 400               | 210000           |
| 6              | Material6       | 400               | 210000           |

Figure 3-20 **Material Table** page

<span id="page-42-0"></span>In the **Material Table**, you shall set the parameter **Tstrength** and **Emodules** for each material. Both of their unit are N/mm². You can modify the parameters according to the actual requirements of the workpiece; however, it is recommended that users keep in mind their **ID**.

In order to obtain the position values of the servo axes, the user needs to perform **Teaching** operation before the bending process, which can indicate the current position of the servo axis.

The diagram of machine coordinate system is as shown in [Figure 3-21.](#page-42-1) You can refer to this diagram to complete the teaching value of the measurement and set.

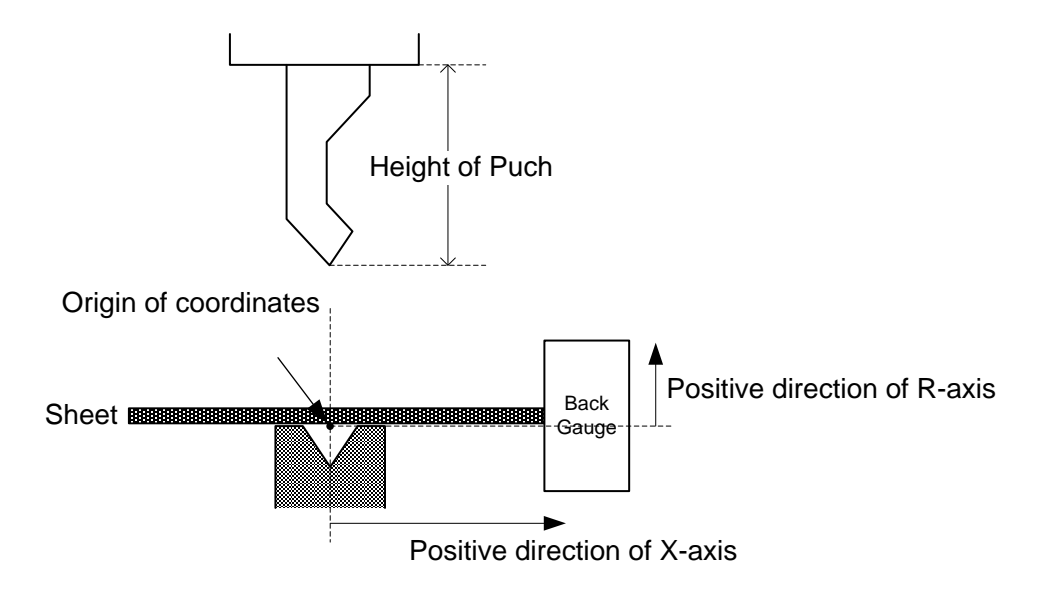

Figure 3-21 Coordinate system of machine

<span id="page-42-1"></span>Type the password **1212** in **Constant** page to enter **TechIn Para** page, as shown in [Figure 3-22.](#page-43-0)

| TechIn Para.       | Idle                      | Stop        |
|--------------------|---------------------------|-------------|
| Material Table:    | <b>Please Press Enter</b> |             |
| Y Teaching<br>Ξ    | 83.44                     | mm          |
| X Teaching<br>Ξ    | 105.00                    | mm          |
| Punch Height<br>Ξ  | 116.00                    | mm          |
| Clamping Point $=$ | 50.00                     | mm          |
| Software Version   | 1.00                      |             |
|                    |                           |             |
|                    |                           | 12:00       |
|                    |                           | <b>Back</b> |

Figure 3-22 **TechIn Para** page

<span id="page-43-0"></span>Press the arrow keys **UP** and **DOWN** to select a parameter, and type the desired value for them.

### <span id="page-43-1"></span>3.7.2 Teaching Operation

### Y Teaching and Clamping Point

The purpose of teaching Y-axis is obtaining the comparative positon value of clamping point. When you teach Y-axis, it is necessary to estimate the position value of the Y-axis in advance. For example, if the position of the Y-axis is estimated to be 50mm, and the procedure is as follows:

- Step 1 Select the parameter **Y Teaching** in **TechIn Para page**, and set it to **50**.
- Step 2 Return to the Single-Step page, and set the parameter **Angle** to **180**, and the other parameters can be set arbitrarily.

In general, when the machine is in clamping, the punch just against the top of the sheet, so the bending Angle is set to 180, in order to ensure that the sheet was clamped.

- Step 3 Run the device, and record the Y-axis position displayed on the device when the process is in **Dwell**.
- Step 4 Enter the **TechIn Para** page again, and fill the recorded value in the parameter **Clamping Point**.

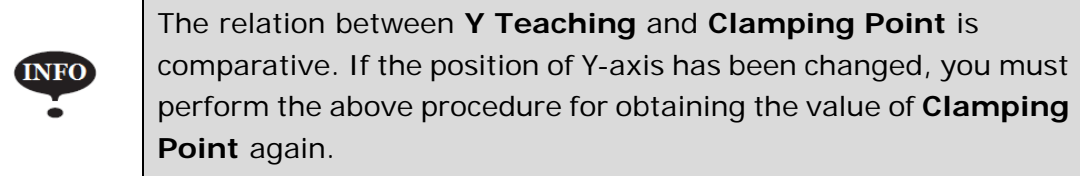

**----End**

### X Teaching

To teach the X-axis, you can measure the actual position of the X-axis, that is to say, measure the

linear distance between the V-opening center of the die and back gauge.

Although there are many methods for teaching X-axis, their purpose is to ensure the processing accuracy. It is recommended that the user can run the machine once after roughly measuring the distance, that is, program a simple Single-Step program. For example, the measurement of the X-axis distance of 100mm, and the procedure is as follows:

- Step 1 Select the parameter **X Teaching** in **TechIn Para** page, and set it to **100**.
- Step 2 Return to the Single-Step page, and set the parameter **X-axis** to **100**, and the other parameters can be set arbitrarily.

Here we need not to consider the error from the machine itself.

- Step 3 Run the machine. When the bending step has been completed, measure and record the worked sheet.
- Step 4 Enter the **TechIn Para** page again, and fill the recorded value in the parameter **X Teaching**.

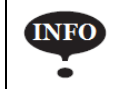

It is necessary to perform the above procedures for several times for ensuring the accuracy of the working.

**----End**

### R Teaching

To teach the R-axis, you can measure and record the actual position of the R-axis directly, that is, measure the vertical distance between the top of the die and the back gauge. Then, enter the **TechIn Para** page again, and fill the recorded value in the parameter **R Teaching**.

# 3.8 Data Operation

### 3.8.1 Backup and Resume

You can back up and resume the machine parameters in E300 device. When you have completed the parameter modification, the current settings can be saved, in order to prevent errors that occur afterwards.

To set the opening function, type the password **14789** to enter **Para** page and select the **Back/Resume** option. Press **ENTER** key to enter **Backup/Resume** page, as shown in [Figure 3-23.](#page-45-0) 

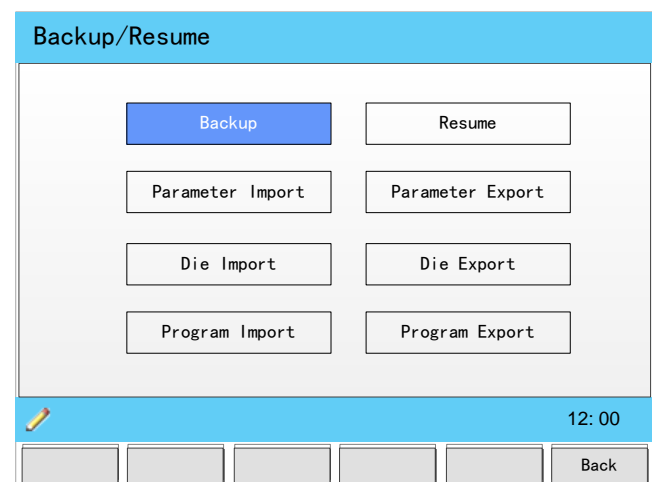

Figure 3-23 **Backup/Resume** page

<span id="page-45-0"></span>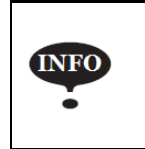

The parameters can be back up, including the **System Parameters**, **Port Configurations** and all of the **Axis Parameters**.

### Backup Parameter

Select **Backup** on **Backup/Resume** page, and press **ENTER** key to perform this operation. After a while, the page can pop up a dialog box: **Backup Success!**

### Resume Parameters

Select **Resume** on **Backup/Resume** page, and press **ENTER** key to perform this operation. After a while, the page can pop up a dialog box: **Resume Success, Please Restart!** Then, repower up the device to take effect the settings.

### 3.8.2 Import and Export

Please prepare a U-disk for the Import operation and Export operation, and insert it into the USB port of the device. Then, perform the desired operation on **Backup/Resume** page.

The data files are imported from or export into the root directory of the U-disk, an[d Table 3-6](#page-45-1) lists their description.

<span id="page-45-1"></span>

| Category   | File Name          | Description                                                                                                    |
|------------|--------------------|----------------------------------------------------------------------------------------------------|
| Parameters | E300 ParConfig.ini | The parameters can be imported and exported, including the System<br>Parameters, Port Configurations and all of the Axis Parameters. |
| Die        | E300 DIEConfig.ini | The die parameters are set on <b>Die</b> page.                                                                                       |

Table 3-6 The description about the format of the data files

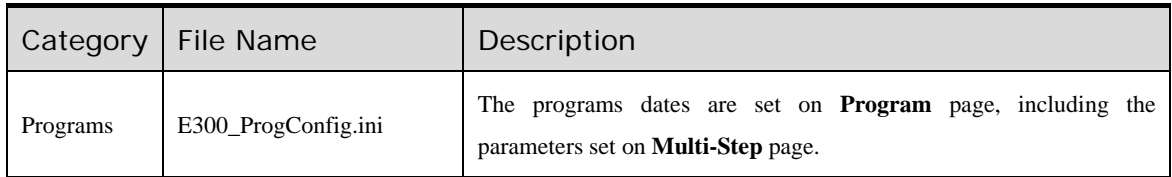

### Import Data

Data importing refers to the E300 device reads the relevant files from the U-disk and loads into the inside of the device. Please check whether the data files are in the root directory of the U disk before inserting it.

According to your requirements, select the desired option **Parameter Import**, **Die Import** or **Program Import** on **Backup/Resume** page. And the page can pop up a dialog box **Importing** *XX*. After a while, the page can pop up a dialog box: **Import** *XX* **success!** In which, *XX* indicates **Parameter**, **Die** or **Program**.

If the page pops up a dialog box: **Import** *XX* **failed!** Please check whether the U-disk can read and write, whether the desired data file can be found, or whether the USB port is intact.

#### Export Data

Data Exporting refers to the E300 device transfers the data file into the U-disk. Please check whether the U-disk has sufficient storage space and keep the U-disk can read and write.

According to your requirements, select the desired option **Parameter Export**, **Die Export** or **Program Export** on **Backup/Resume** page. And the page can pop up a dialog box **Exporting** *XX*. After a while, the page can pop up a dialog box: **Export** *XX* **success!** In which, *XX* indicates **Parameter**, **Die** or **Program**.

If the page pops up a dialog box: **Export** *XX* **failed!** Please check whether the U-disk can read and write, or whether the USB port is intact.

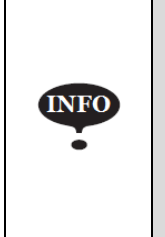

- If you fail to import the data, export the data, or unable to update the software, as well as crash during the operation, please backup the data of the U-disk and formatting the u-disk by FAT/FAT32 file system. Then try again.
- The maximum space of the U-disk is 16 Gb.

# **Chapter 4 Diagnostics**

E300 device provides with some diagnostics pages, which can help you check the hardware. This chapter guides you how to perform the relevant operation by using these pages.

To set the opening function, type the password **5656** to enter **SystemDiag** page.

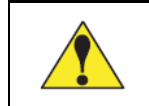

Please let the professional or under the guidance of them to perform these operations.

# <span id="page-47-1"></span>4.1 Inputs Diagnostic

### Function

Check whether the wiring of input ports is correct or whether they were turned on.

#### **Description**

Press arrow keys **RIGHT** and **LEFT** to select **Input** label on **SystemDiag** page, as shown in [Figure](#page-47-0)  [4-1.](#page-47-0)

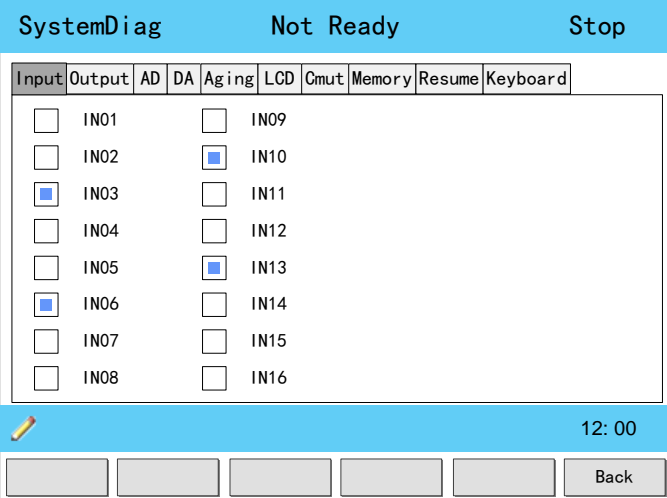

Figure 4-1 Input diagnostic page

<span id="page-47-0"></span>Turn the relay switch of the corresponding port to change their signals, and the E300 device shall detect changes in them.

In which, the quadrate symbol front each port number indicates the status of their signals.  $\blacksquare$ 

indicates the High-level, while  $\square$  indicates Low-level. Please follow the results displayed on this page to check:

- $\Box$  If the corresponding relay switch has been turn from OFF to ON, the symbol is changed from  $\Box$ to  $\square$  on the page, and vice versa, please check whether the wiring of the port was reversed.
- $\Box$  If the symbol is always not changed on the page no matter how turn the corresponding relay switch, please check whether the wiring of the port was intact.
- $\Box$  If another symbol on the page is changed when you turn the relay switch, please check whether the wiring of the port was correct.

# <span id="page-48-1"></span>4.2 Outputs Diagnostic

### Function

Check whether the wiring of output ports is correct or whether they were turned on. Certainly, you can manually turn on the output port by this page.

#### **Description**

Press arrow keys **RIGHT** and **LEFT** to select **Output** label on **SystemDiag** page, as shown in [Figure 4-2.](#page-48-0)

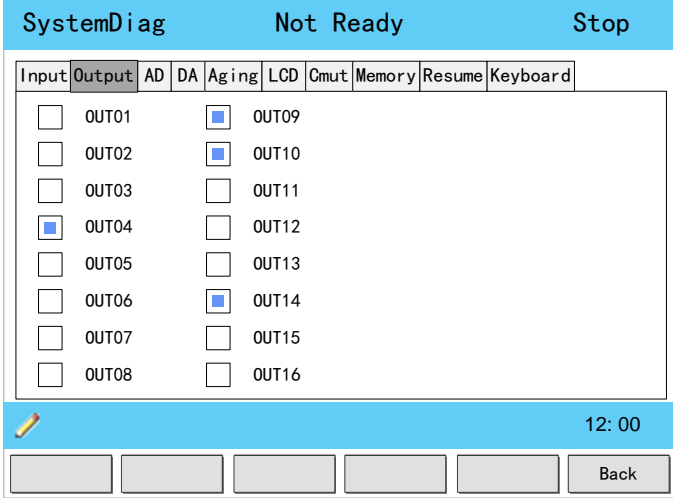

Figure 4-2 Output diagnostic page

<span id="page-48-0"></span>Press arrow keys to select the desired port ID, then press  $\pm$  key to change the output status (level), and check whether the corresponding relay jumps.

In which, the quadrate symbol front each port number indicates the status of their signals.  $\blacksquare$ indicates the High-level, while  $\Box$  indicates Low-level. Please follow the results displayed on this page to check:

- $\Box$  If the symbol has been changed from  $\Box$  to  $\Box$  on the page, the corresponding relay switch is turned from ON to OFF, and vice versa, please check whether the wiring of the port was reversed.
- $\Box$  If the corresponding relay switch is always not jumped no matter how change the symbol on the page, please check whether the wiring of the port was intact.
- $\Box$  If the symbol is always not changed on the page whatever turn the corresponding relay switch, please check whether the wiring of the port was intact.
- $\Box$  If another relay switch is jumped when you change the symbol on the page, please check whether the wiring of the port was correct.

# 4.3 AD Diagnostic

### Function

Check whether the analog input status is correct. In addition, you can calibrate voltage by this page.

#### **Description**

Press arrow keys **RIGHT** and **LEFT** to select **AD** label on **SystemDiag** page, as shown in [Figure](#page-49-0)  [4-3.](#page-49-0)

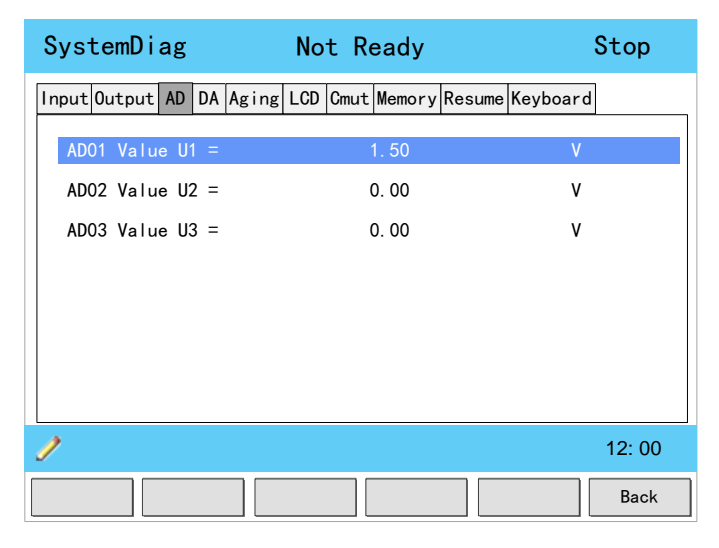

Figure 4-3 AD diagnostic page

<span id="page-49-0"></span>AD, Analog to Digital, which is converted analog signal into digital signal. Properly wiring the motor according to the wiring diagram, and when the motor is running, this page can display the feedback voltage from the potentiometer.

### 4.4 DA Diagnostic

### **Function**

Check whether the analog output status is correct.

#### **Description**

Press arrow keys **RIGHT** and **LEFT** to select **DA** label on **SystemDiag** page, as shown in [Figure](#page-50-0)  [4-4.](#page-50-0)

| SystemDiag                                                               | Not Ready                      | Stop        |
|--------------------------------------------------------------------------|--------------------------------|-------------|
| Input Output   AD   DA   Aging   LCD   Cmut   Memory   Resume   Keyboard |                                |             |
| DA01 Value $U1 =$                                                        | 0.00                           | ۷           |
| DA02 Value $U2 =$                                                        | 0.00                           | ۷           |
|                                                                          |                                |             |
|                                                                          |                                |             |
|                                                                          |                                |             |
|                                                                          |                                |             |
|                                                                          |                                |             |
|                                                                          | <b>Range</b> $[-10.00, 10.00]$ | 12:00       |
|                                                                          |                                | <b>Back</b> |

Figure 4-4 DA diagnostic page

<span id="page-50-0"></span>DA, Digital to Analog, which is converted digital signal into analog signal. For example, select the parameter **DA01 Value U1** on the page, and set it to a certain value, then detect the corresponding output port by using the multimeter, and watch whether the measured value is consistent with the set value.

# 4.5 Aging

### Function

This function is applied to running the hardware and the software. In general, electronic products are required to perform this operation process to ensure that the product is more reliable.

#### **Description**

Press arrow keys **RIGHT** and **LEFT** to select **Aging** label on **SystemDiag** page, as shown in [Figure](#page-51-0)  [4-5.](#page-51-0)

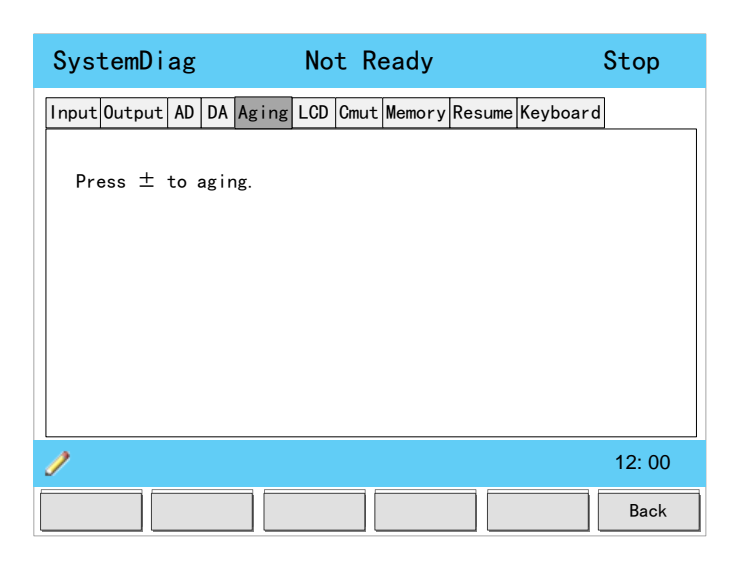

Figure 4-5 Aging page

<span id="page-51-0"></span>Follow the prompts on the page, press  $\pm$  key to start aging. During this operation, the device can turn on all the output ports at intervals of 1 second, and then turn off them at intervals of 1 second, and so on.

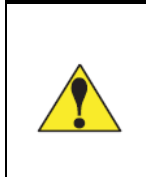

This operation has been performed before the device leaves the factory, so the user shall not perform it again. If necessary, please let the professional or under the guidance of them to perform this operation.

# 4.6 LCD Diagnostic

### Function

This function is applied to detect whether there is any bright spots or dark spots on the screen.

### **Description**

Press arrow keys **RIGHT** and **LEFT** to select **LCD** label on **SystemDiag** page, as shown in [Figure](#page-52-0)  [4-6.](#page-52-0)

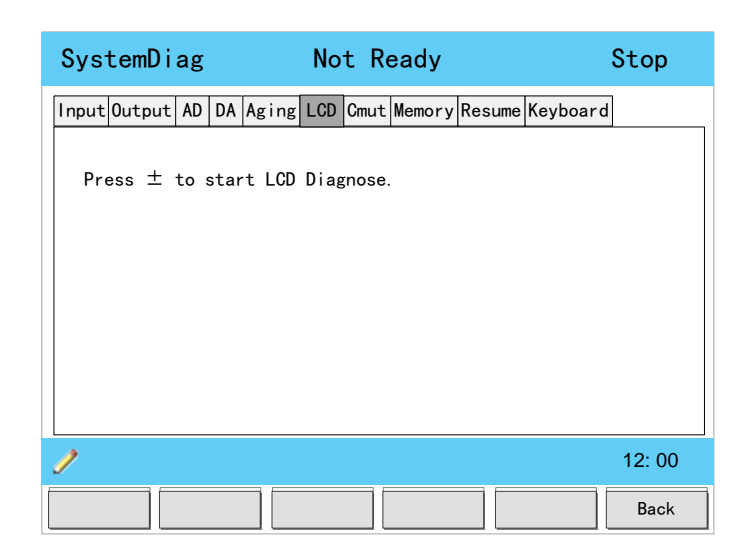

Figure 4-6 LCD diagnostic page

<span id="page-52-0"></span>Follow the prompts on the page, press  $\pm$  key to start LCD diagnostic. During this operation, the screen can continue to switch in a variety of background colors, so that users find the bright spots or dark sports in the screen. Press any key to return.

## 4.7 Communication Diagnostic

#### **Function**

Check whether the wiring of communication port is correct or intact.

#### **Description**

Press arrow keys **RIGHT** and **LEFT** to select **Cmut** label on **SystemDiag** page, as shown in [Figure](#page-52-1)  [4-7.](#page-52-1)

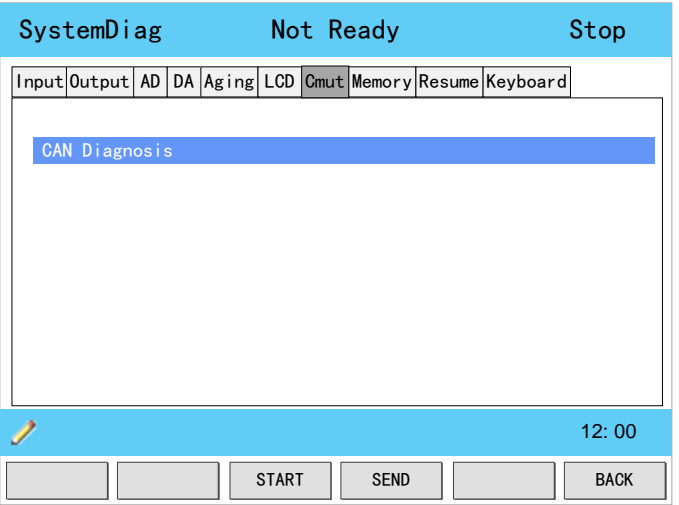

<span id="page-52-1"></span>Figure 4-7 Communication diagnostic page

Connect two E300 devices by using the communication cable, and both of them enter communication diagnostic page. Press the **F3** key (START) on one device, then press **F4** key (SEND) on the same device, wait for a while, the page can display the result. And then, perform the same operation on the other device again.

If the diagnostic is failed, check whether the cable is intact and whether the wiring of the port is correct.

# 4.8 Memory Diagnostic

### Function

Check whether the internal memory of the device is available.

#### **Description**

Press arrow keys **RIGHT** and **LEFT** to select **Memory** label on **SystemDiag** page, as shown in [Figure 4-8.](#page-53-0)

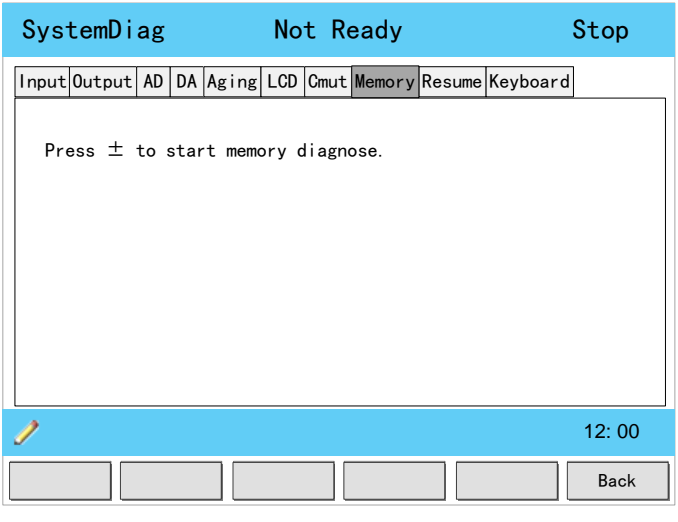

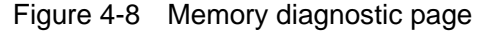

<span id="page-53-0"></span>Follow the prompts on the page, press  $\pm$  key to start memory diagnostic. During this operation, the device automatically diagnoses the memory, and feedback the result on the page.

### 4.9 Restore

#### Function

Perform this operation can restore all the parameters on **Constant** page and **Para** page, including

Port Settings, Axis Parameters and System Parameters to the default value.

**<Note>**: the program parameters cannot be restored by this operation.

### **Description**

Press arrow keys **RIGHT** and **LEFT** to select **Resume** label on **SystemDiag** page, as shown in [Figure 4-9.](#page-54-0)

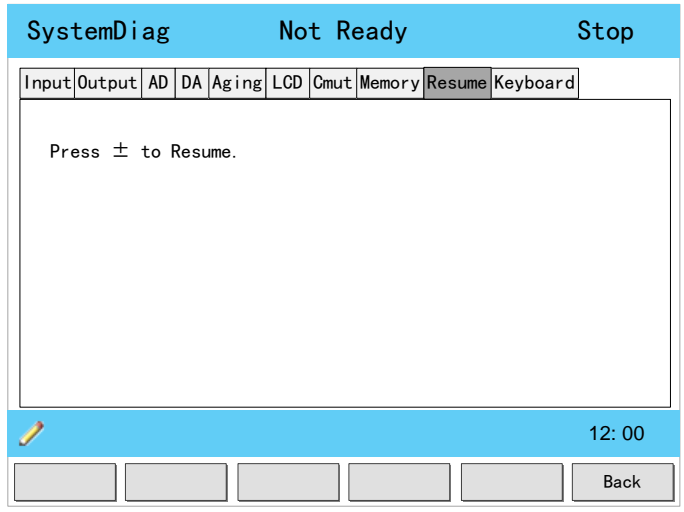

#### Figure 4-9 Restore page

<span id="page-54-0"></span>Follow the prompts on the page, press  $\pm$  key to start restore operation. When this operation has been done, the use shall repower up the device to take effect the settings.

# 4.10 Keyboard Diagnostic

### **Function**

Check whether the keys on the panel are available.

### **Description**

Press arrow keys **RIGHT** and **LEFT** to select **Keyboard** label on **SystemDiag** page, as shown in [Figure 4-10.](#page-55-0)

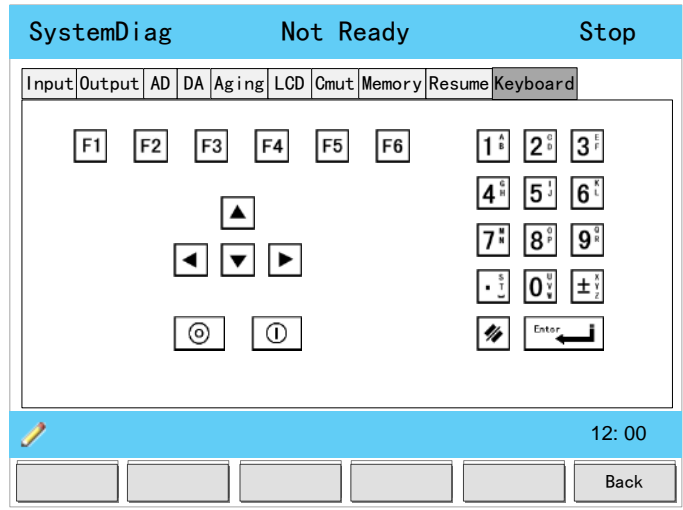

Figure 4-10 Keyboard diagnostic page

<span id="page-55-0"></span>Press down the keys on the panel, and watch whether the corresponding background color of the button is changed on the screen.

- $\Box$  If the background color has no change, maybe the corresponding wiring of the key was loose or disconnected, please check it.
- $\Box$  If the non-corresponding background color has changed, indicating the connection of the key was error, please check and reconnect it.

# **Chapter 5 Commissioning**

There are many ways for the commissioning of the machine, and this section gives some guidance for the user, which can make the device combine with the machine better.

### 5.1 Preparation

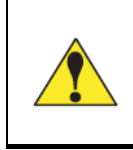

#### **Please check the wiring carefully!**

Before commissioning, focus on the connection of inputs and outputs, due to the wrong connection may damage the device.

Make sure you have completed the following proceedings before performing the commissioning.

- $\Box$  Check whether the power cord, ground wire, inputs/outputs cable and encoder plug is correct.
- $\Box$  Check whether the power supply voltage is in the correct range.
- $\Box$  Make sure the DC power supply to the device is normal.
- $\Box$  Make sure you have completed the above proceedings, and then turn on the air switch.
- $\Box$  Check whether the power supply and ground wire is normal before power up the device.
- $\Box$  The commissioner must have the relevant theory and operational knowledge.
- $\Box$  All the ports have been allocated by the device.
- $\Box$  All the parameters have been set properly by the device.
- $\Box$  If the machine cannot work properly, please check the electrical of the machine.

# 5.2 Check Signals

Follow the below procedure to check the whether the wiring of input / outputs ports.

- 1. Press **F6** key to enter **Constant** page, when the device is powered up.
- 2. Type the password **5656** to enter **SystemDiag** page.
- 3. See the section **[4.1 Inputs Diagnostic](#page-47-1)** to check the input signals. In general, you shall check the **Pump** signal first, and then check **Open**, **Pedal**, **UDP** and other input signals.
- 4. See the section **[4.2 Outputs Diagnostic](#page-48-1)** to check output signals.

### 5.3 Allocate Valves

The commissioner shall acquire the system wiring diagram, which can be referred to set the valves.

Type the password **14789** to enter **Para** page, and then choose **Port Config** > **Valve Config**.

You shall learn and know the repeater connection of the output ports in the system wiring diagram, and set the desired output port in the corresponding process.

For details about allocating the valves, see the section **[3.3.3 Valves Allocation](#page-29-0)**.

## 5.4 Set Servodrive

The movement of each axis in the machine is controlled by the motors, and the motor is controlled by the servodrive. So, it is necessary to set the parameters of the servodrive properly.

There are two serials of servodrive can be used in E300 device, ProNet and EDS. In which, EDS is a dual-axis servo drive, that is, a drive can simultaneously control the movement of two axes.

For details about setting the parameter of the servodrive, see the section **[Appendix B Servodrive](#page-68-0)  [Settings](#page-68-0)**.

### 5.5 Set Parameters

### 5.5.1 Set Servo Parameters

Please record the settings of the servodrive parameters, and then type the password **14789** to enter Para page, and then set the each Axis parameters. For details about the description of parameters, see the section **[3.4.1 Servo-Axis.](#page-30-0)** 

We take the setting of X-axis as the example for the procedure.

- Step 1 Type the password **14789** to enter **Para** page, and choose **X-axis PARM** option.
- Step 2 Set the parameter **Servo** (Servo type) and **Servo ID** (on the page 2). If the servo type is EDS, you also shall set the parameter **Logic ID**.
- Step 3 Repower up the device to make sure the device is communicated with the servo properly.
- Step 4 Enter the **X-axis PARM** page again, and set the parameters **FactA** and **FactB**.
- Step 5 Set the parameter **Tech** to **Enable** (on the page 1).
- Step 6 Return to **Constant** page and type the password **1212** to enter **TechIn Para** page.

Step 7 Perform the teaching operation for X-axis.

The teaching operation is intended to facilitate the control device to record the current position of the X-axis, so that the movement of the X-axis can be controlled accurately.

Step 8 Set the parameters **Reference Position** and **Acc/Dcc Time**.

**----End**

### 5.5.2 Adjust Movement

Since the motor may be mounted in an uncertain direction, you shall set these parameters for your actual application. **Motor Rev** indicates the rotation direction of the motor, and **Encoder CNT** indicates the feedback information from the encoder.

You need not to know the actual rotation direction of the motor, but try to combine **Motor Rev** with **Encoder CNT** for the motion, and keep the movement of the X-axis is met the desired.

To adjust the movement, you shall enter **Manual** page, and manually moving the axis to confirm the direction of movement of the servo axis. [Table 5-1](#page-58-0) gives the corresponding correct operation and adjustment results.

<span id="page-58-0"></span>

| Keys | Servo-Axis | <b>Direction</b> | Encoder    |
|------|------------|------------------|------------|
|      | Y          | Downward         | Increasing |
|      | X          | <b>Backward</b>  | Increasing |
|      | R          | Upward           | Increasing |
|      | Y          | Upward           | Decreasing |
|      | X          | Forward          | Decreasing |
|      | R          | Downward         | Decreasing |

Table 5-1 Corresponding correct operation and adjustment results

If the actual axis movement direction and encoder count direction are different, you can modify the parameter **Motor Rev** or **Encoder CNT** of the corresponding axis separately.

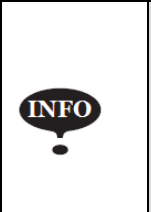

[Table 5-1](#page-58-0) lists the adjustment requirements, that is, the adjustment results we wanted. However, this may be different from the options on the page, which is just easy to distinguish.

In addition, you also shall check whether the limited switch is correct during the manual movement.

### 5.6 Search Reference

If the parameter **Tech** was set to **Disable**, search reference as the method for teaching the current position value is employed.

Search reference, which is a function to search the reference point by the **HOME** signal from the servo. And make sure the input signal from the servo is **HOME** signal at the same time.

In addition, the user shall set the parameters **SearchDir** and **Reference Position**, and then repower up the system. The X-axis can orientate according to the set **Reference Position** from the next movement.

- **Reference Position**: In general, this value is the distance between the sensor (e.g. proximity switch) and a certain position (e.g. midline of V-opening).
- □ **SearchDir**: When search reference is employed, you shall set the direction of X-axis for the forward or backward. There are two options for this parameter, **Increased** and **Decreased**, which indicates the feedback status of the encoder. The purpose of setting this parameter is to let the X-axis move towards the reference position.

### 5.7 Beam Testing

There are three operation modes in the E300 device, and you shall enter these three operation modes respectively to test action of the beam.

### JOG

Turn the **Mode Switch** to **JOG**, and watch whether the top right corner of the display is **JOG**. If not, check the wiring of input port **Jog**.

In the **JOG** mode, the beam can carry out two processes, Fast-Closing and Pressing. The action of the beam is controlled by the input signals **Open** and **Pedal**. When the **Open** or **Pedal** is turned from OFF to ON, the beam can move follow the change of the level. i.e., move when level is high and stop when the level is low.

#### **Single**

Turn the **Mode Switch** to **Single**, and watch whether the top right corner of the display is **Single**. If not, check the wiring of input port **SNGL**.

In the **Single** mode, it is necessary to keep the input signal **Pedal** to H-Level until the process is in Decompression for fulfilling a complete bending step.

#### **Continuous**

Turn the **Mode Switch** to **Single**, and then type the password **14789** to enter **Para** page. Select

**System PARM** to enter the page 2 of the **System PARM** page. Set the parameter **Automatic** to **Enable**. When you return to the main pages, watch whether the top right corner of the display is **Continue**.

In the **Continuous** mode, the system can change the step automatically when one bending step has been completed.

## 5.8 Check Retract

Retract, usually refers to X-axis retract, which is to avoid the collision between back gauge and sheet.

In general, when the beam move to the Mute point, the MUTE signal can be turned from OFF to ON, the X-axis can perform the retract operation after a retract delay time if necessary, and the beam continue to move after the retract has been done.

The full operation about the retract is as below, and you can check whether the machine is in accordance with the following steps.

- Step 1 When the retract is started, the system calculates the setting value of the parameter **Retr. DLY**.
- Step 2 If the **Wait Retract** is set to **Yes**, the beam will wait for the X-axis retract has been done, and then continue to move. If the **Wait Retract** is set to **No**, the beam moves downwards without waiting for the X-axis retract.
- Step 3 When the X-axis retract has been done, it will not move until the next bending step starts.

**----End**

# 5.9 Set Opening

E300 can control the opening according to your programming. When the beam reaches the mute in opening process, the opening settings takes effect. According to your custom, program the linear relation between opening **Distance** and opening **Time**. Since E300 can calculate the time for turning on the valve of opening, you do not care what method you should set.

The Opening table is used for programming the linear relation between opening **Distance** and opening **Time**. All in all, E300 calculates the time for turning on the valve of opening by this linear relation, as shown in [Figure 5-1.](#page-61-0)

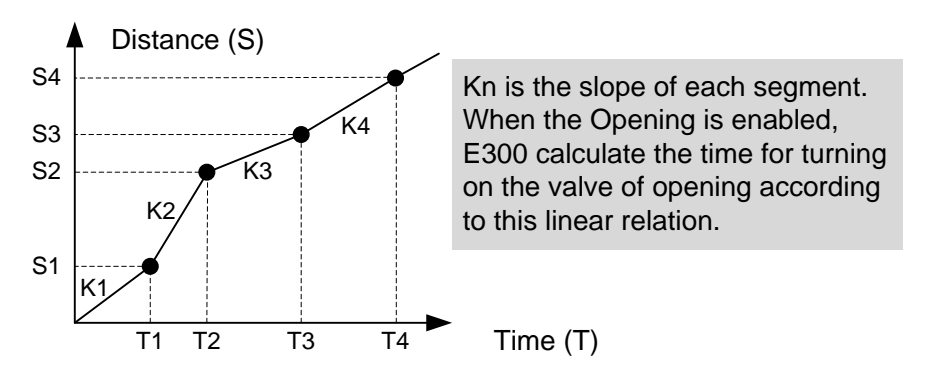

Figure 5-1 Linear relation between **Distance** and **Time**

<span id="page-61-0"></span>To set the opening function, type the password **14789** to enter **Para** page and select **System PARM**. Press arrow key **LEFT** to enter the page 2 of System parameters.

There are many methods for programming the opening, and the following procedure is one of them.

- Step 1 Type the password **14789** to enter **Para** page and select **System PARM**. Press arrow key **LEFT** to enter the page 2 of System parameters.
- Step 2 Set the parameter **Opening** to **Enable**.
- Step 3 Set the parameter **Opening Mode** to **Time**.
- Step 4 Return to Single-Step page, and edit any Single-Step programming, which you need to set the parameter **Opening** to a certain time value. For example, set it to **1** second.
- Step 5 Run and perform one bending step, when the beam stops (the opening had been completed), measure the distance between Mute and the current positon of beam. That is, you have got one group of data about opening **Distance** (S) and opening **Time** (T).
- Step 6 Repeat [3.5.1 Step 5 t](#page-38-0)o [3.5.1 Step 6 t](#page-38-1)o get other three groups of the data. It is necessary to set the opening **Time** to greater than previous value.
- Step 7 Enter the page 2 of System parameters again, and select parameter **Opening Table**. Press **ENTER** key to enter **Opening Table** page
- Step 8 Fill the 4 groups of data you have got into this page, as shown in [Figure 5-2,](#page-61-1) which is an example of programming.

| Distance (mm) | Time(s) |
|---------------|---------|
| 89.90         | 1.00    |
| 256.18        | 2.00    |
| 640.40        | 3.00    |
| 1000.00       | 5.60    |

Figure 5-2 An exampling of programming

<span id="page-61-1"></span>Step 9 Validate your opening programming.

- 1. Enter the page 2 of System parameters and Set the parameter **Opening Mode** to **Distance**.
- 2. Return to Single-Step page, and edit any Single-Step programming, which you need to set the parameter **Opening** to a programmed distance value.
- 3. Run and perform one bending step, when the beam stops (the opening had been completed), count the time between Mute and the current positon of beam.
- 4. Properly adjust the value of them according to the result. Certainly, the above steps shall be performed for many times.

**----End**

# 5.1 Change Step

Change step, that is, when the previous bending step has been completed, the system will enter the next bending step.

To fulfill the change step, it is necessary that the system determines the beam has completed all the process such as Fast Closing, Pressing, Dwell Time, Decompression and Opening in one bending step.

If the dwell time has not finished in one bending step, and the input signal **Open** is turned from OFF to ON at this time, the change step is invalid (no change for the workpiece counting). Unless an external logic function (e.g. PLC) was added into the system, and let the input signals **UDP** and **Pedal** are accessed into the system, or the change step is also invalid.

# 5.2 Angle Programing Testing

Although the E300 device can automatically calculate the bend depth according to the set angle, it is necessary to set the following parameters, as shown in [Table 5-2.](#page-62-0)

<span id="page-62-0"></span>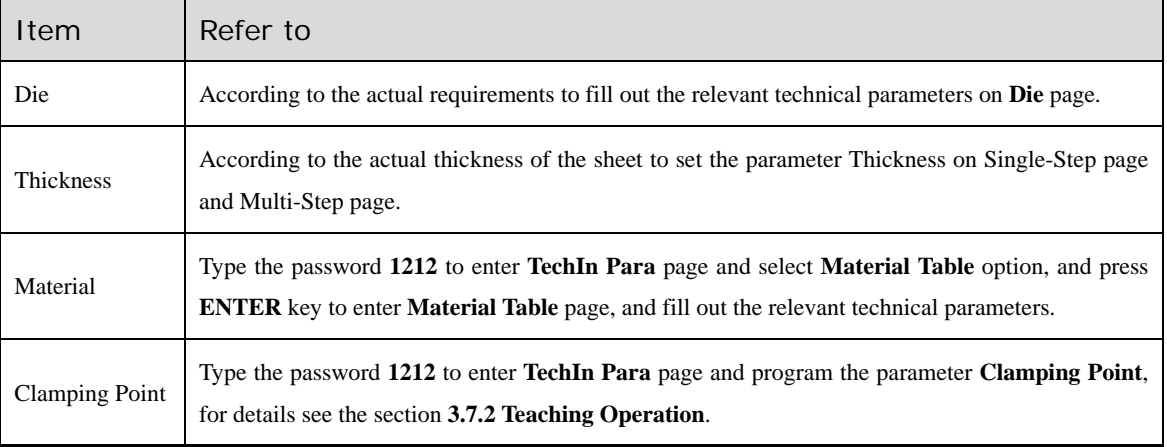

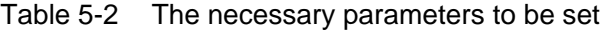

We take the Die **ID** is 1 as the example, and the procedure of testing the angle programming is as following:

- Step 1 Enter **Die** page, and fill out the parameters **Height**, **V-width**, **Angle**, **Radius**, and **SafeZone** where the **ID** is **1**.
- Step 2 Measure the height of current punch, and then enter **TechIn Para** page, and set the parameter **Punch Height** to the measured value.
- Step 3 When the punch is changed, it is necessary to modify the above parameter, and the value of the parameter **Clamping Point** can be corrected automatically.
- Step 4 Determine the parameter **Clamping Point**. The following describes a method for teaching the clamping point, what need you estimate the position value of the Y-axis in advance. For example, if the position of the Y-axis is estimated to be 50mm.
	- 1. Select the parameter **Y Teaching** in **TechIn Para page**, and set it to **50**.
	- 2. Return to the Single-Step page, and set the parameter **Angle** to **180**, and the other parameters can be set arbitrarily. In general, when the machine is in clamping, the punch just against the top of the sheet, so the bending Angle is set to 180, in order to ensure that the sheet was clamped.
	- 3. Run the device, and record the Y-axis position displayed on the device when the process is in **Dwell**.
	- 4. Enter the **TechIn Para** page again, and fill the recorded value in the parameter **Clamping Point**.
- Step 5 Program a Single Step process with an arbitrary angle, and measure whether the bending angle is in accord with the programmed.

If measuring result is incorrect, repeat the above steps until you have get the desired result.

**----End**

# **Chapter 6 Maintenance**

## 6.1 Instructions to maintenance

Follow the below instructions to safely and properly use the device.

- $\Box$  Never open the cover plate or panel as it may damage the components, when the power is on or the system is running.
- $\Box$  Let the professional to perform the wiring and check operations.
- $\Box$  Never touch the IC pin or contact of joint.
- $\Box$  Never place the device on the metal that can cause leakage, and never place it on static wood, plastic or vinyl products.
- $\Box$  If there is an alarm message displayed on the page, you shall try to find the cause according to the alarm message, and clear the fault. When you have released the alarm, you can repower up the device if necessary.

For details about the alarm message, se[e Appendix D Alarm List.](#page-90-0)

- $\Box$  Please use the voltage specified in the manual as it may damage the circuit.
- $\Box$  Never mistake the terminals connection.
- $\Box$  Never mistake the positive and negative terminals of the power supply.
- $\Box$  Keep control and communication cable away from main line or strong electric power lines at least 100mm.

## 6.2 Daily Maintenance

[Table 6-1](#page-64-0) lists the proceedings for the daily maintenance.

<span id="page-64-0"></span>

| No.            | Item                                    | Details                                                                          | Requirement                                               | Solution                                                     |
|----------------|-----------------------------------------|----------------------------------------------------------------------------------|-----------------------------------------------------------|--------------------------------------------------------------|
|                | The mounting<br>status of the<br>device | Check whether the set screw<br>is loosening, and whether<br>the seal is dropped. | The device shall be mounted<br>properly.                  | Fasten the screws.                                           |
| $\overline{2}$ | The connection<br>status of IO ports    | Check whether the wiring of<br>the IO ports is loosening.                        | The wiring of the IO port<br>shall be properly connected. | The wiring of the IO<br>port shall be properly<br>connected. |

Table 6-1 Proceedings for the daily maintenance

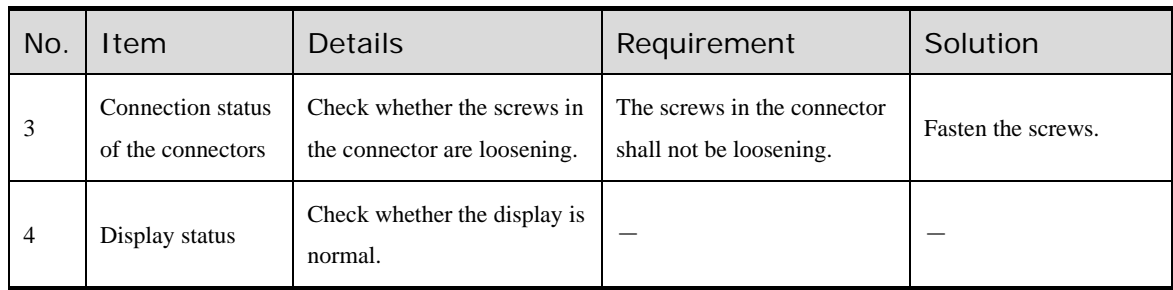

# 6.3 Periodic Maintenance

[Table 6-2](#page-65-0) lists the proceedings for the periodic maintenance, which shall be performed once or twice every 6 months to 1 year. These operations shall be also performed if the device has been removed or remodeled, or if the wiring has been changed.

<span id="page-65-0"></span>

| No.            | Item                                       |                                             | <b>Details</b>                                                                                                    | Requirement                                  | Solution                       |
|----------------|--------------------------------------------|---------------------------------------------|----------------------------------------------------------------------------------------------------|----------------------------------------------|--------------------------------|
|                | Surrounding<br>$\mathbf{1}$                | Temperature                                 | Measure the temperature                                                                                              | 0 to 40 $^{\circ}$ C                         | $\overline{\phantom{0}}$       |
|                |                                            | Humidity                                    | with a thermometer,<br>measure the humidity with<br>a hygrometer, and<br>determine if there is any<br>corrosive gas. | 5% to 95% RH                                 |                                |
|                |                                            | Air                                         |                                                                                                    | No corrosive gas                             |                                |
| $\overline{2}$ | Source<br>Voltage                          |                                             | The voltage between the<br>terminals shall be 24V DC                                                                 | The effective range is from<br>20V to 29V DC | Change the<br>power<br>supply. |
|                |                                            | Tightness,<br>Activity                      | Try to move the<br>components                                                                                        | The components must be<br>mounted firmly.    | Tighten the<br>screws.         |
| 3<br>Mounting  | Dust and<br>foreign matter<br>attached     | Visual observation                          | No dust, foreign matter<br>attached.                                                                                 | Clear up the<br>surface.                     |                                |
| $\overline{4}$ | Connection                                 | The tightening<br>of the terminal<br>screws | Rotate with a screwdriver                                                                                            | No loosening                                 | Tighten the<br>screws.         |
| <b>Status</b>  | The tightening<br>of the crimp<br>terminal | Visual observation                          | The crimp terminals must<br>be secured between an<br>appropriate intervals                                           | Try to adjust<br>it.                         |                                |

Table 6-2 Proceedings for the periodic maintenance

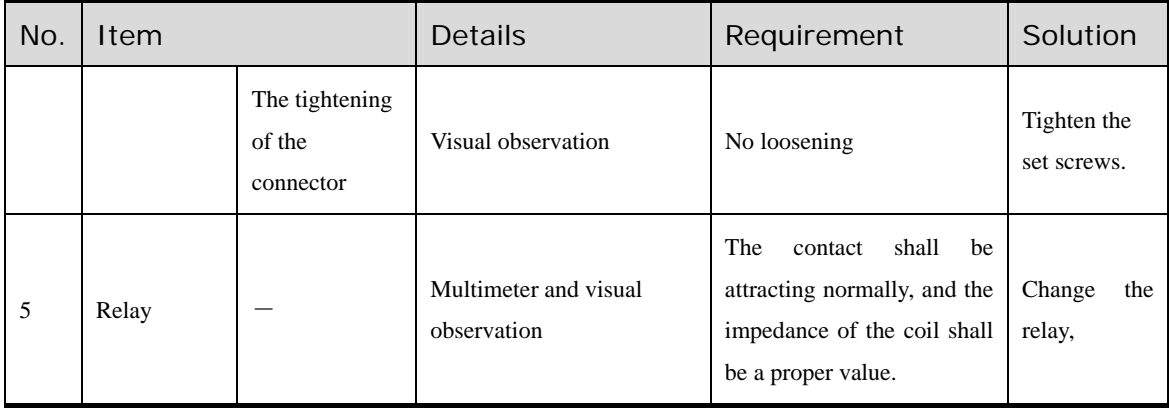

# **Appendix A Glossary**

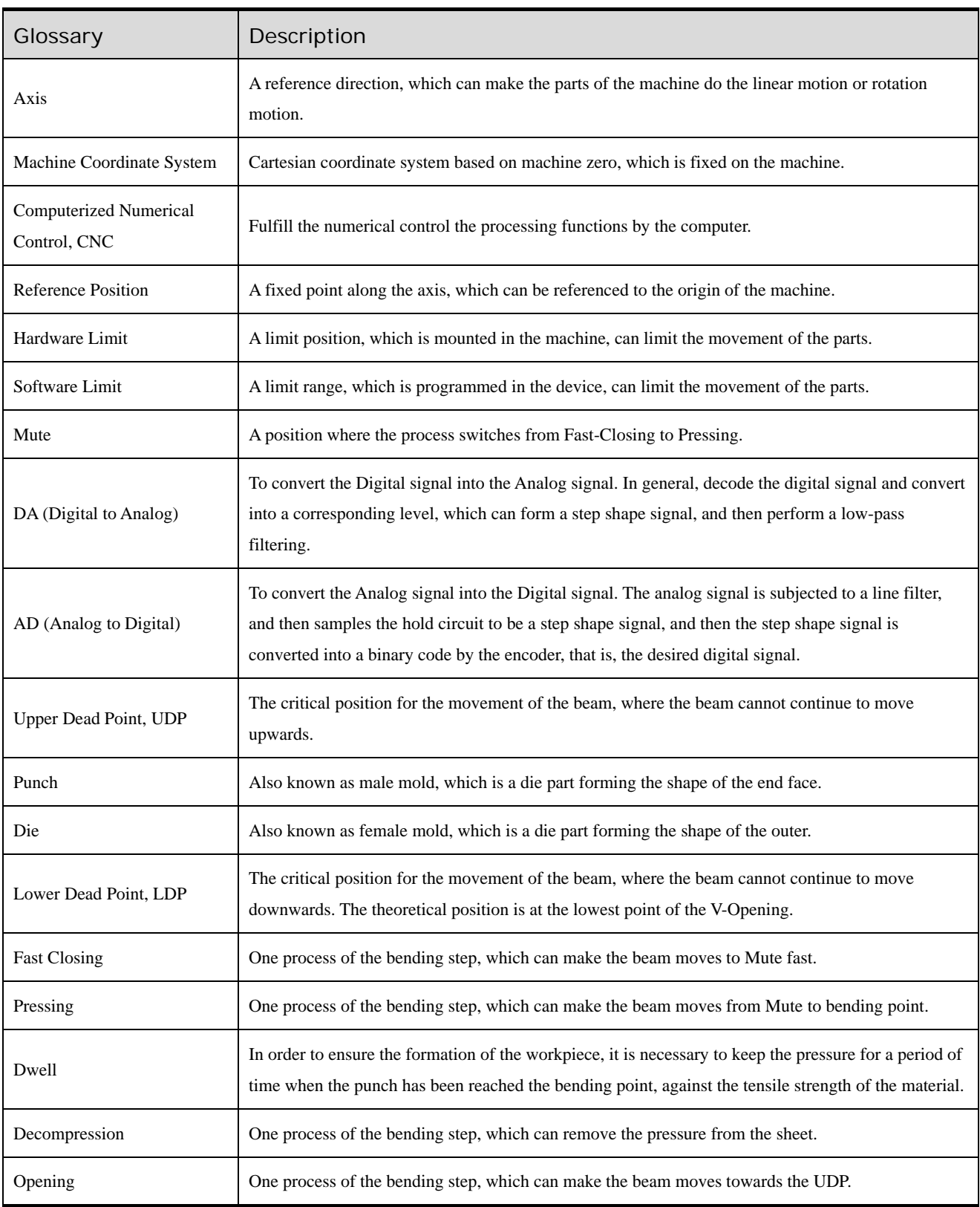

# <span id="page-68-0"></span>**Appendix B Servodrive Settings**

E300 communicates the servo-axes (Y-axis, X-axis, and R-axis) with the CAN bus method to fulfill the control function, which has many advantages: the simple wiring, low cost, no servo zero floating, and never out of control. There are two kinds of servodrive for the communication: ProNet (Single-axis drive) and EDS (dual-axis drive).

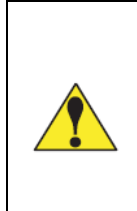

The contents of this section are set according to the factory value of the E300 device. You need not to set the parameters of the E300 device any more. However, if the one of side (E300 or drive) changes the parameters, it is necessary to change other side and keep the settings in same.

## B.1 EDS Settings

EDS is a dual-axis servo drive with two build-in servo parameters to control the operation of the motors.

<**Note**>: only one EDS servo drive can be used in the system.

The operation panel of the EDS is as shown in [Figure B-1.](#page-68-1)

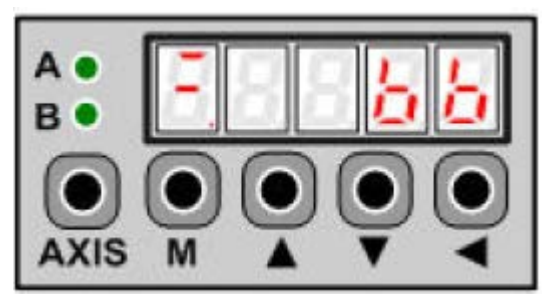

Figure B-1 The operation panel of the EDS

<span id="page-68-1"></span>The indicator **A** is on, indicating the current display is A-axis parameters. The indicator **B** is on, indicating the current display is B-axis parameters. You can switch them by pressing AXIS key.

[Table 6-3](#page-68-2) lists the A-axis parameters shall be set.

Table 6-3 Set the A-axis parameters in EDS

<span id="page-68-2"></span>

|       |                          | Parameter   Value   Description |
|-------|--------------------------|---------------------------------|
| Fn001 | $\overline{\phantom{a}}$ | Restore factory value.          |

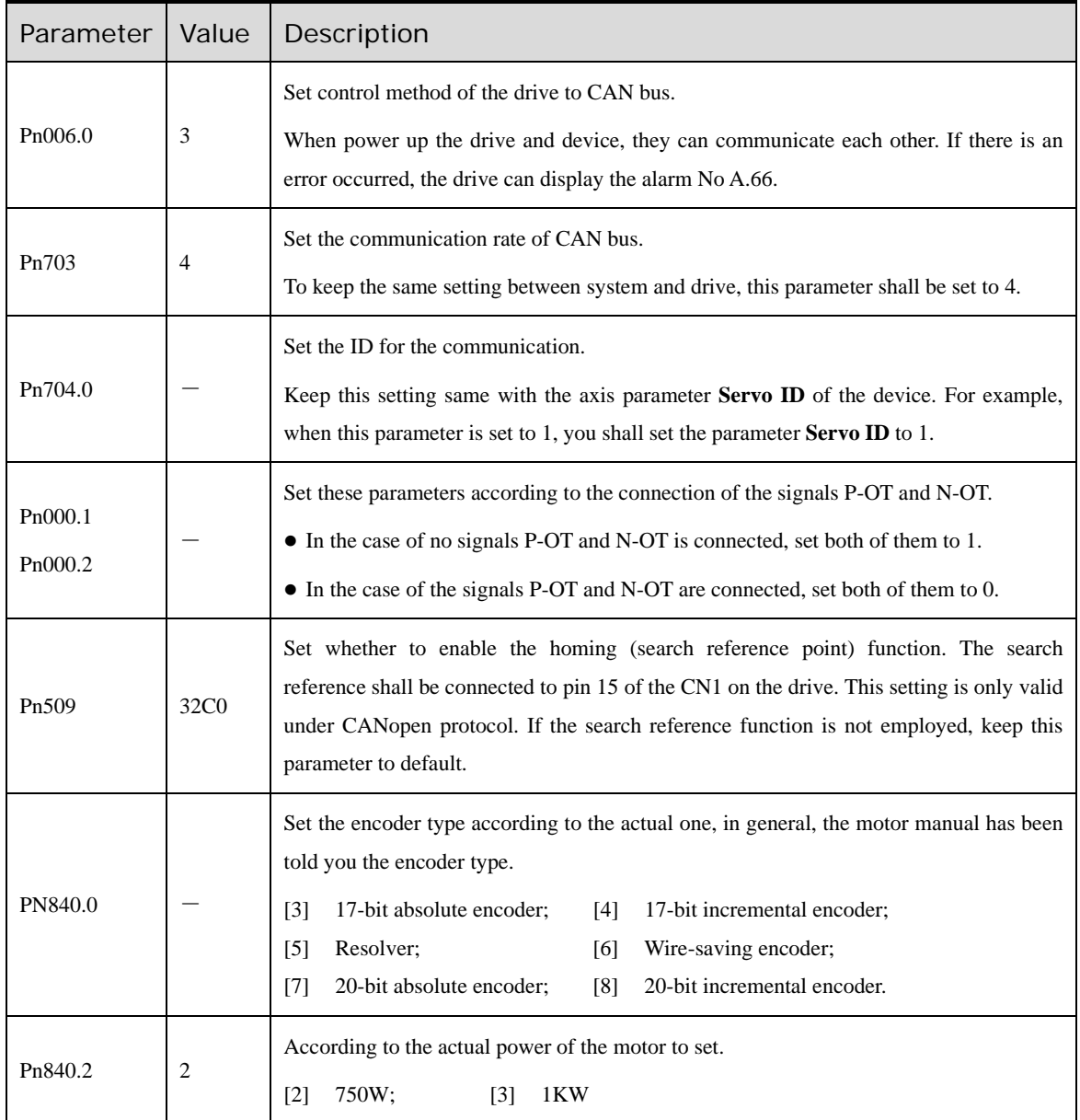

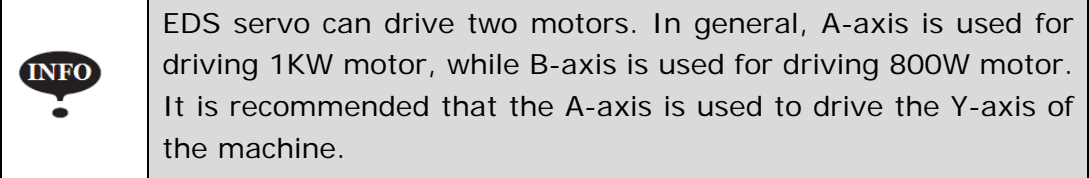

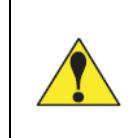

Since the parameters Pn006, Pn703, Pn704 are unable to set at B-axis, these parameters at A-axis can be mapped into B-axis automatically when you have set the these parameters in A-axis.

# B.2 ProNet Settings

For the first time to connect the ProNet serials servo, you shall set the following parameters, as shown in [Table B-1.](#page-70-0)

<span id="page-70-0"></span>

| Parameter          | Value            | Description                                                                                                    |  |  |
|--------------------|------------------|----------------------------------------------------------------------------------------------------|--|--|
| Fn001              |                  | Restore factory value.                                                                                                    |  |  |
| Pn006.0            | 3                | Set control method of the drive to CAN bus.<br>When power up the drive and device, they can communicate each other. If there is an<br>error occurred, the drive can display the alarm No A.66.                                                                                                    |  |  |
| P <sub>n</sub> 703 | $\overline{4}$   | Set the communication rate of CAN bus.<br>To keep the same setting between system and drive, this parameter shall be set to 4.                                                                                                    |  |  |
| Pn704.0            |                  | Set the ID for the communication.<br>Keep this setting same with the axis parameter <b>Servo ID</b> of the device. For example,<br>when this parameter is set to 1, you shall set the parameter $Servo ID$ to 1.                                                                                                    |  |  |
| Pn000.1<br>Pn000.2 |                  | Set these parameters according to the connection of the signals P-OT and N-OT.<br>• In the case of no signals P-OT and N-OT is connected, set both of them to 1.<br>• In the case of the signals P-OT and N-OT are connected, set both of them to 0.                                                                           |  |  |
| P <sub>n509</sub>  | 32C <sub>0</sub> | Set whether to enable the homing (search reference point) function. The search<br>reference shall be connected to pin 15 of the CN1 on the drive. This setting is only valid<br>under CANopen protocol. If the search reference function is not employed, keep this<br>parameter to default.                                   |  |  |
| PN840.0            |                  | Set the encoder type according to the actual one, in general, the motor manual has been<br>told you the encoder type.<br>17-bit absolute encoder;<br>$[3]$<br>17-bit incremental encoder;<br>[4]<br>$[5]$<br>Resolver;<br>Wire-saving encoder;<br>[6]<br>20-bit absolute encoder;<br>20-bit incremental encoder.<br>[8]<br>[7] |  |  |

Table B-1 Set the parameters in ProNet

# **Appendix C Parameters Lists**

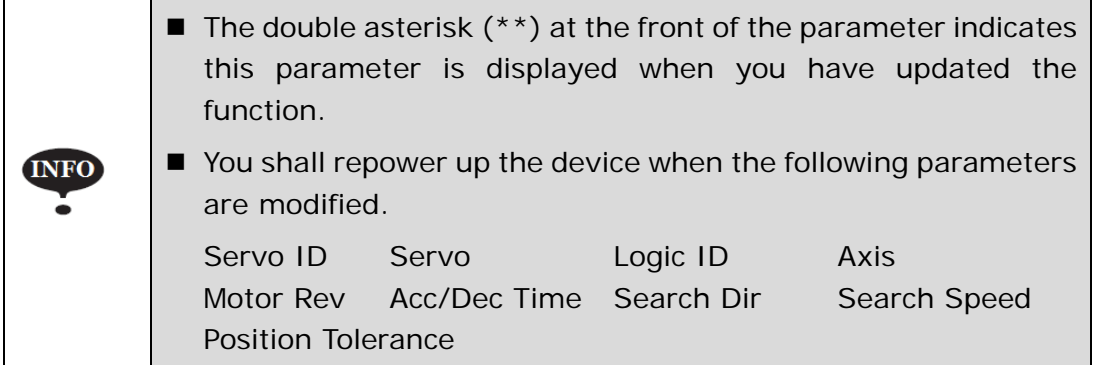

### **Constant**

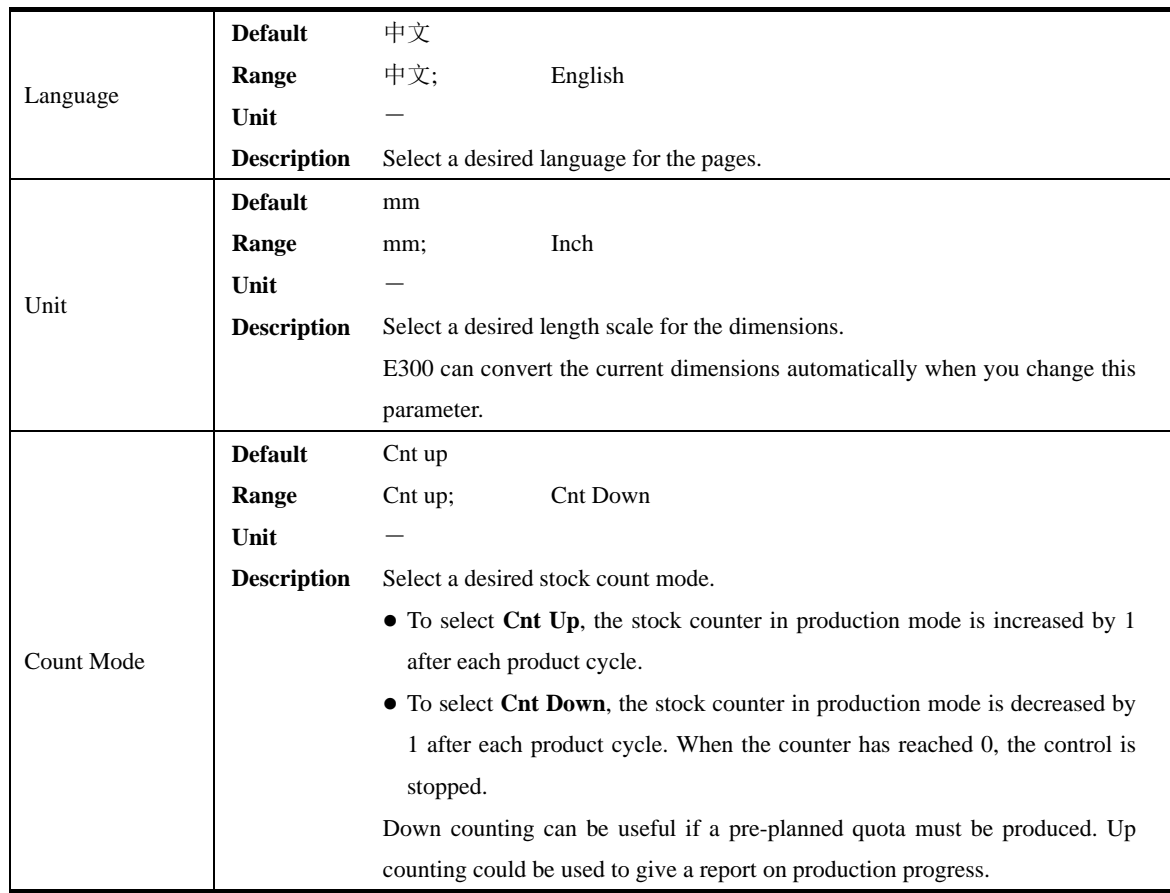
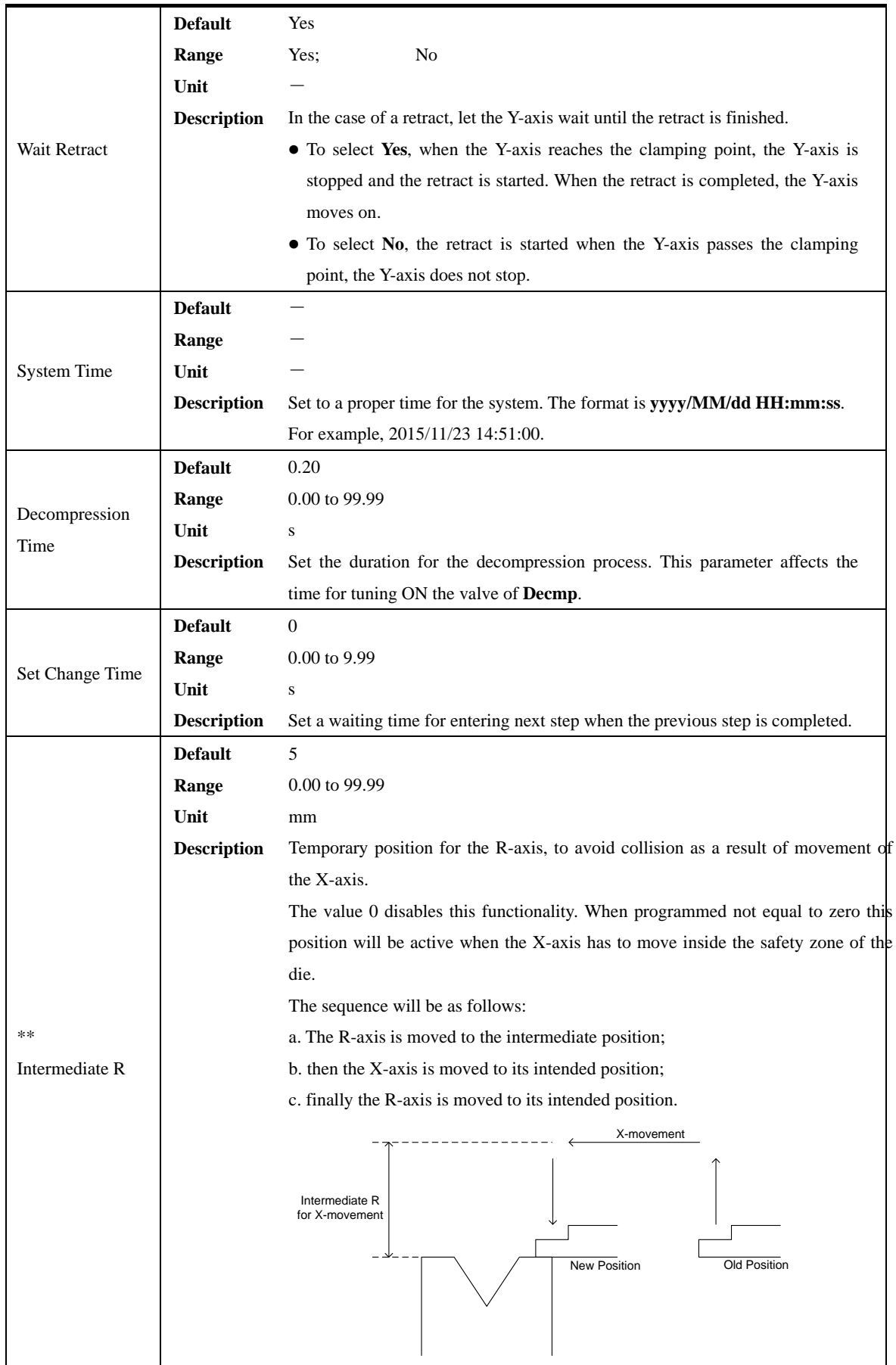

### Material Table

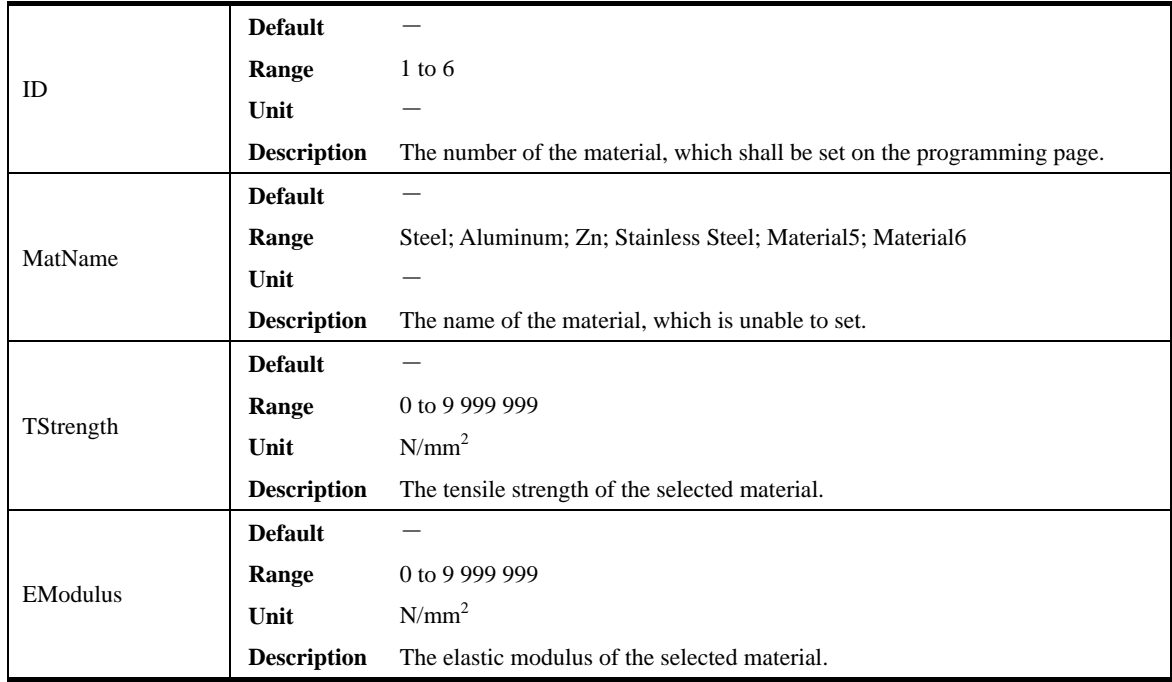

#### **TechIn Para**

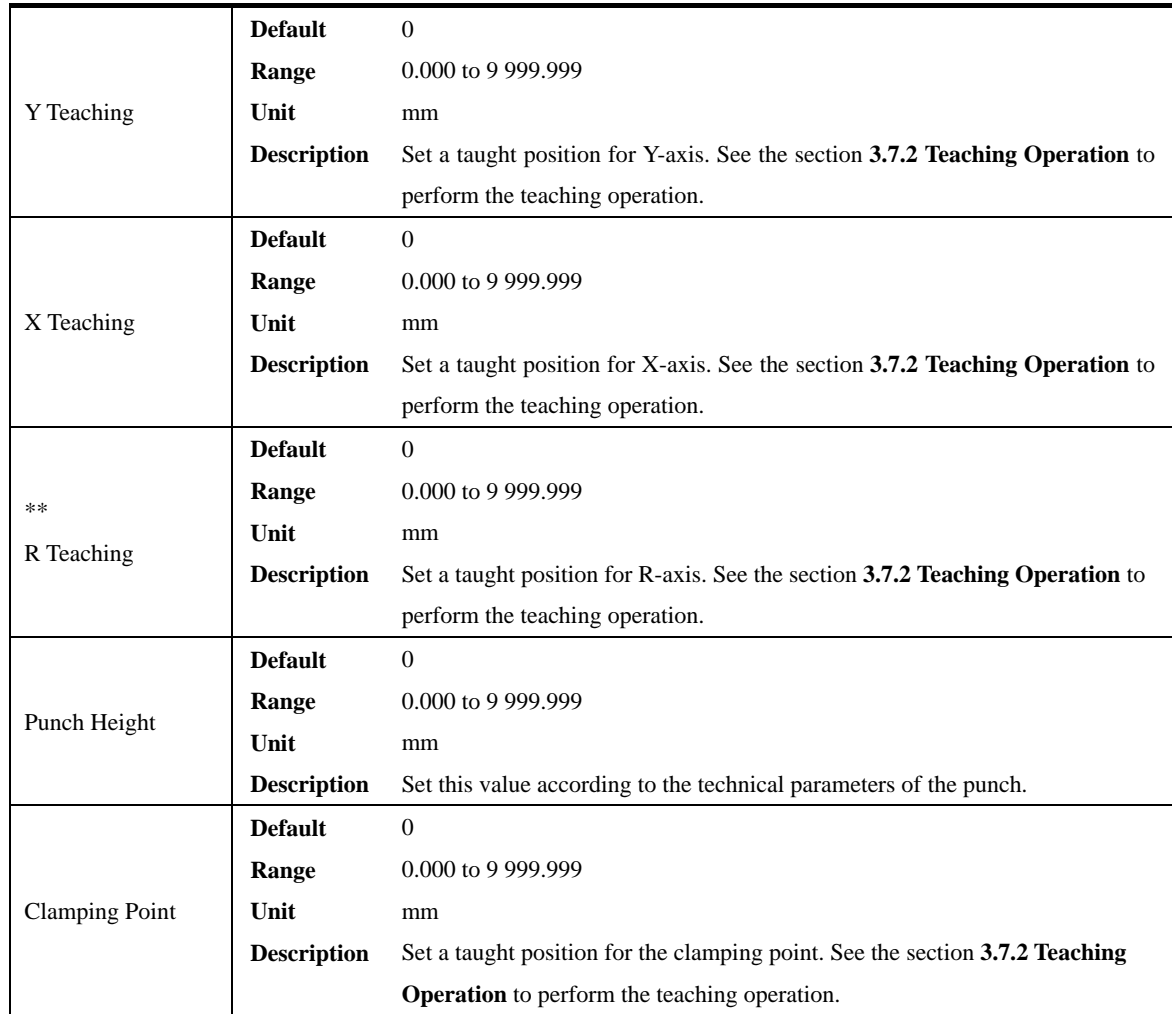

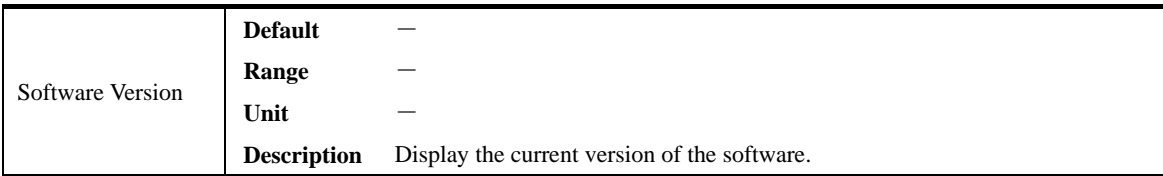

## System PARM

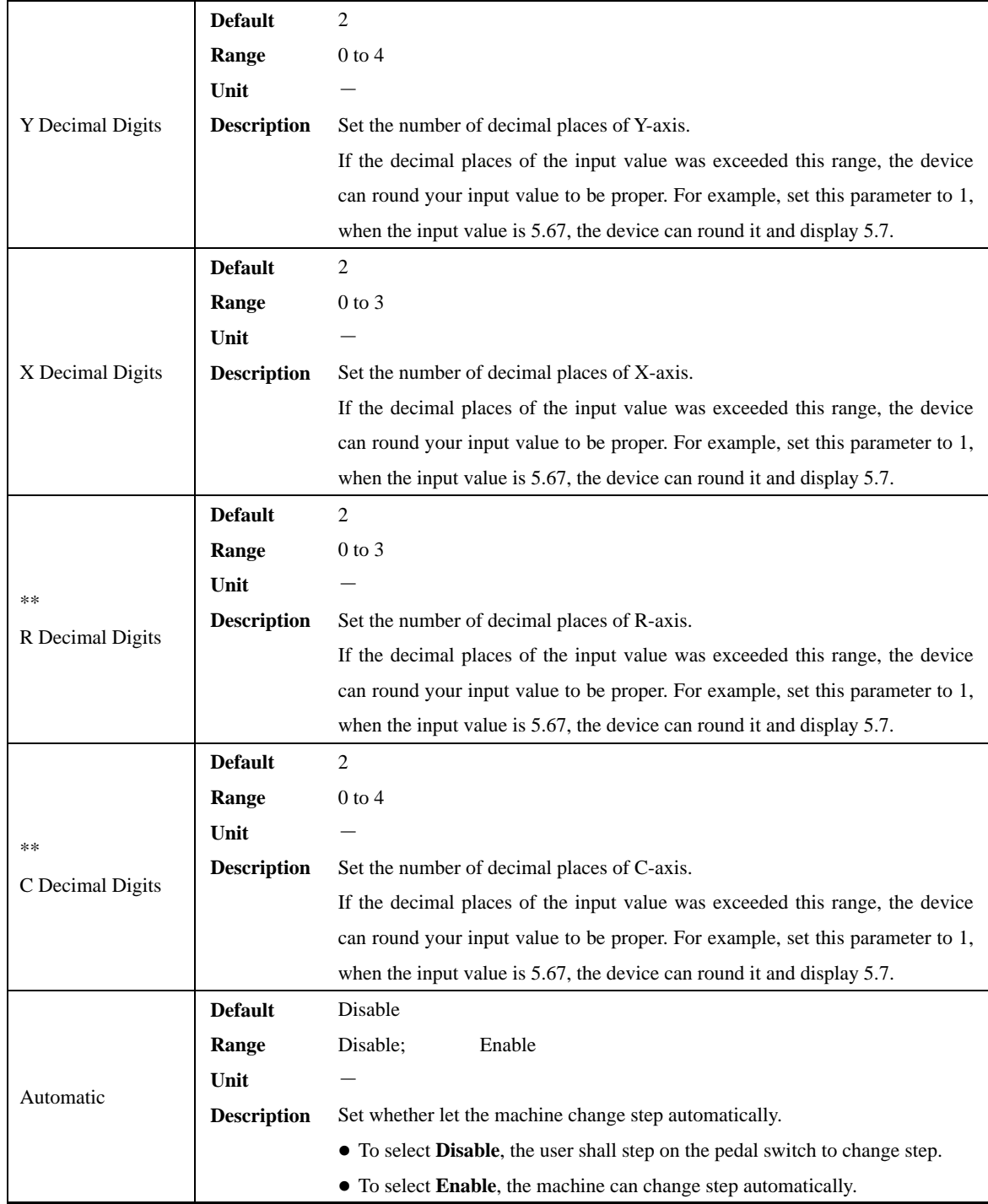

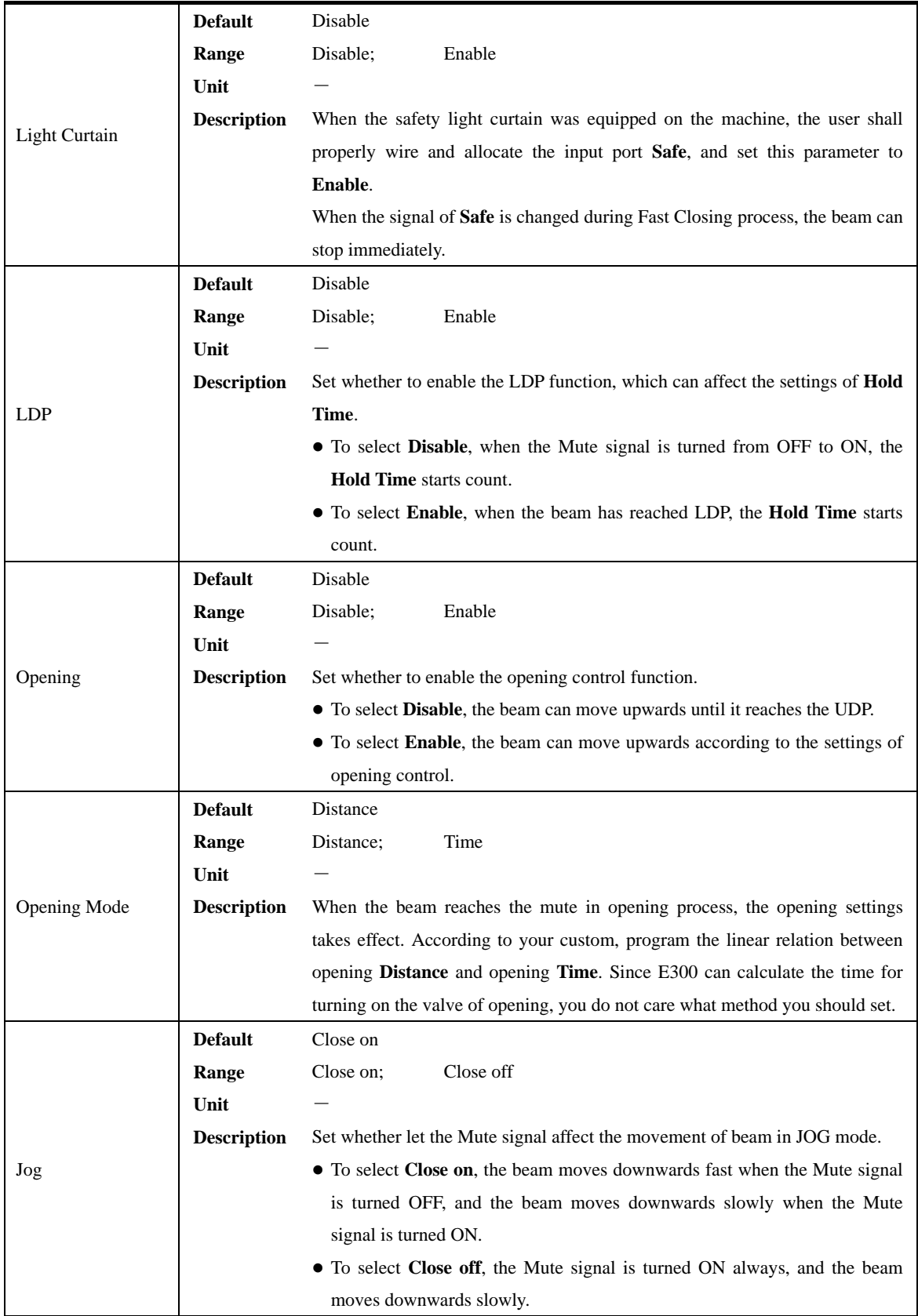

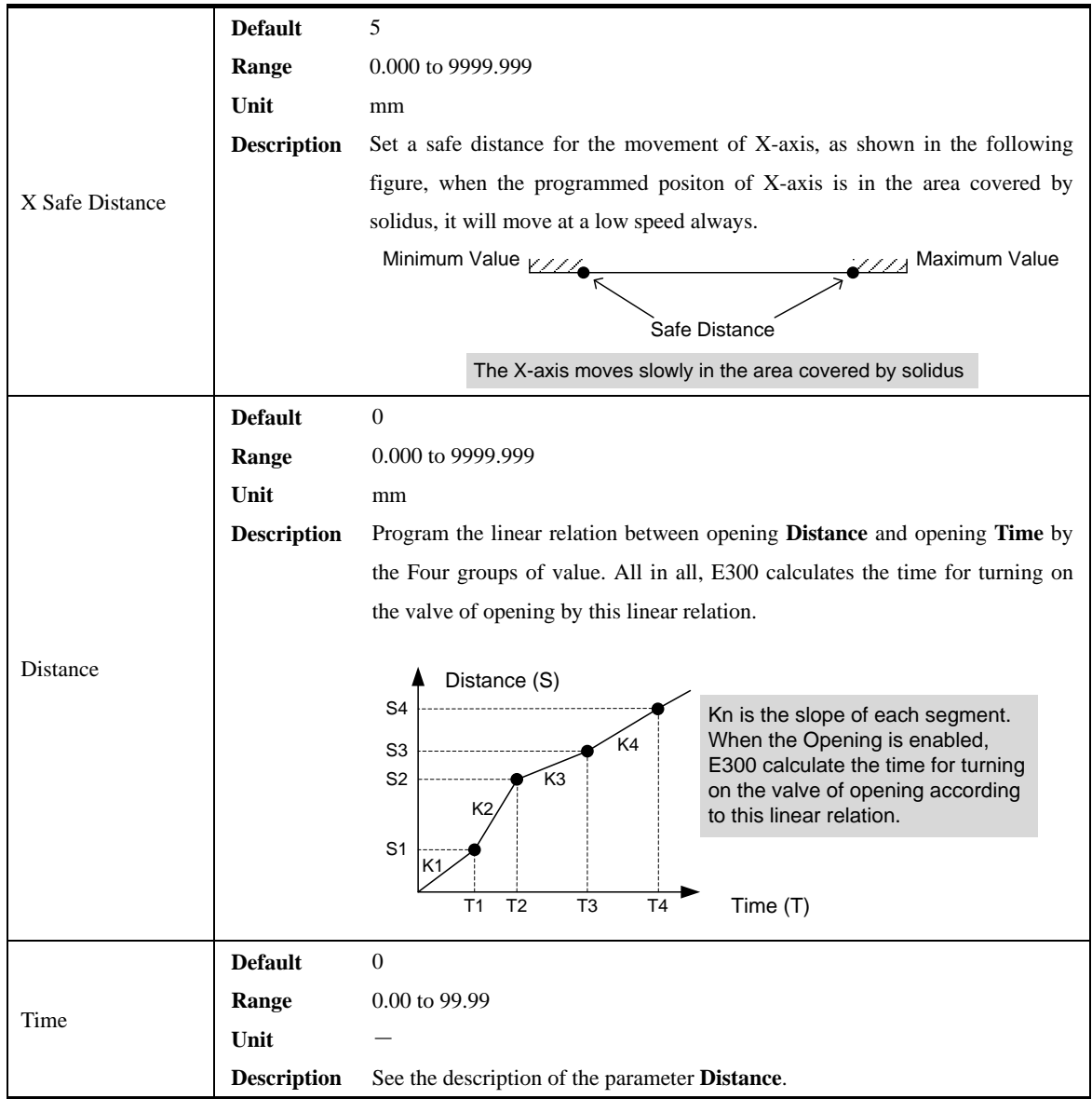

#### Y-PARM

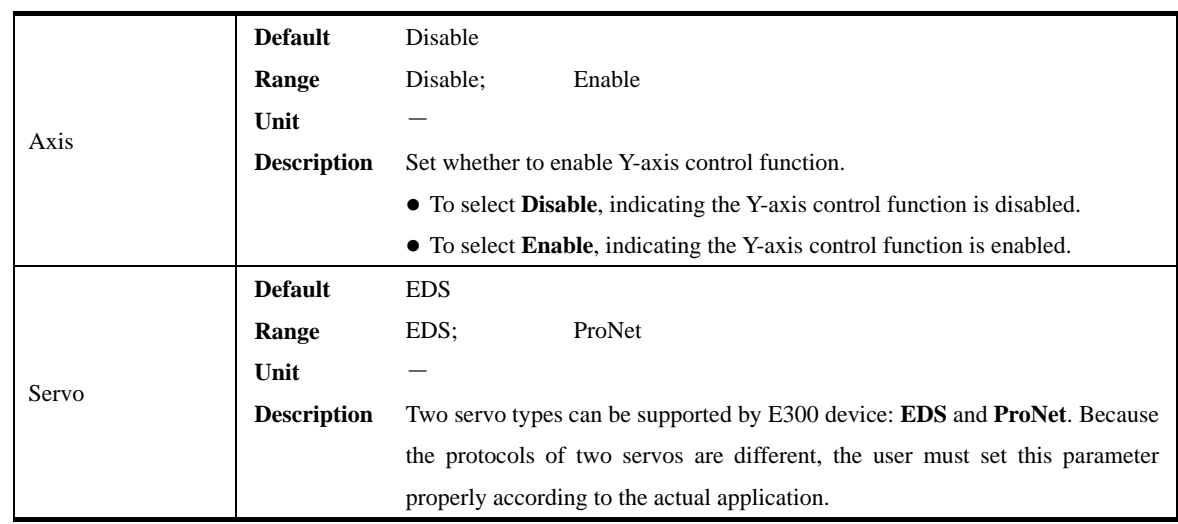

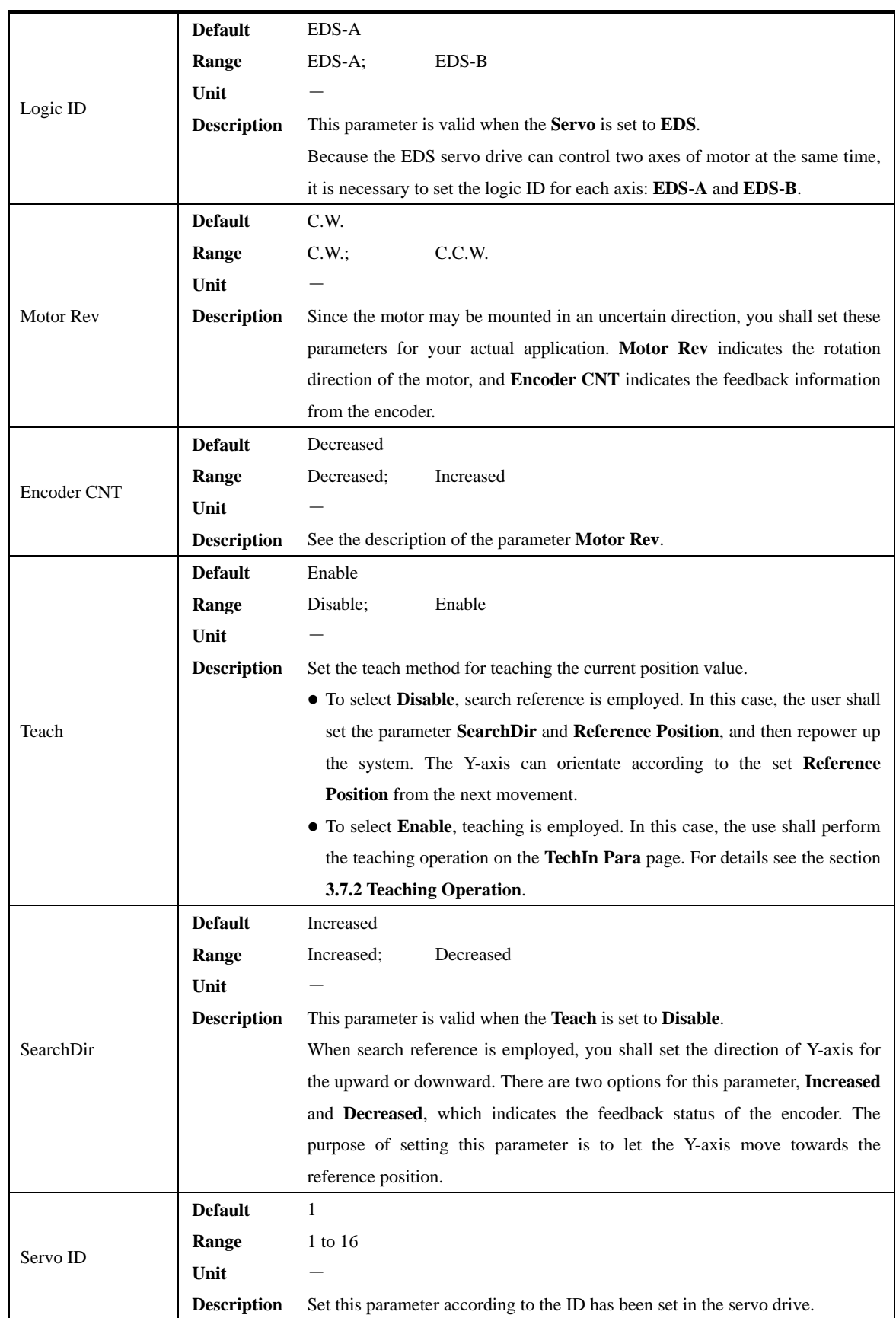

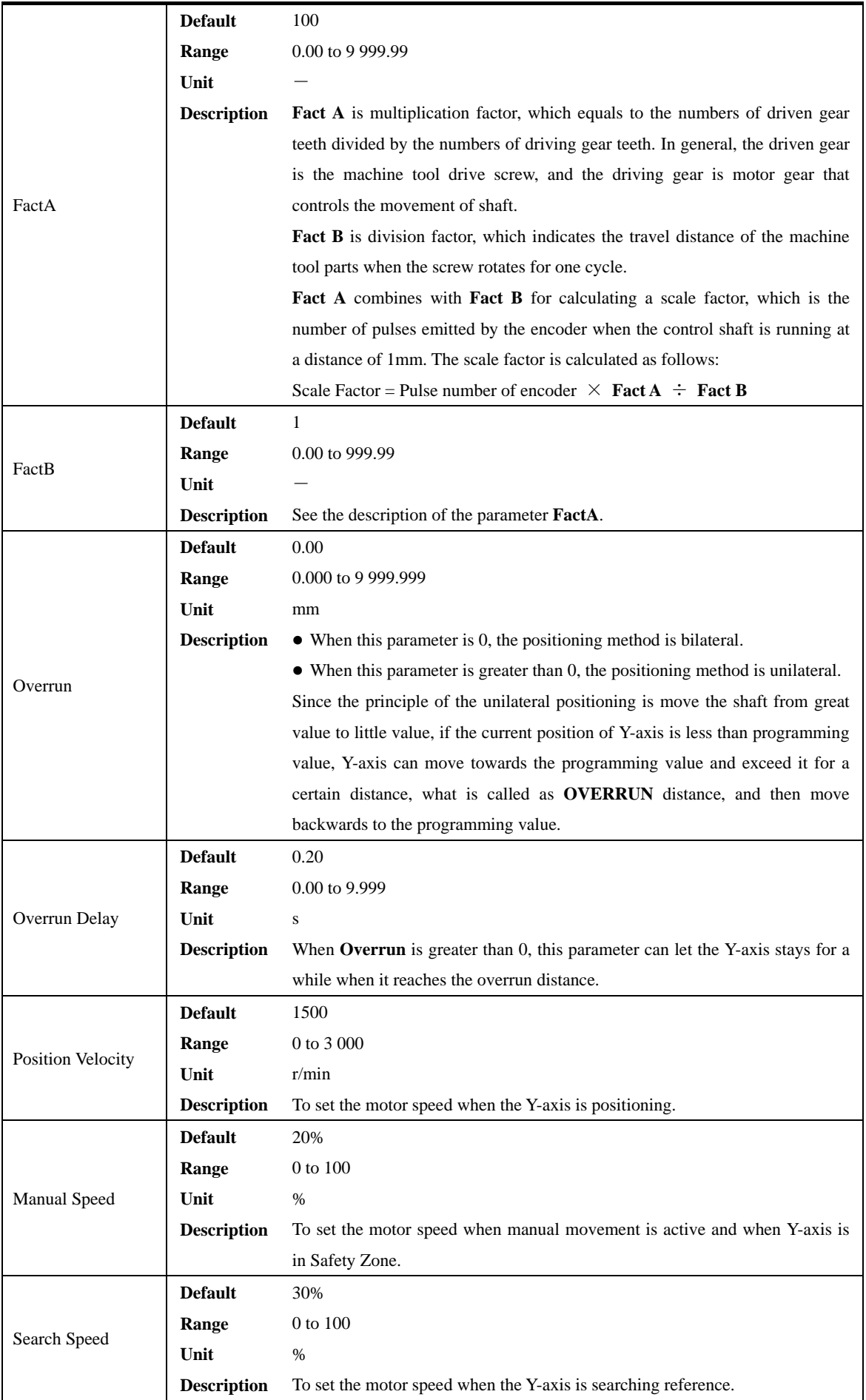

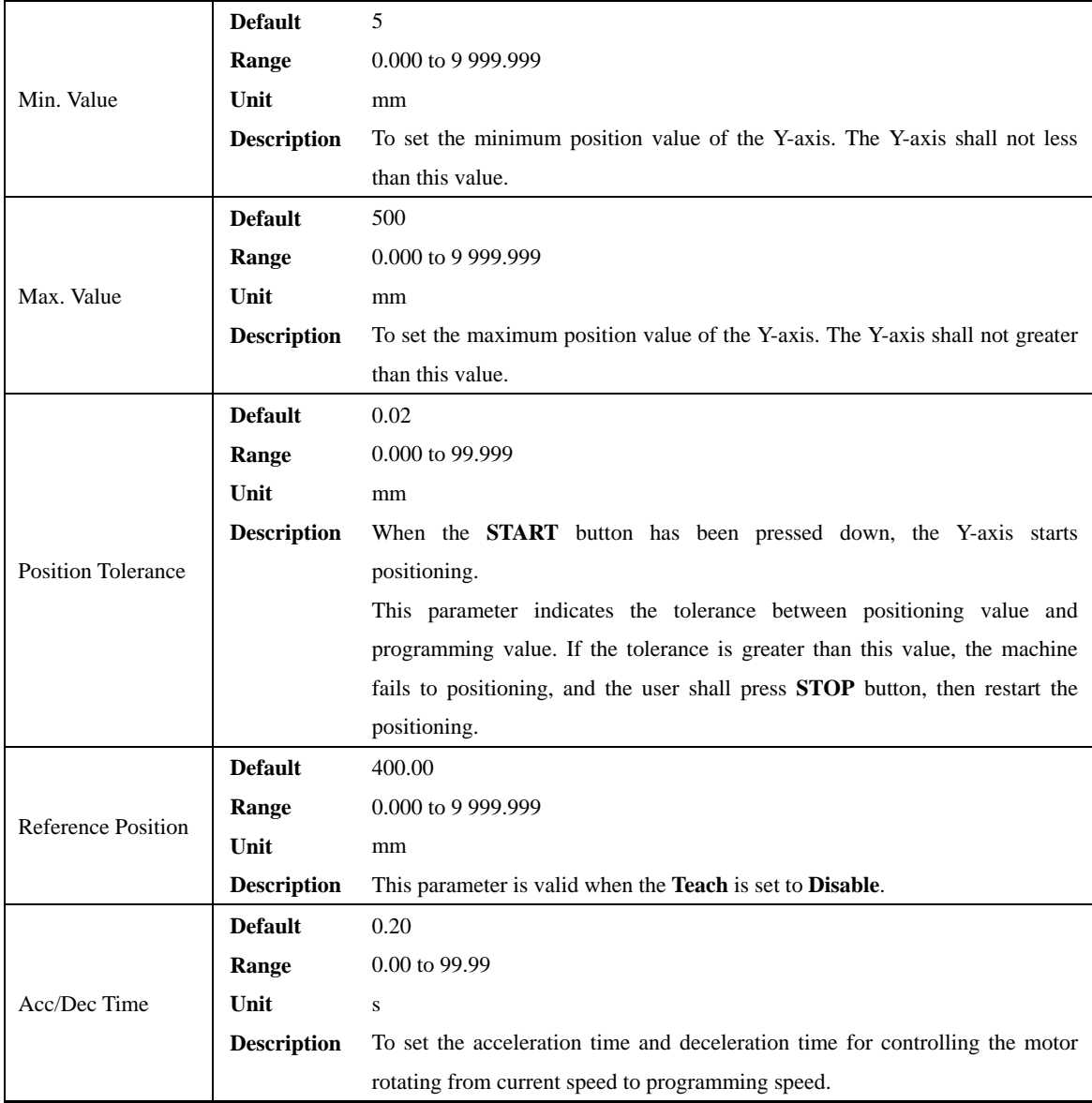

### X-PARM

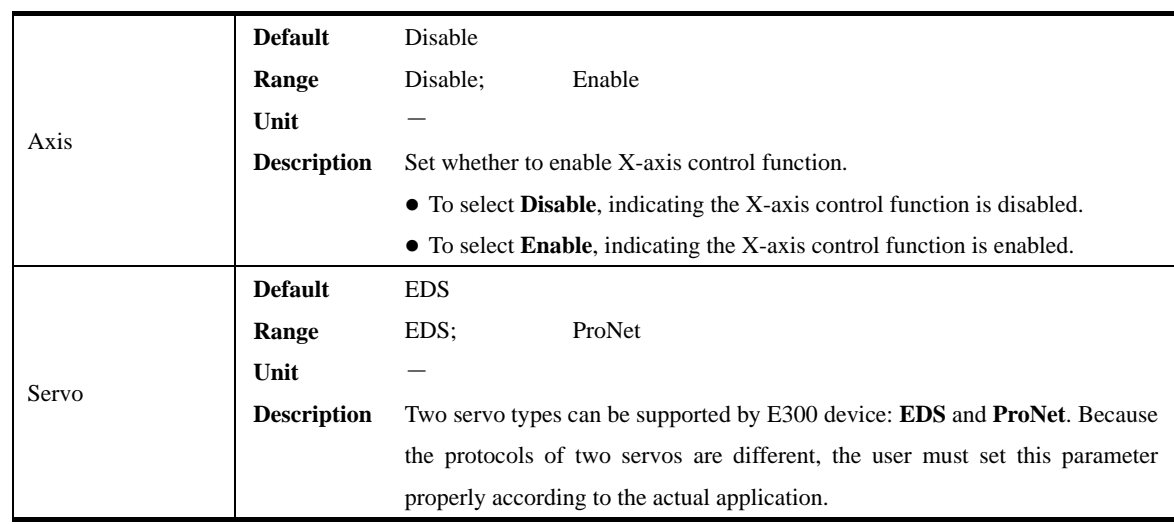

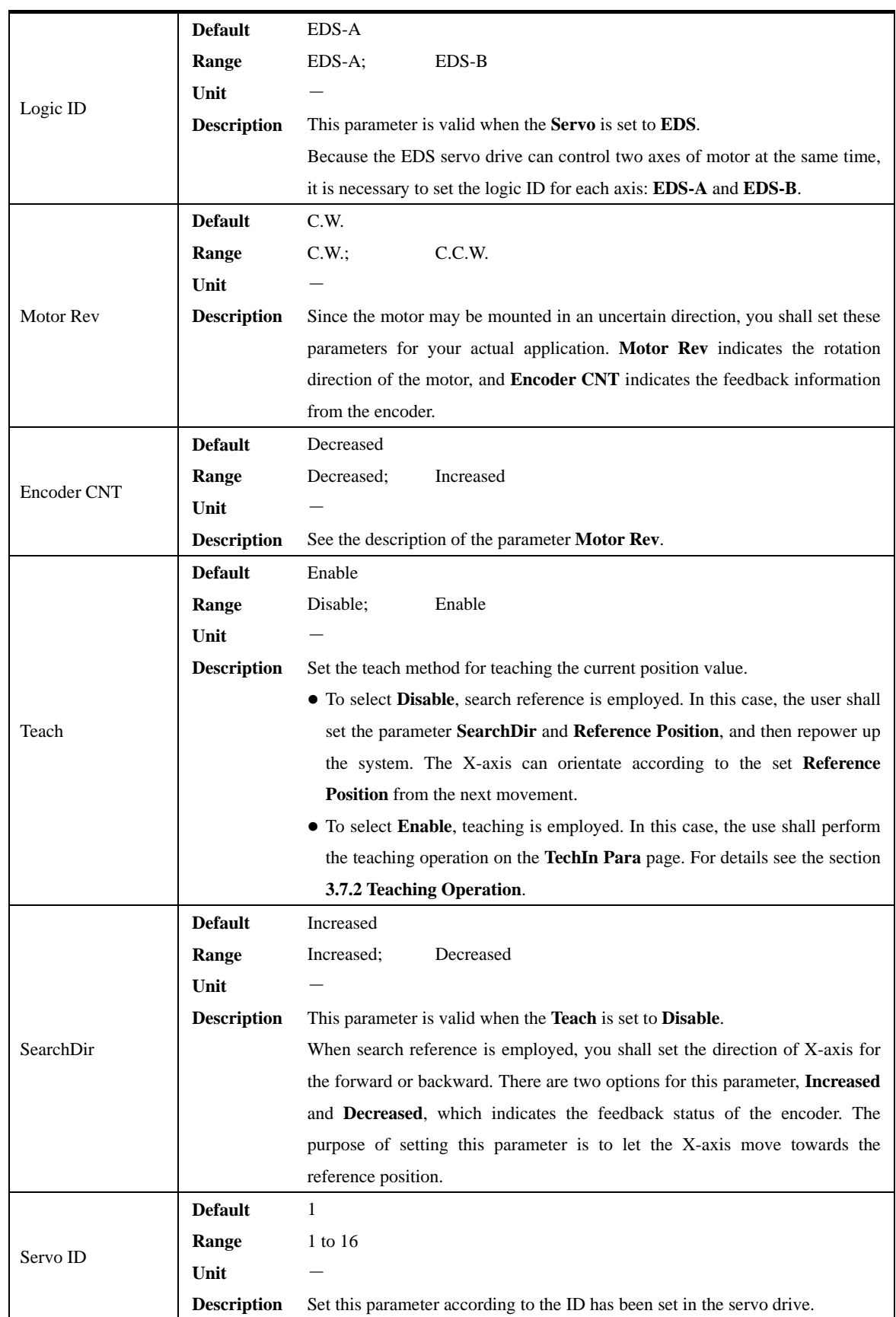

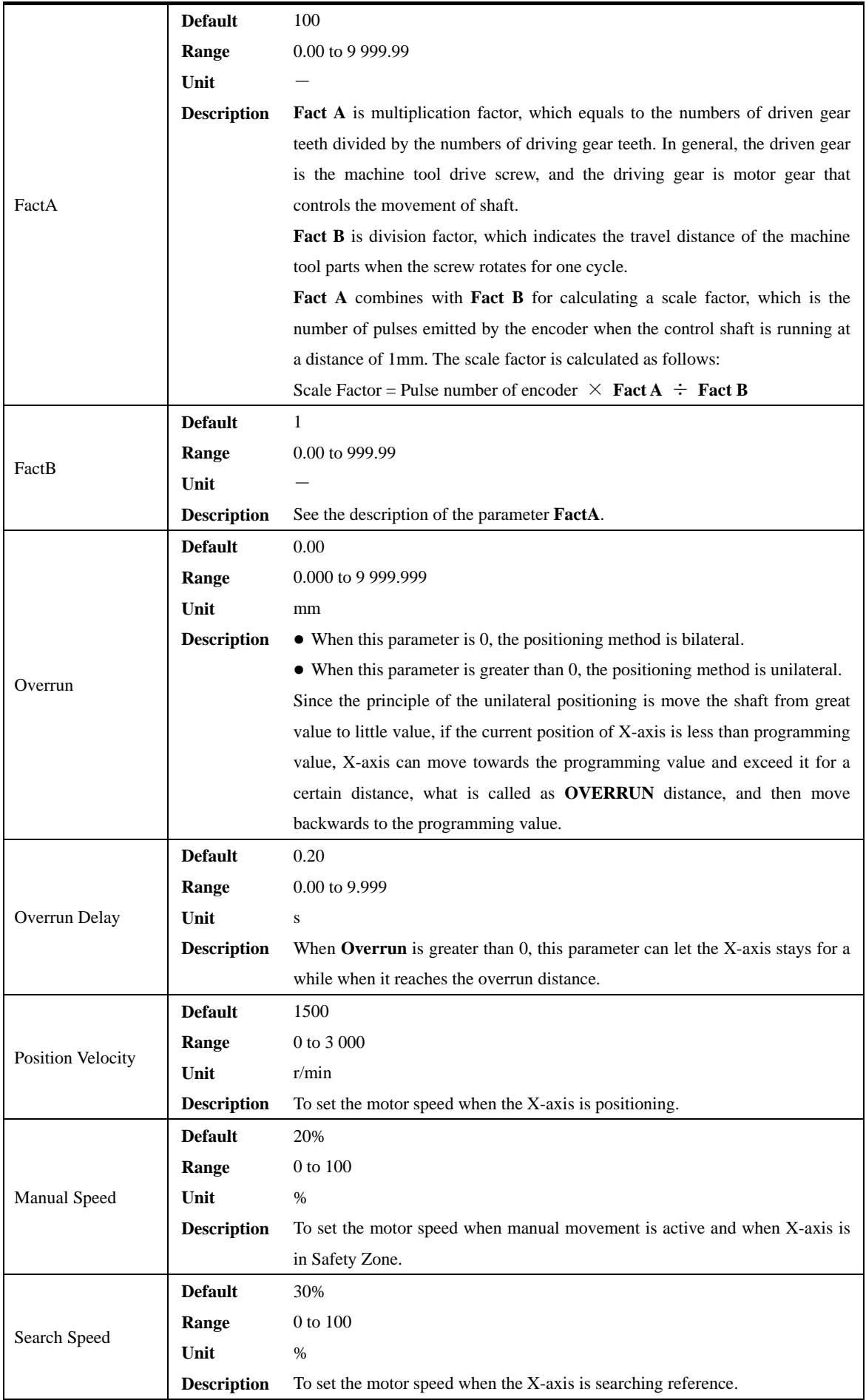

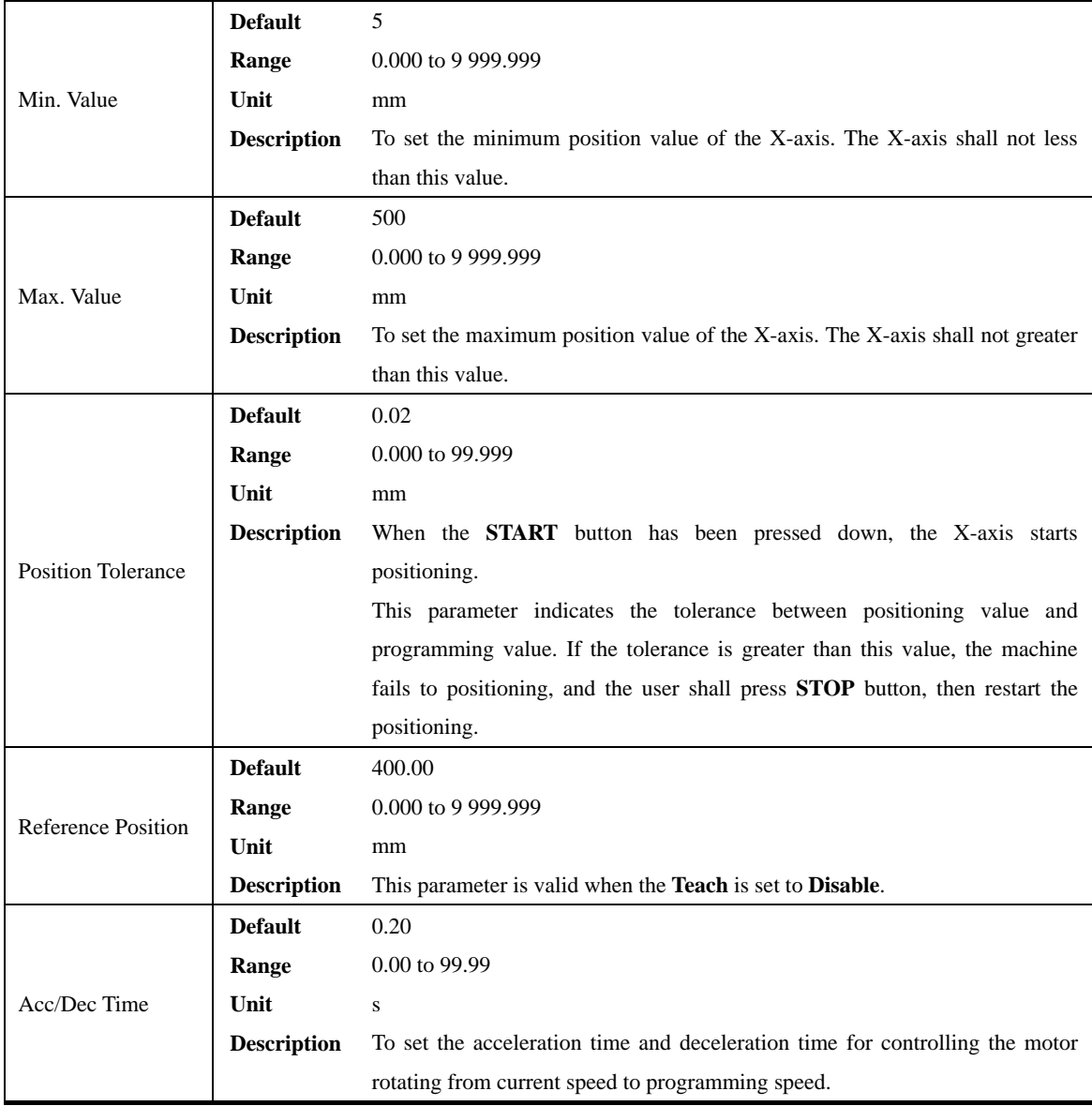

### R-PARM

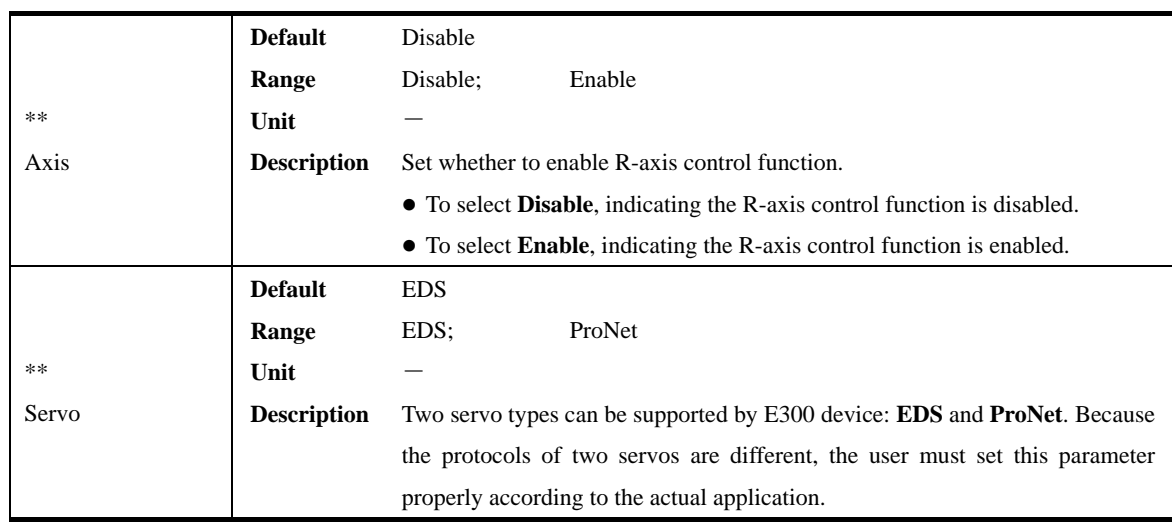

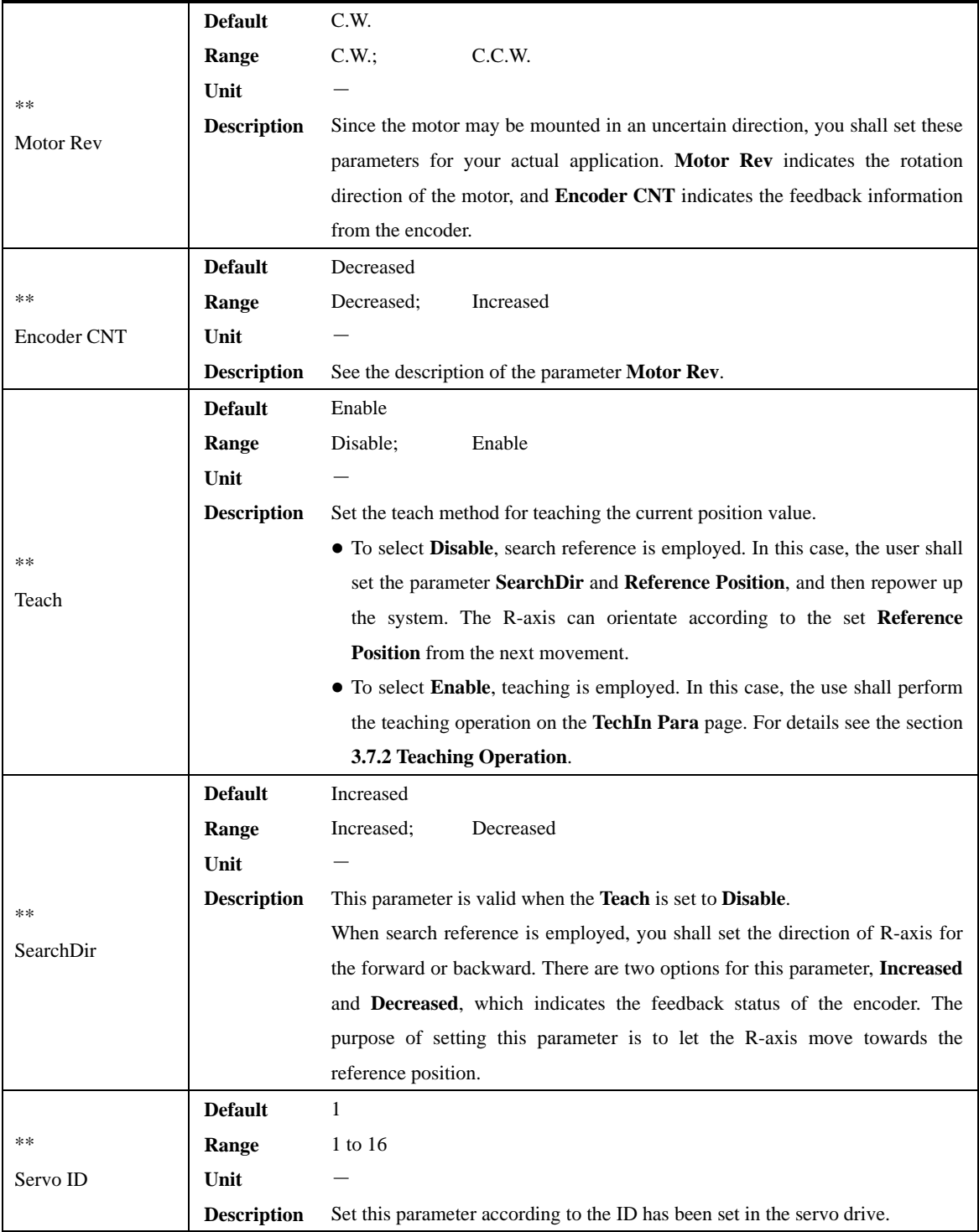

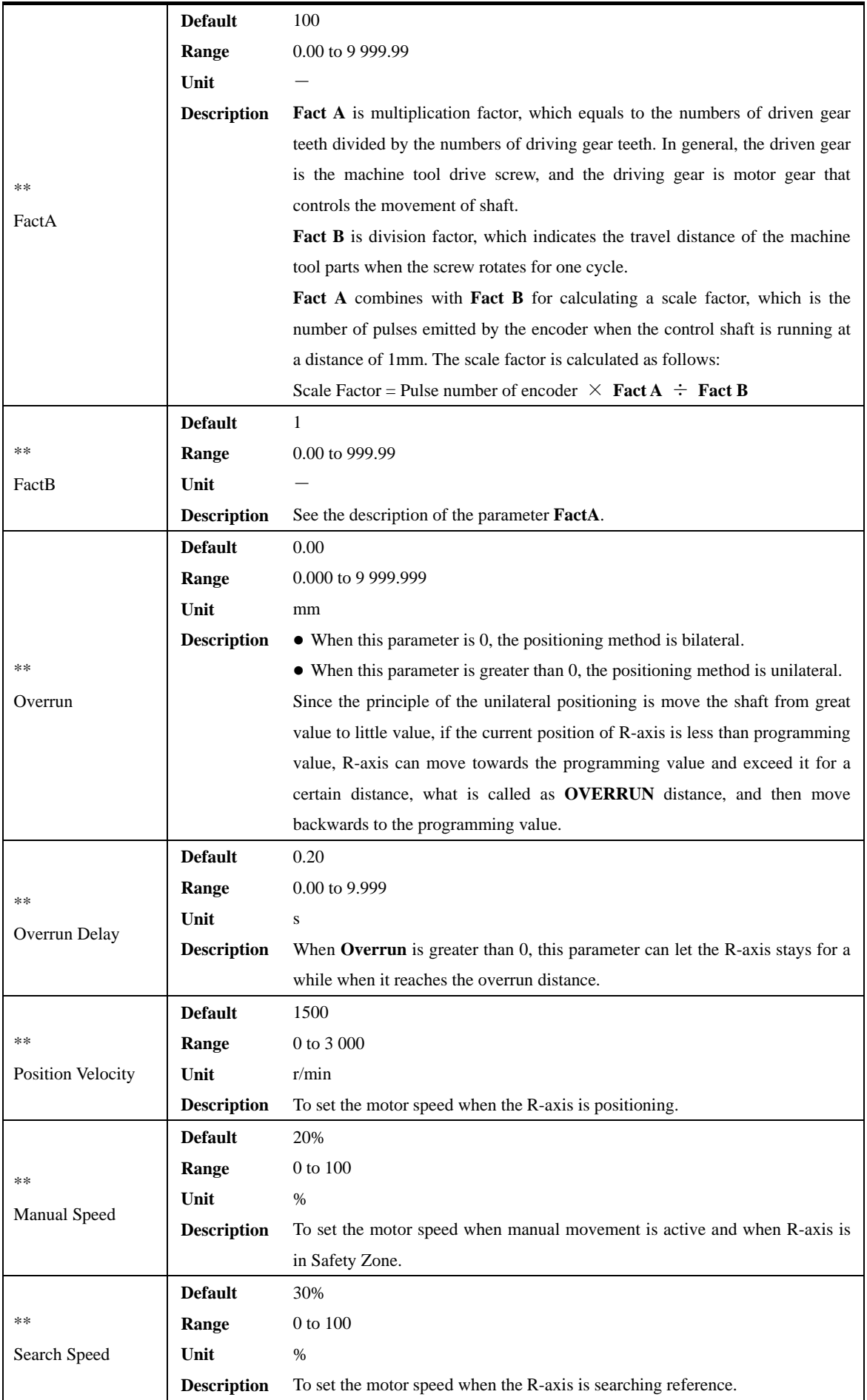

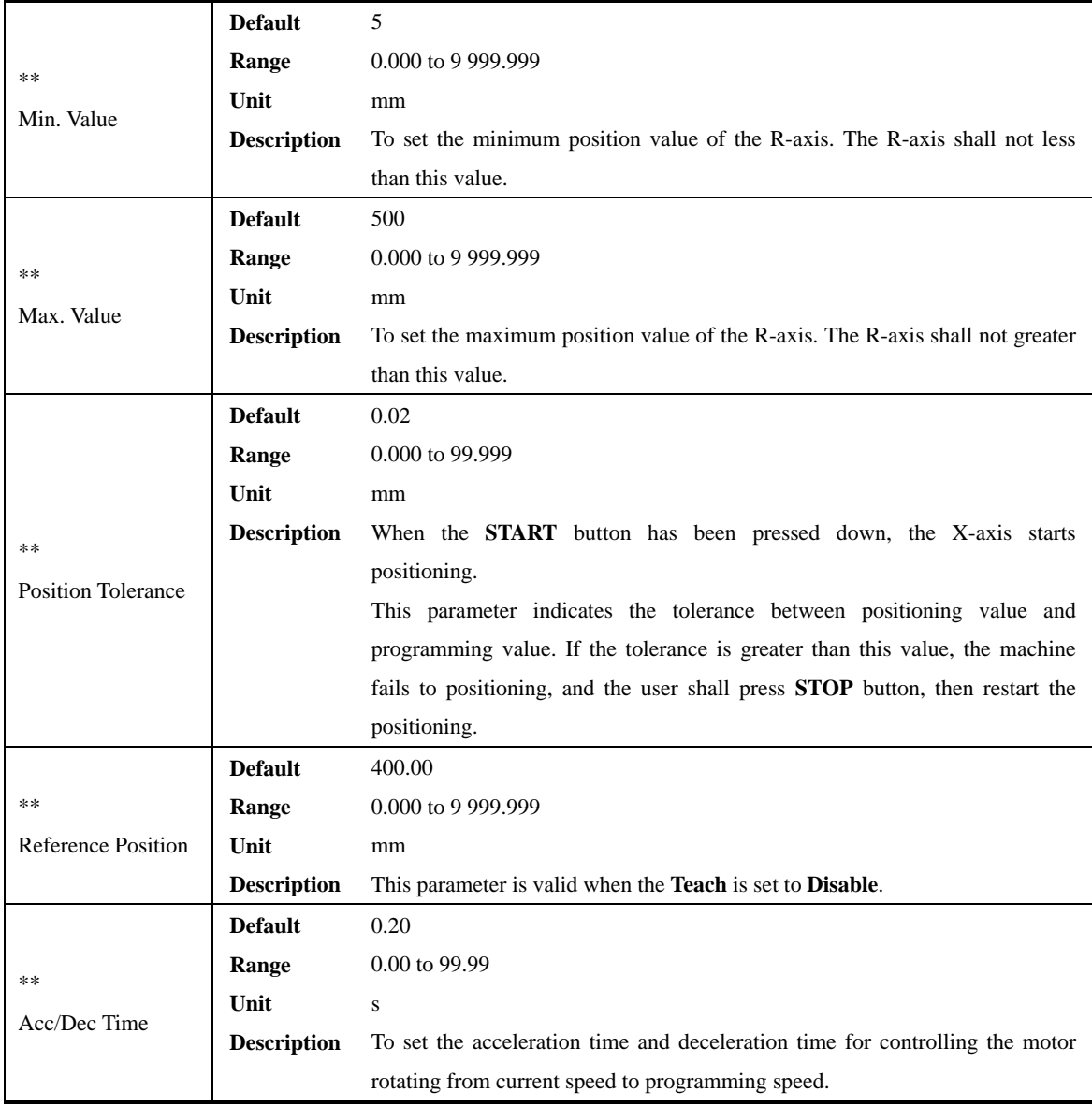

### C-PARM

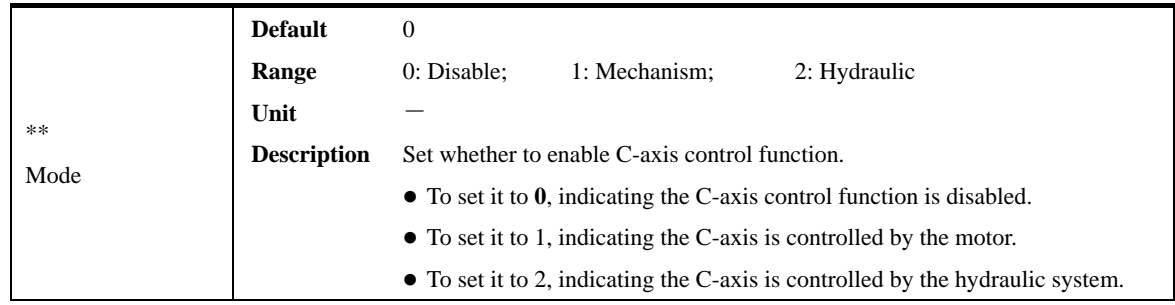

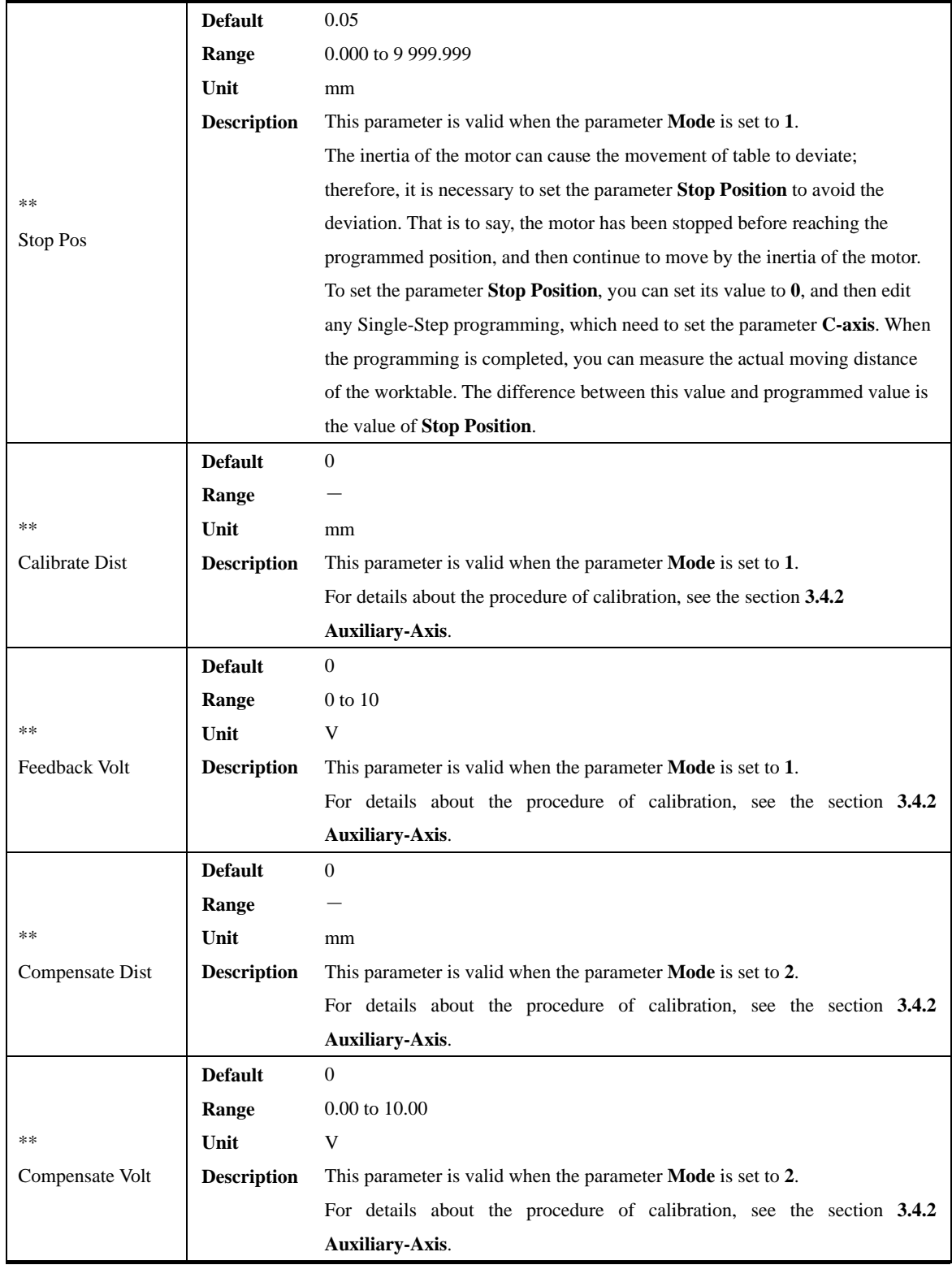

#### Program

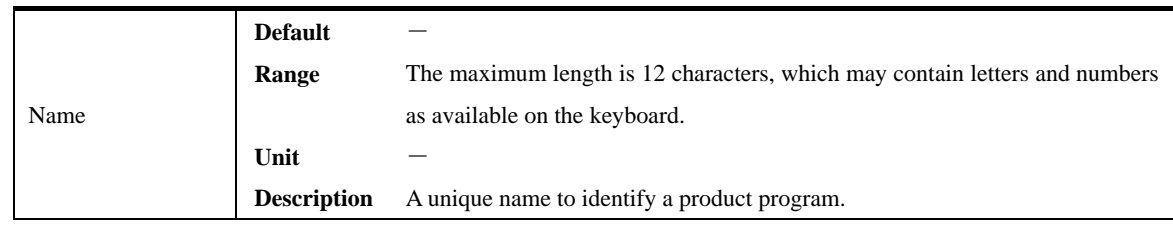

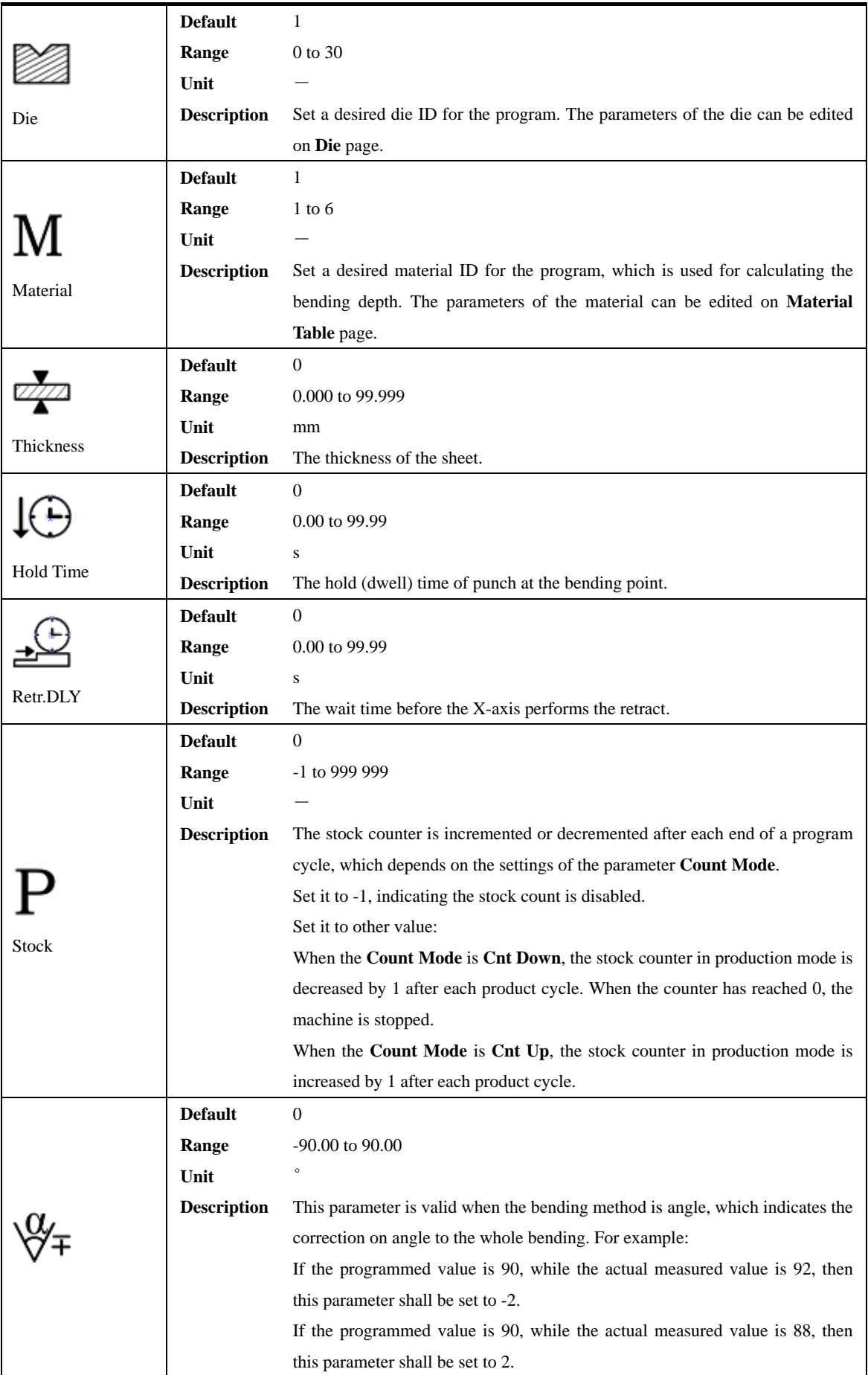

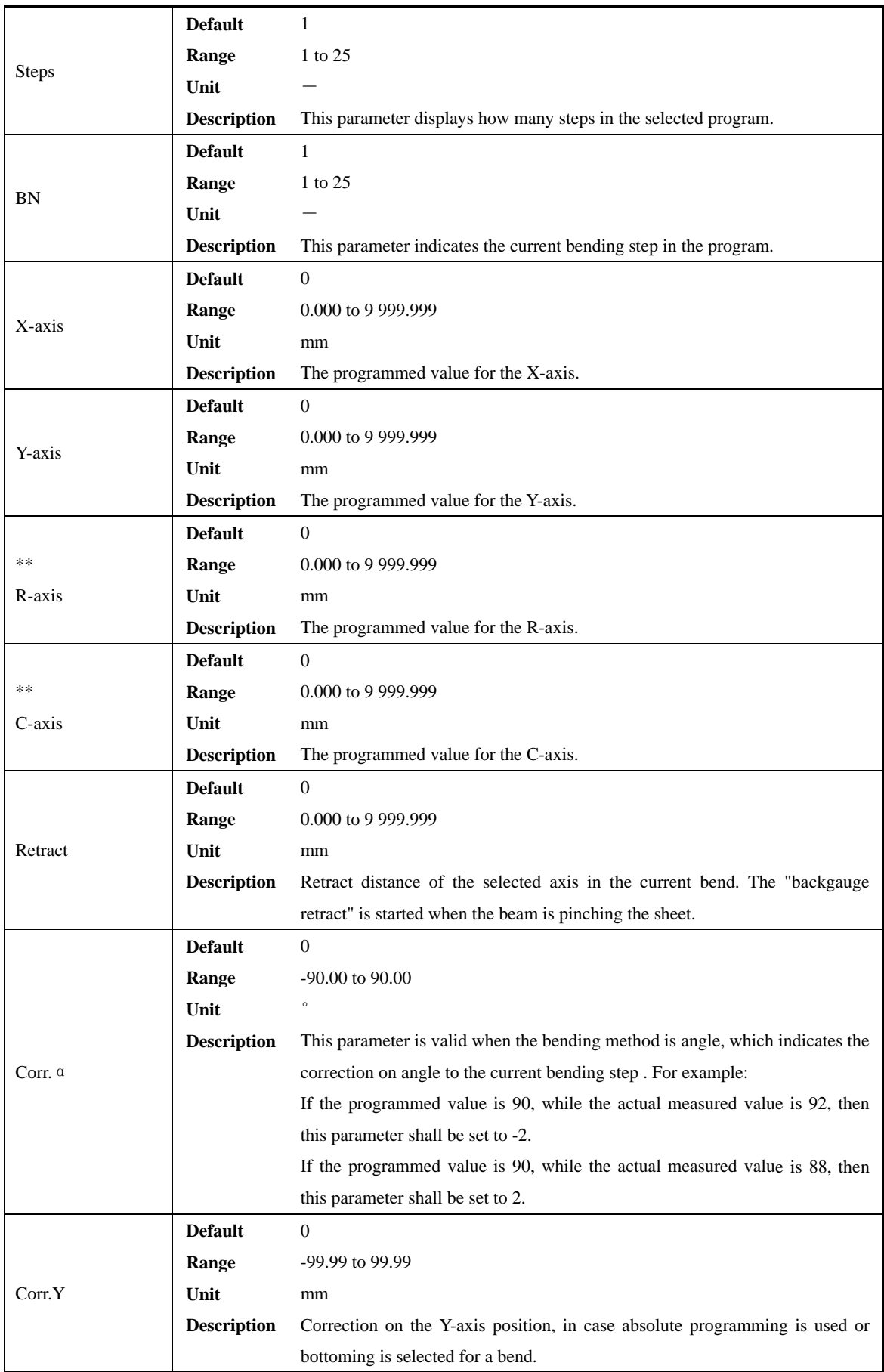

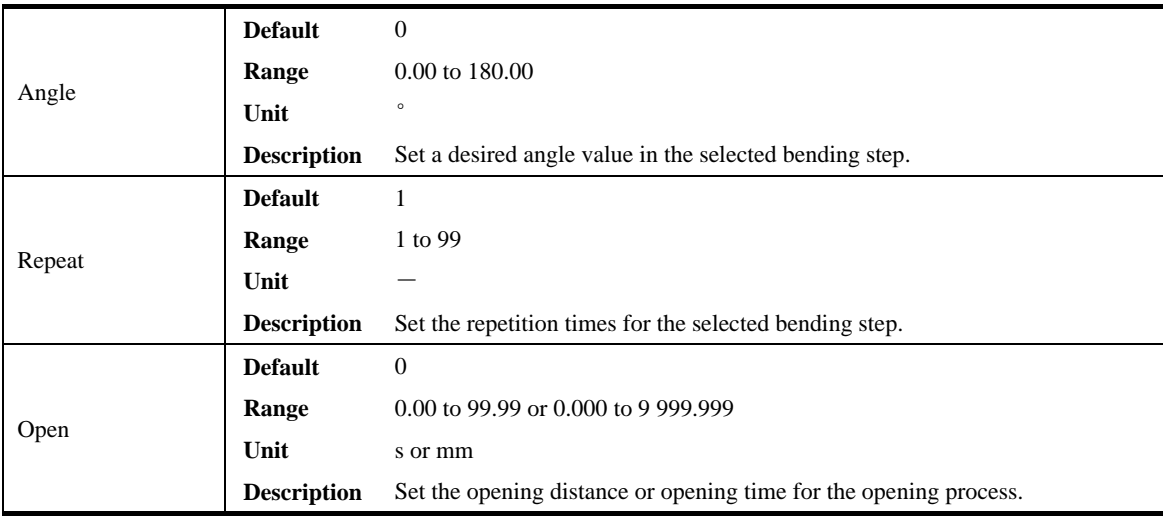

### Die

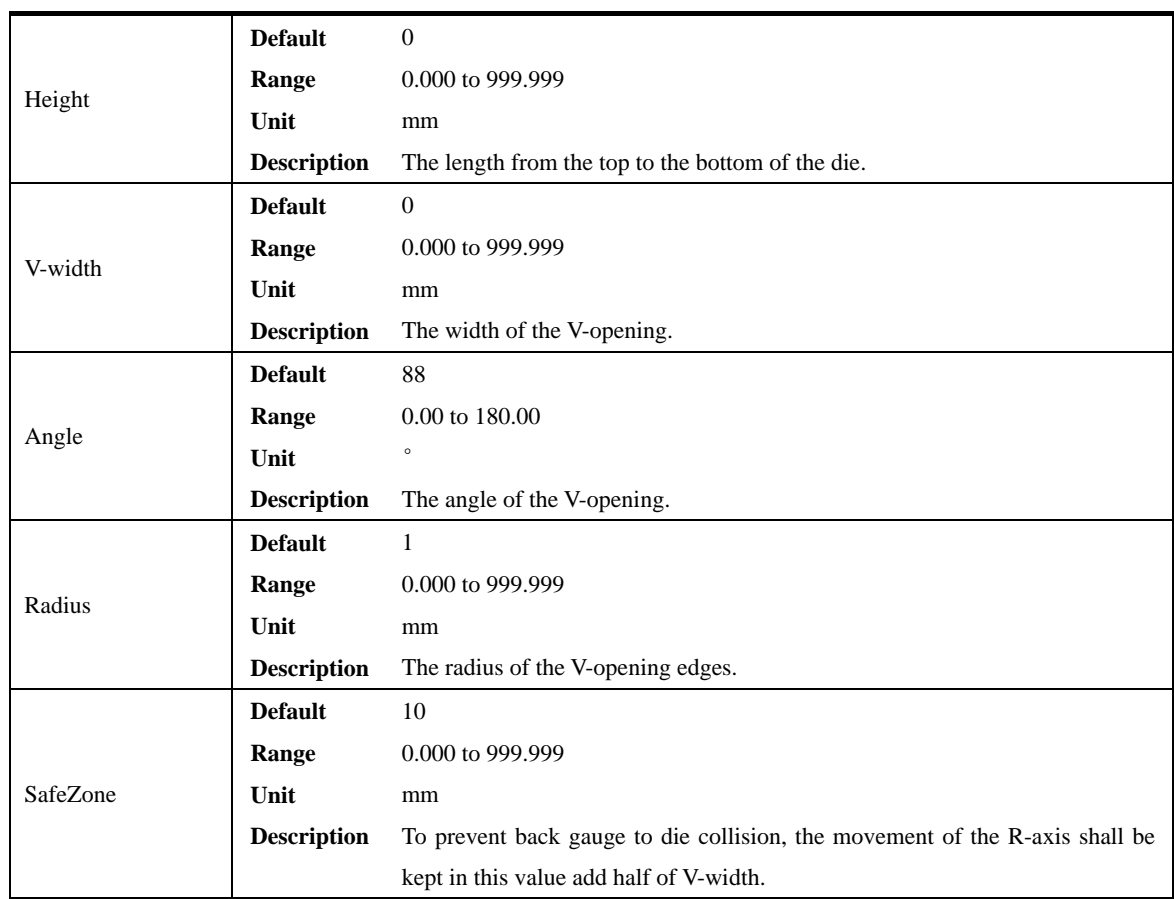

# **Appendix D Alarm List**

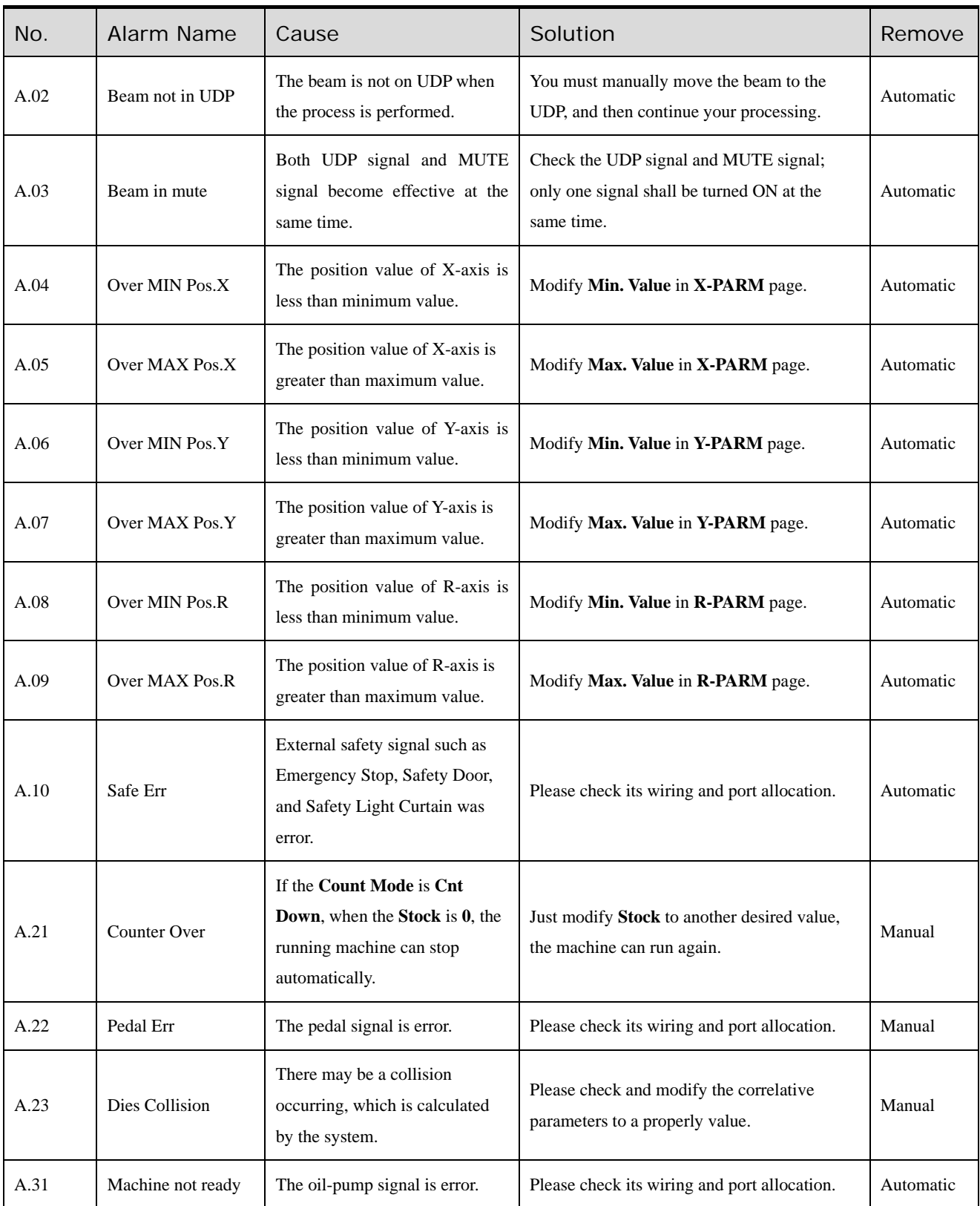

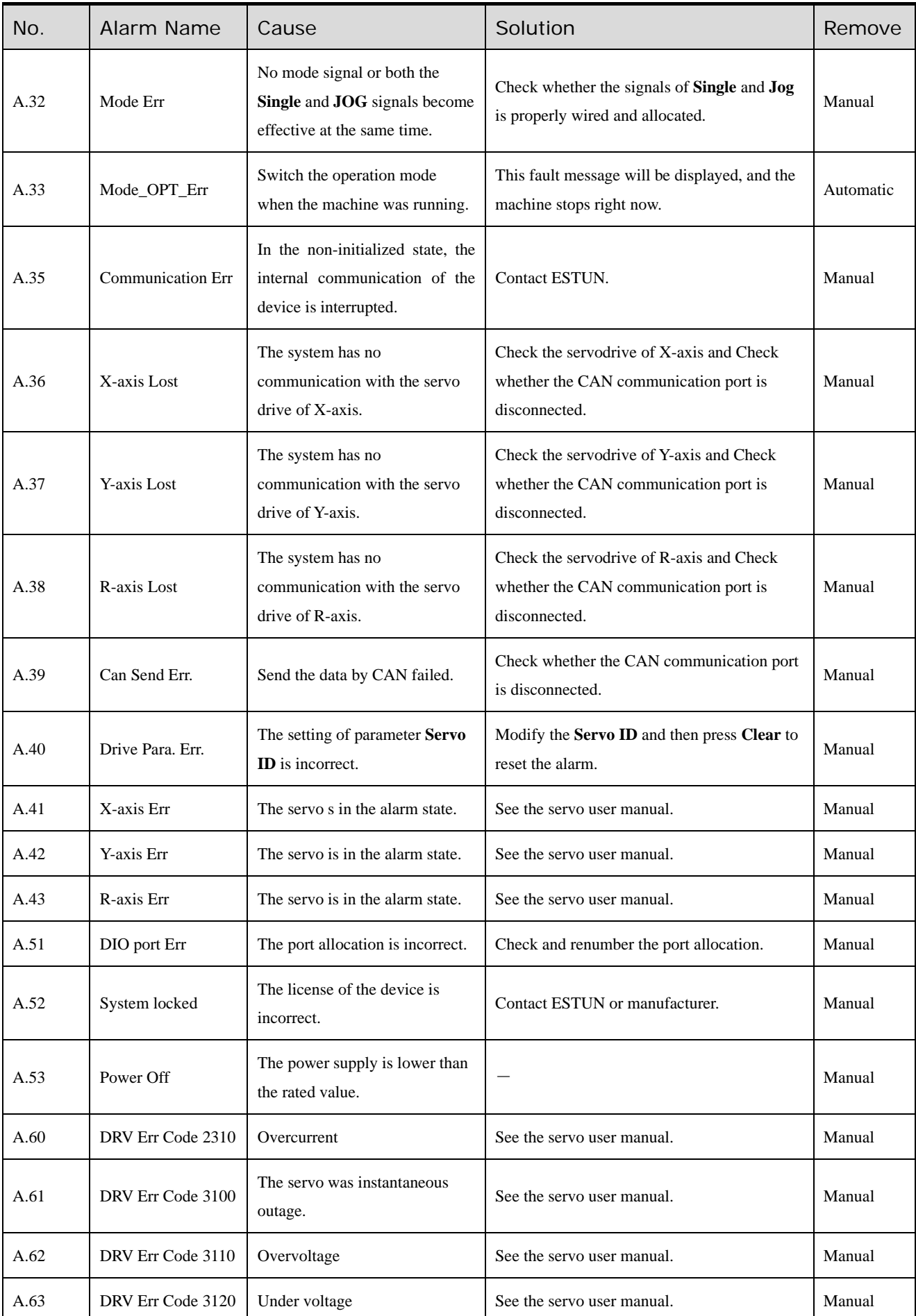

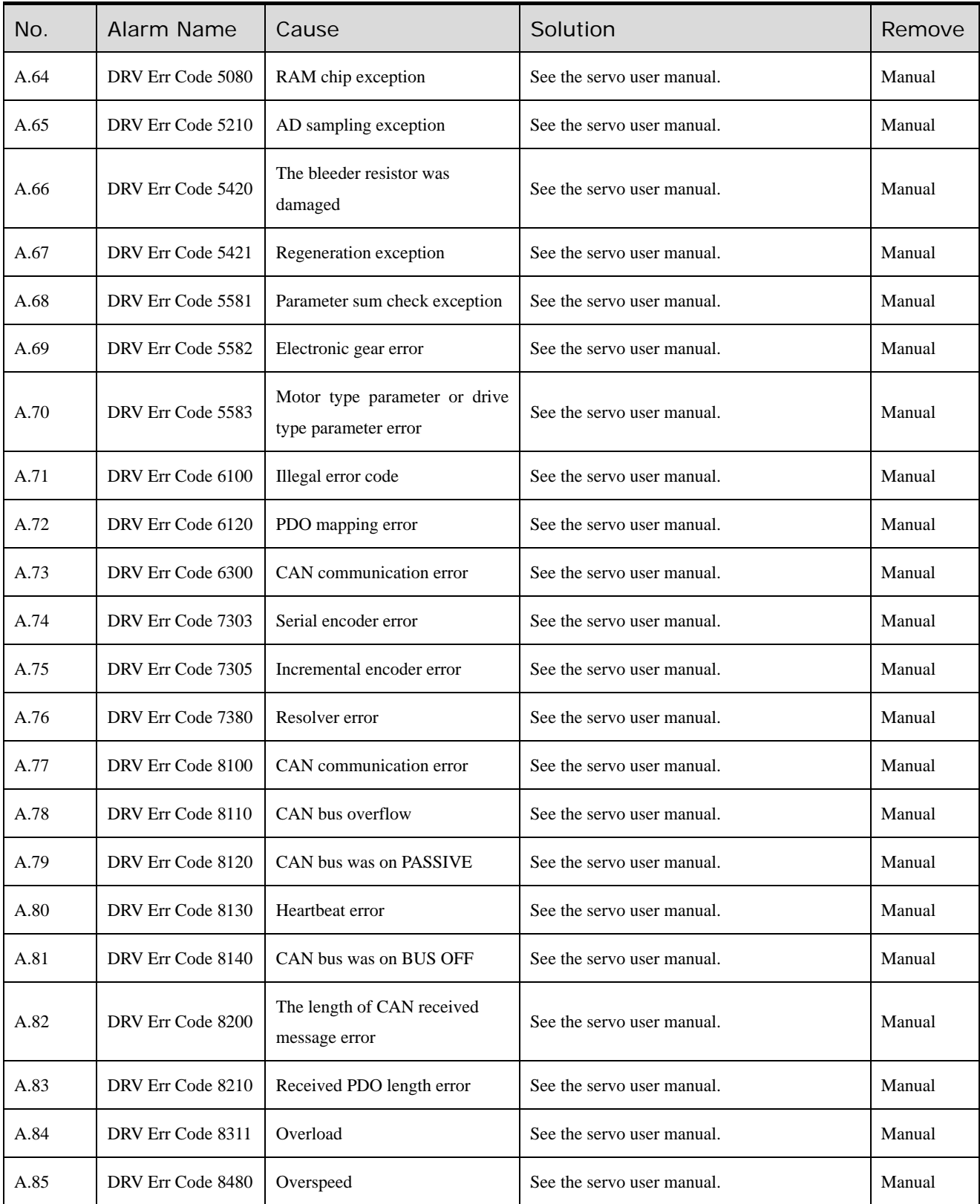

# **Appendix E Updating**

## E.1 Update the Function

#### E.1.1 Precondition

In general, the default issued E300 device is the standard version, which only supports the control of X-axis and Y-axis.

For the more features, you can contact ESTUN, and then follow the below procedure to perform the updating. If there is any problem during your updating, please contact ESTUN.

#### E.1.2 Procedure

#### Export the Machine Code

Please prepare an available U-disk, which shall be at least 100 Mb of remaining space, and then following the below procedure to export the machine code file.

- <span id="page-93-1"></span>Step 1 Power up the device and press **F6** key to enter the **Constant** page.
- Step 2 Type the password 14789 to enter the **Para** page.
- Step 3 Move the cursor on the **USB Update** option, and press **ENTER** key enter the **USB Upgrade** page, as show in [Figure E-1.](#page-93-0)

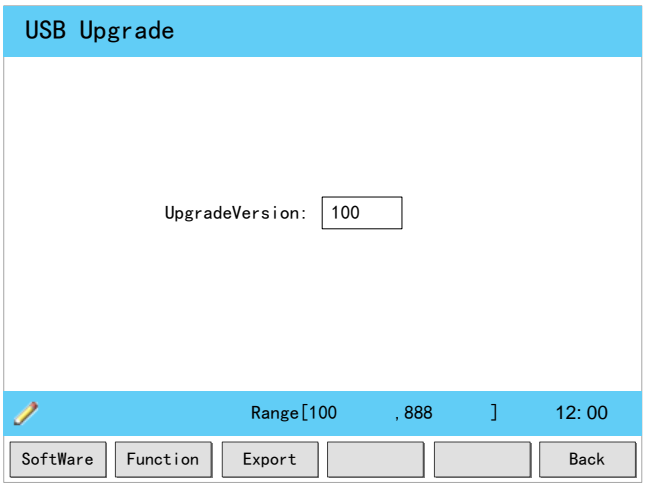

<span id="page-93-0"></span>Figure E-1 The USB Upgrade page

<span id="page-94-0"></span>Step 4 Insert the U-disk into the USB port of E300 device.

The top left of the page can display the connection symbol  $\overrightarrow{C}$ , which indicates the U-disk has been read normally, and the user can continue the next step.

If the connection symbol has not been displayed for a long time, please check whether the U-disk is available, and then re-power up the device, and repeat [Step 1 t](#page-93-1)o [Step 4 t](#page-94-0)o try again.

- Step 5 Press F3 key (Export), and the page can prompt *Export machine success* on the editing bar soon. If it prompts *Export machine failed*, please check whether the U-disk is available, and whether the U-disk has enough space.
- Step 6 Remove the U-disk from the E300 device, and insert it into a PC. And then, find and save the machine code file in the folder  $|\textit{ESTUN}$  of the U-disk. That is, the path of the file is *\\ESTUN\xxxxxxxxxxxxxxxxxx.txt*. In which, *xxxxxxxxxxxxxxxxxx* is the machine code, a total of 16 characters. For example, T8vhY1005L7000iN.txt.
- Step 7 Contact ESTUN, and send the machine code file to us.

**----End**

#### Obtain the License

We will feedback you a proper license file within the agreed time when we received your machine code file. The format of the license file is **xxxxxxxxxxxxxxxxxx** RC.txt, in which, *xxxxxxxxxxxxxxxxxx* is the machine code you sent to us, a total of 16 characters. For example, the license file corresponding to machine code file *T8vhY1005L7000iN.txt* is *T8vhY1005L7000iN\_RC.txt*.

When you obtain the license file, follow the below procedure to fulfill the updating.

- Step 1 Insert the U-disk into the PC, and copy the obtained license file into the folder  $\|\textit{ESTUN}$  of the U-disk.
- Step 2 Remove the U-disk from the PC, and inset it into the USB port of the E300 device.
- Step 3 Enter the **USB Upgrade** page, and watch whether the top left of the page can display the connection symbol  $\leftrightarrow$ , which indicates the U-disk has been read normally, and the user can continue the next step.

If the connection symbol has not been displayed for a long time, please check whether the U-disk is available, and then re-power up the device, and try again.

- Step 4 Press **F2** key (Function), and the page can prompt *Update successful* on the editing bar soon.
	- If it prompts *Import Failed*, you shall check whether the license file was existed on the folder *\\ESTUN* of the U-disk or whether the license file was correct.
	- $\Box$  If it prompts *Match secret key failed*, please contact ESTUN for re-obtaining the license file.

**----End**

### E.1.3 Verification

When you have performed the updating, you can enter the Para page, and now you can watch two new options (R-axis and C-axis)are displayed on the page, as shown in [Figure E-2.](#page-95-0)

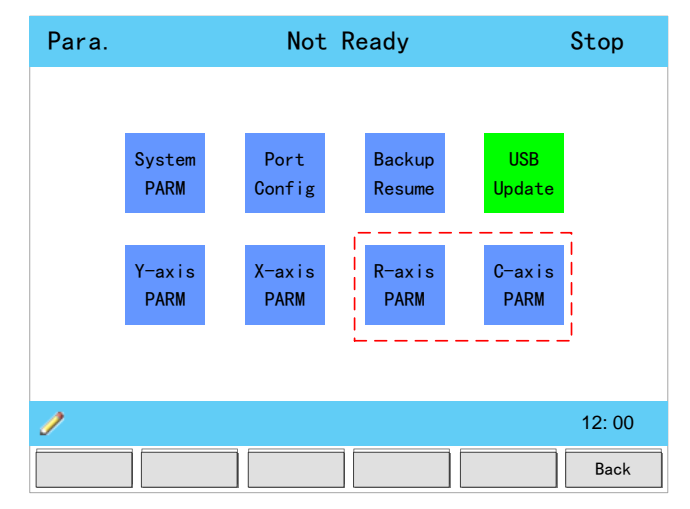

Figure E-2 Update the function successfully

## <span id="page-95-0"></span>E.2 Update the Software

### E.2.1 Precondition

If you have new requirements, please contact ESTUN and tell us your requirements. We will feedback you a proper updating file within the agreed time. The format of the updating file is *e300vxxx.bin*, in which, *xxx* indicate the number of software version. For example, the file *e300v102.bin* indicates this updating file is for V1.02 software version.

### E.2.2 Procedure

When you obtain the updating file, follow the below procedure to fulfill the updating.

- Step 1 Insert the U-disk into the PC, and copy the obtained license file into the folder  $\|\textit{ESTUN}$  of the U-disk.
- Step 2 Remove the U-disk from the PC, and inset it into the USB port of the E300 device.
- Step 3 Enter the **USB Upgrade** page, and watch whether the top left of the page can display the connection symbol  $\leftarrow$ , which indicates the U-disk has been read normally, and the user can continue the next step.

If the connection symbol has not been displayed for a long time, please check whether the U-disk is available, and then re-power up the device, and try again.

- Step 4 Type the desired value for the new version by **NUMERIC** keys, and then press **ENTER** key. For example, to upgrade to version 1.02, type **102**.
- Step 5 Press **F1** key (Software), and the page can prompt *Updating* on the editing bar. Then, the device can read the updating file from the U-disk and perform the updating, please wait for a while.
	- If it prompts *Upgrade success, please reboot*. Please repower up the device.
	- $\Box$  If it prompts *Upgrade failed*, please check whether the updating file was existed on the folder *\\ESTUN* of the U-disk or whether the updating file was correct.

If you fail to update, export the data, or unable to update the software, as well as crash during the operation, please backup the data of the U-disk and formatting the u-disk by FAT/FAT32 file system. Then try again.

**----End**

**INFO** 

#### E.2.3 Verification

Follow the below procedure to verify the updating was successful. Please contact ESTUN if you have any problem.

- Step 1 Repower up the device when you have performed the updating.
- Step 2 Press **F6** key to enter the **Constant** page.
- Step 3 Type the password **1212** to enter **TechIn Para** page, as shown in [Figure E-3.](#page-96-0) Check whether the value of parameter **Software Version** is correct.

| TechIn Para.       | Idle               | Stop        |
|--------------------|--------------------|-------------|
| Material Table:    | Please Press Enter |             |
| Y Teaching<br>Ξ    | 83.44              | mm          |
| X Teaching<br>Ξ    | 105.00             | mm          |
| Punch Height<br>Ξ  | 116.00             | mm          |
| Clamping Point $=$ | 50.00              | mm          |
| Software Version   | 1.02               |             |
|                    |                    |             |
| D                  |                    | 12:00       |
|                    |                    | <b>Back</b> |

Figure E-3 Check the software version

#### <span id="page-96-0"></span>**----End**

# **Appendix F Dimensions for Customization**

In general, the E300 device has been mounted in the suspension cabinet. For your customization, you can contact ESTUN, and the following figure gives you the required dimension.

Unit: Millimeter

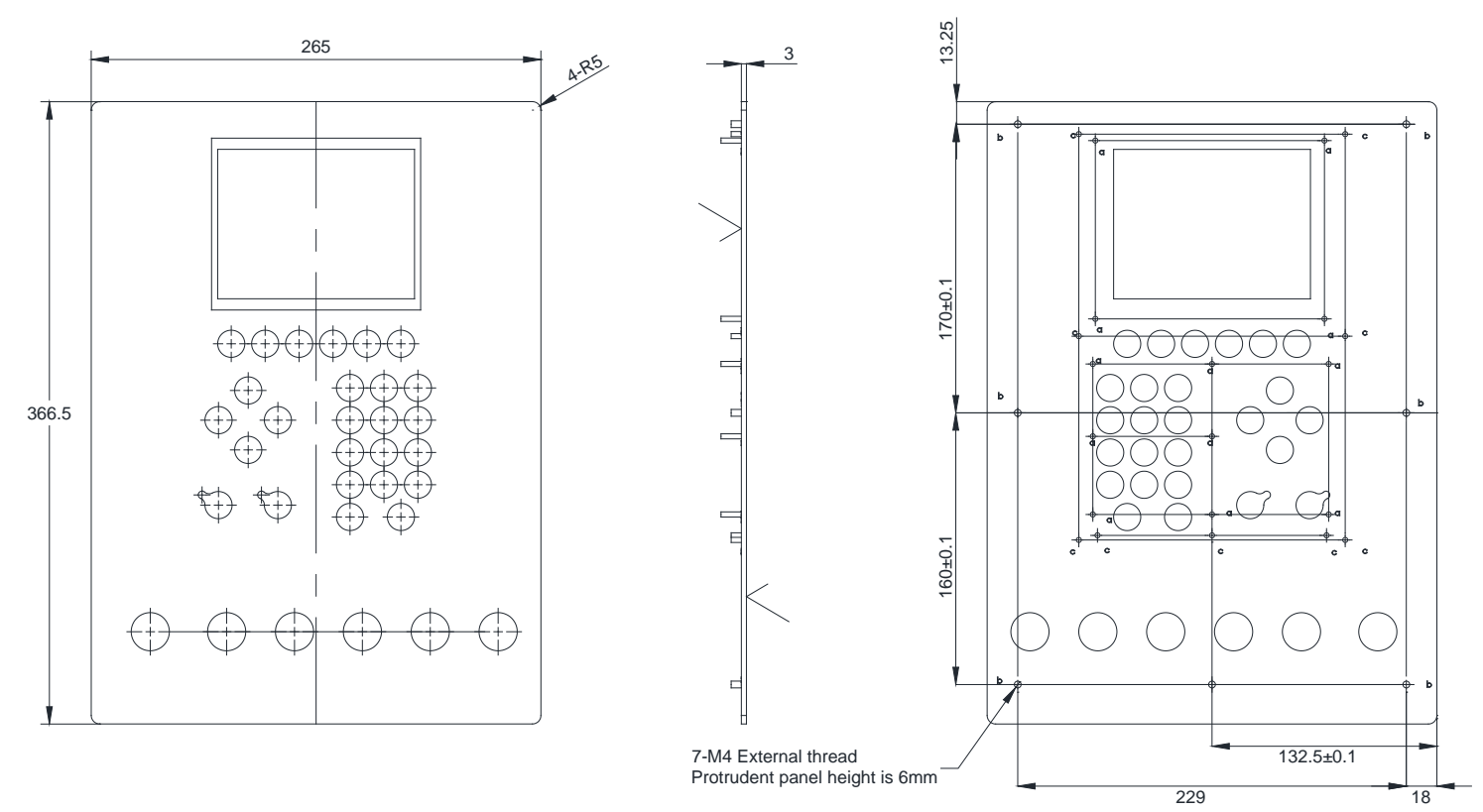